# 仮設計画図入門編 J-BIM 施工図CAD 2015

### 目 次

#### **1 仮設計画図で**

### **枠組足場を入力する \_\_\_ 3**

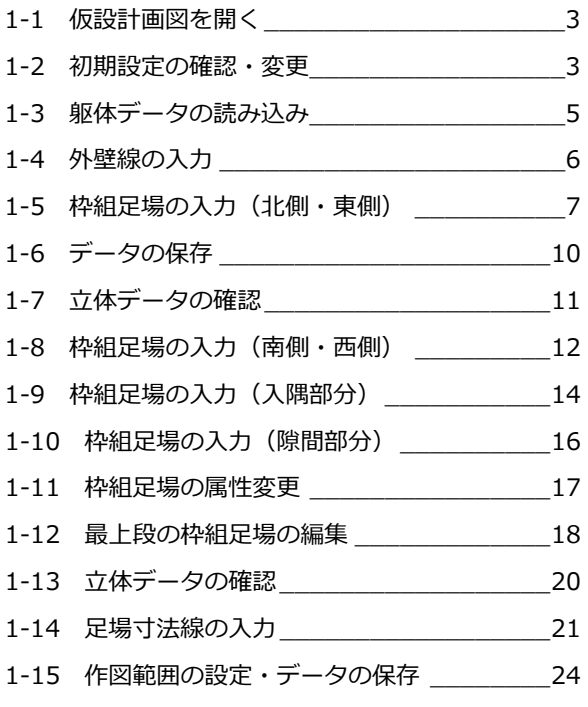

#### **2 仮設立面図で**

#### **仮設部材を入力する \_\_ 25**

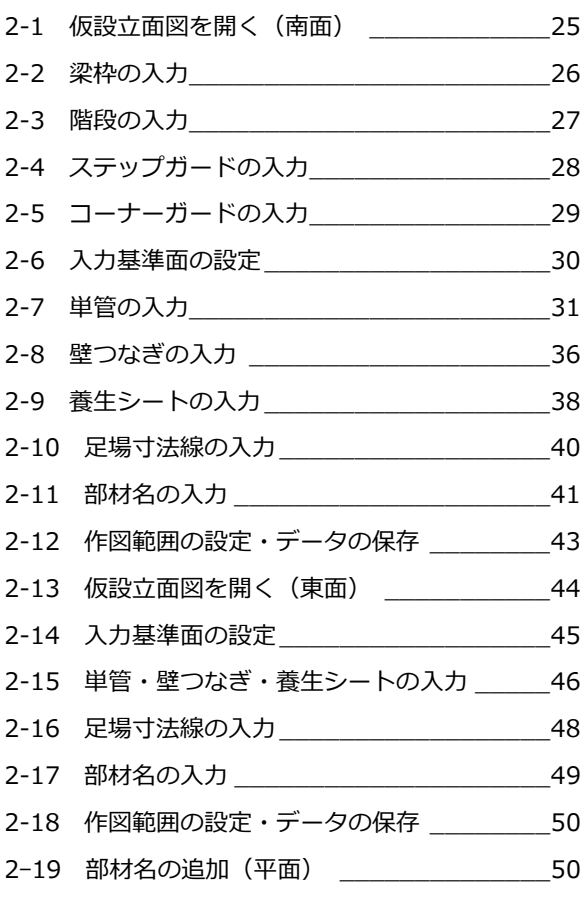

#### **3 図面を作成する \_\_\_\_\_\_\_\_\_\_ 52**

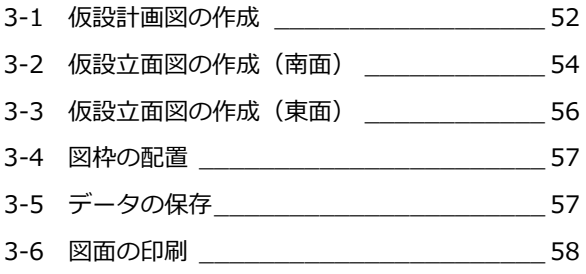

### **4 仮設部材を積算する \_\_\_\_\_\_\_ 59**

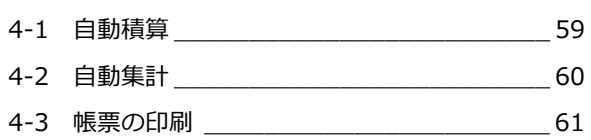

### **Q&A \_\_\_\_\_\_\_\_\_\_\_\_\_\_\_\_\_\_ 62**

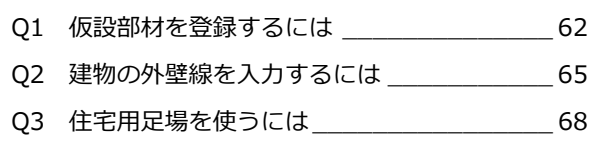

#### 仮設計画図で枠組足場を入力する 1

仮設計画図では、RC 躯体図や鉄骨躯体図で入力した躯体データ、または平面図で入力した柱・壁データを参照して建物の 外壁線を入力することができます。ここでは、RC 躯体図の躯体データを参照して、外壁線を入力する方法を解説していま す。

※ 躯体データなどを参照しないで外壁線を入力する方法については、「Q2 建物の外壁線を入力するには」を参照してくだ さい。

### □1 仮設計画図を開く

1 [処理選択] ダイアログで「仮設計画図」を クリックします。

2 [図面一覧]で「01|をダブルクリックしま す。

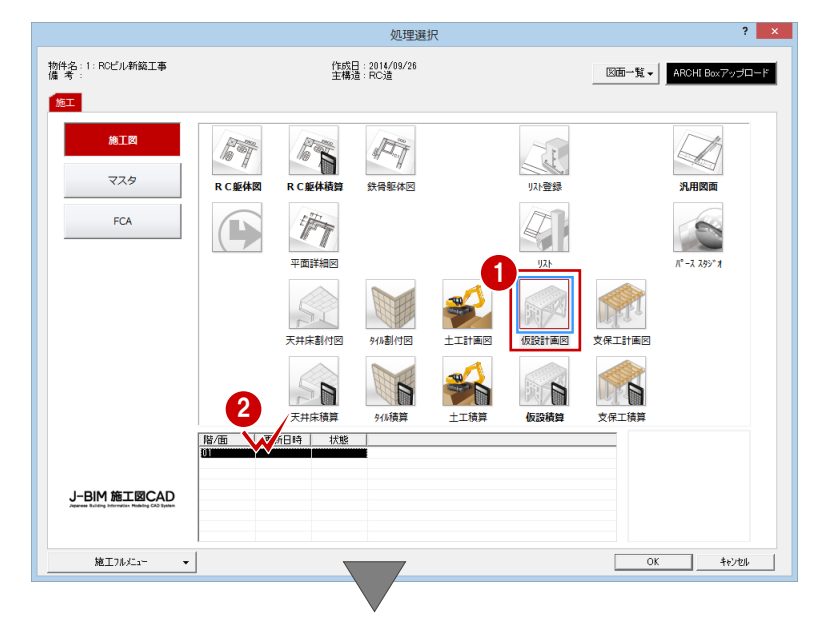

[仮設計画図:施工]ウィンドウが開きます。

### 1-2 初期設定の確認・変更

仮設計画図に関する初期設定を確認・変更しましょう。

#### 専用初期設定を確認・変更する

入力の前に、仮設部材の入力条件や図面の作成 条件などを確認します。

#### 部材の入力条件の確認

- ■「設定] をクリックします。 [設定] ダイアログが開きます。
- 2 [専用初期設定]をクリックします。
- 6 ツリーから「部材条件」をクリックします。
- 4 単管と足場板の突き出し長さを確認しま す。

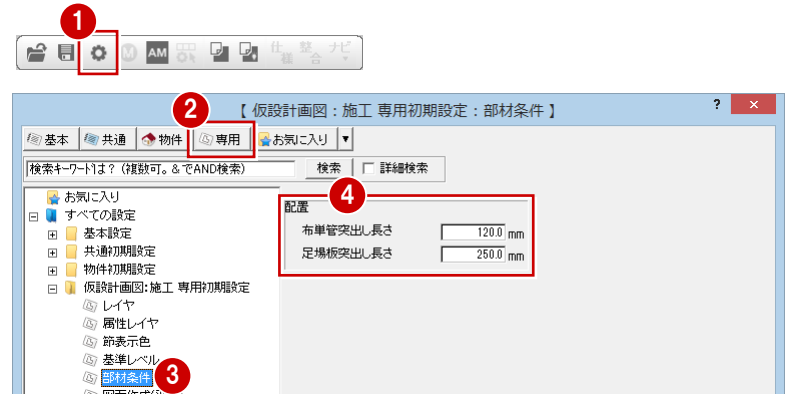

#### 仮設計画図の作図条件の確認

- ツリーから「図面作成 (平面)」をクリック します。
- 2 仮設計画図で作図される部材とそのペン No、作図の対象となるデータを確認しま す。

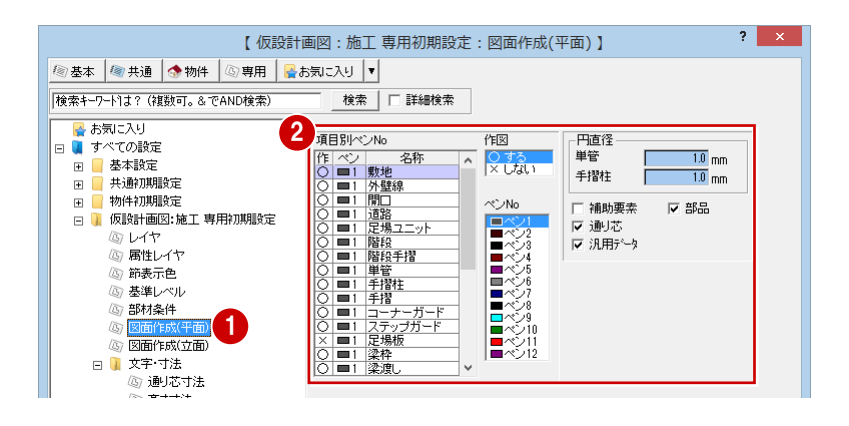

#### 仮設計画立面図の作図条件の変更

- ツリーから「図面作成(立面)」をクリック します。
- 2 ここでは、仮設計画立面図で作図される[壁 つなぎ]の直径を「2」に変更します。

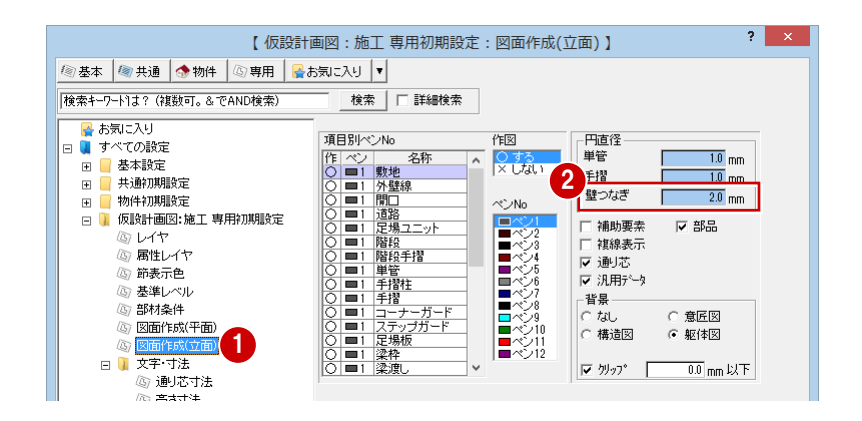

#### 通り芯寸法文字などの設定の確認

- ツリーから「文字・寸法」の「通り芯寸法」 をクリックします。
- 2 [平面]の[追い出し]のチェックをはずし ます。
- 6 [ファイル保存]にチェックが付いているこ とを確認します。
- **4** [OK] をクリックして、ダイアログを閉じ ます。

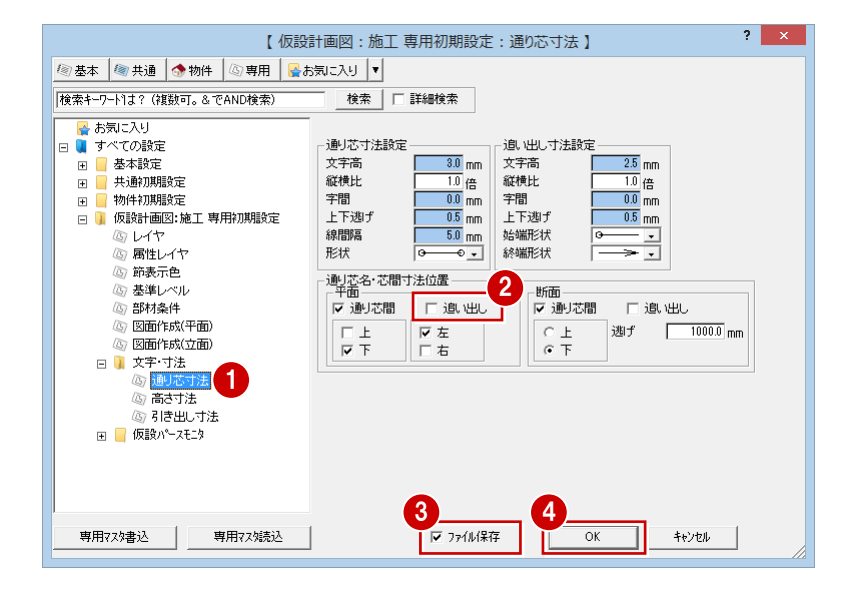

### 1-3 躯体データの読み込み

仮設計画図に RC 躯体図データを読み込みましょう。読み込んだら、不要なデータを削除しておきましょう。

1

#### 躯体データを読み込む

- **1 [読込] をクリックします。** [読込] ダイアログが開きます。
- 2 [読込図面]が「躯体」になっていて、[躯 体 (RC)]にチェックが付いていることを 確認します。
- 8 [開口]と[通り芯]にチェックを付けます。
- **4 [OK] をクリックします。** 躯体線(補助線)、開口のデータが入力され ます。また、通り芯、作図芯、作図範囲な どが読み込まれます。

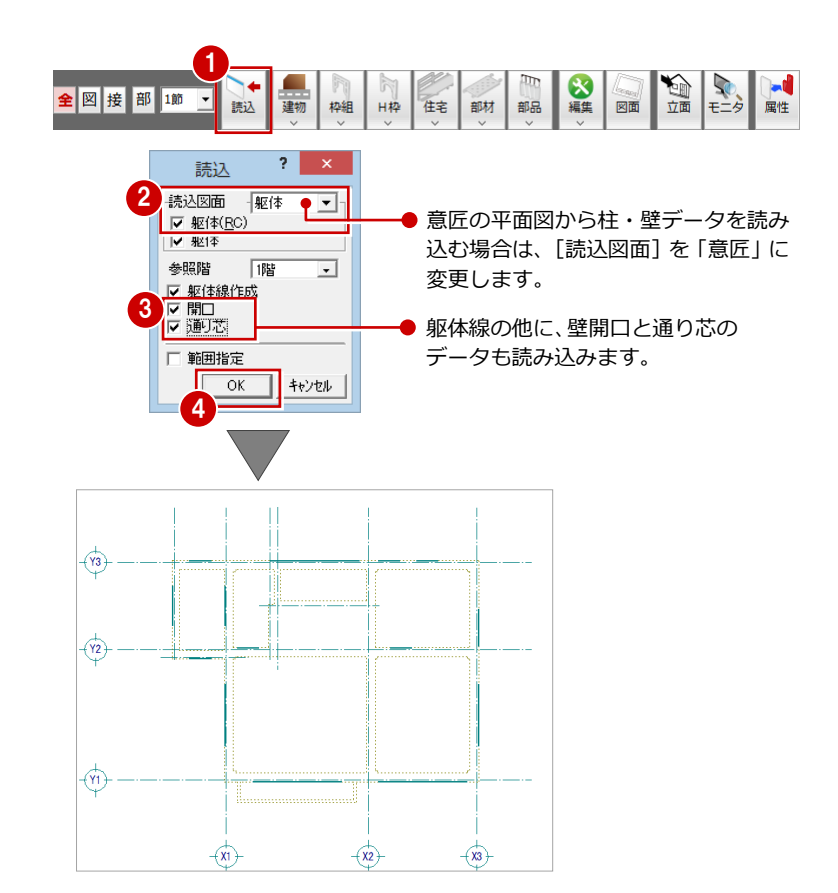

#### 不要なデータを削除する

1 [対象データ選択] をクリックします。

- 2 右図のように、Ctrl キーを押しながら作図 芯(3 箇所)を順にクリックします。 (選択方法:要素範囲)
- 8 右クリックして、ポップアップメニューか ら[削除]を選びます。

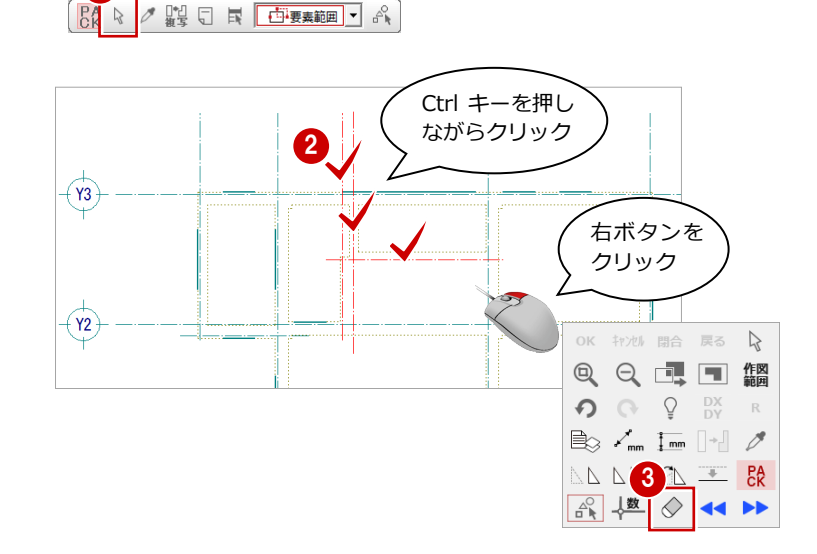

1-4 外壁線の入力

躯体データを参照して、外壁線と足場入力のための補助線を入力しましょう。

#### 外壁線と補助線を入力する

- [建物]メニューから[外壁線任意]を選び ます。 [外壁線任意] ダイアログが開きます。
- 2 上側の [補助線距離]にチェックが付いて いて、「300」が入力されていることを確認 します。
- 6 選択方法が「要素指定」であることを確認 します。
- 4 外側の躯体線をクリックします。 指定した位置に外壁線が入力され、300 ㎜ 外側に補助線が入力されます。
- ※ 入力後、部分的に外壁線から補助線までの 距離を変えたいときは[属性]でその外壁 線を選択し、[外壁線] ダイアログで [補助 線距離]を変更します。

#### 1 8 全図接部 1節 -建物 住宅 部材 部品 読込 枠組  $H^{\frac{1}{2}}$ 5 外壁線任意 外壁線任意  $\bowtie$ 開口 2 区 補助線距離  $300.0 \text{ mm}$  $\Box$ 敷地 □ 補助線距離 上端高 GL ± 13750.0 mm  $\overline{\phantom{a}}$ 敷地高低差 下端高 GL ±  $\overline{0.0}$  mm  $\mathbb{R}$ 道路 3 88 2 體 日 民 1要素推定 Å 4

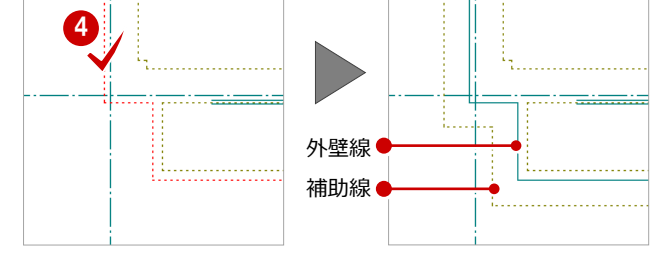

#### 補助線を編集する

- [線編集]メニューから[結線]を選びます。
- 2 右図のように補助線をクリックして、バル コニー部分と建物外周の補助線を結びま す。
- 6 同様にして、もう一方の補助線も結びます。

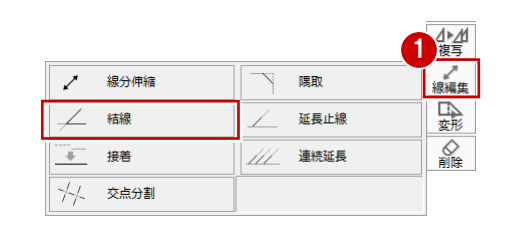

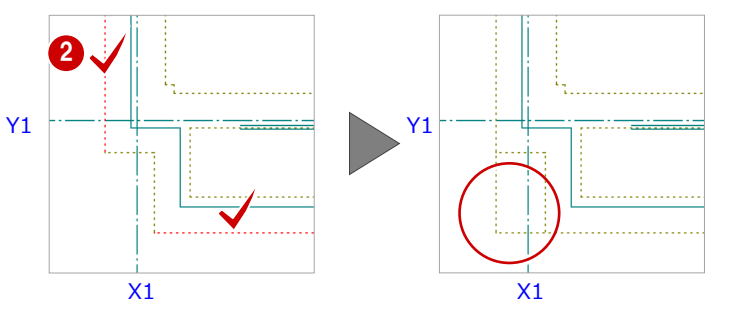

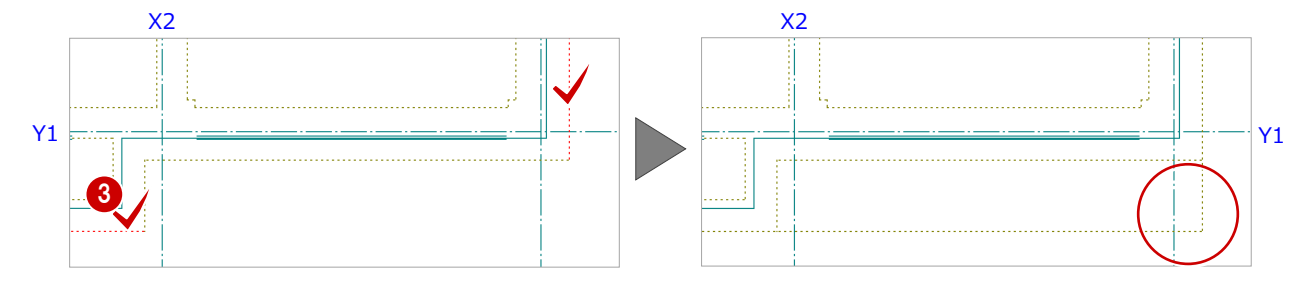

### 1-5 枠組足場の入力(北側・東側)

補助線に沿って、建物の北側と東側に枠組足場ユニットを 配置しましょう。

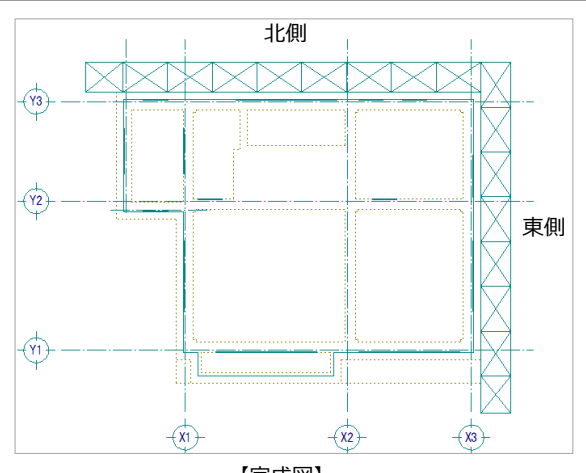

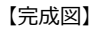

建物北側に枠組足場を配置する

- 1 [枠組] メニューから [枠組足場ユニット] を選びます。 [足場ユニットのマスタ選択] ダイアログが 開きます。
- 2 配置する枠組足場を選びます。 ここでは「16:メータ系枠組足場 1200\*1800\*1700」をダブルクリックしま す。 [枠組足場ユニット] ダイアログが開きま す。
- 6 [ジャッキベース]にチェックが付いている ことを確認します。
- [ピック (交点)] と [ピック (フリー)] の みオンにします。
- 6 補助線の交点をクリックして、枠組足場の 始点を指定します。 (ピックモード:交点)
- スペースキーを 1 回押してドラフター機能 をオンにし、終点をクリックします。終点 はラバーバンドを確認しながら、西側の外 壁線から 1 つ余分に足場が表示される位置 をクリックします。

■ 外側の方向をクリックします。

※ ツールバーの [ドラフター機能切替] をク リックしてドラフター機能をオンにするこ ともできます。

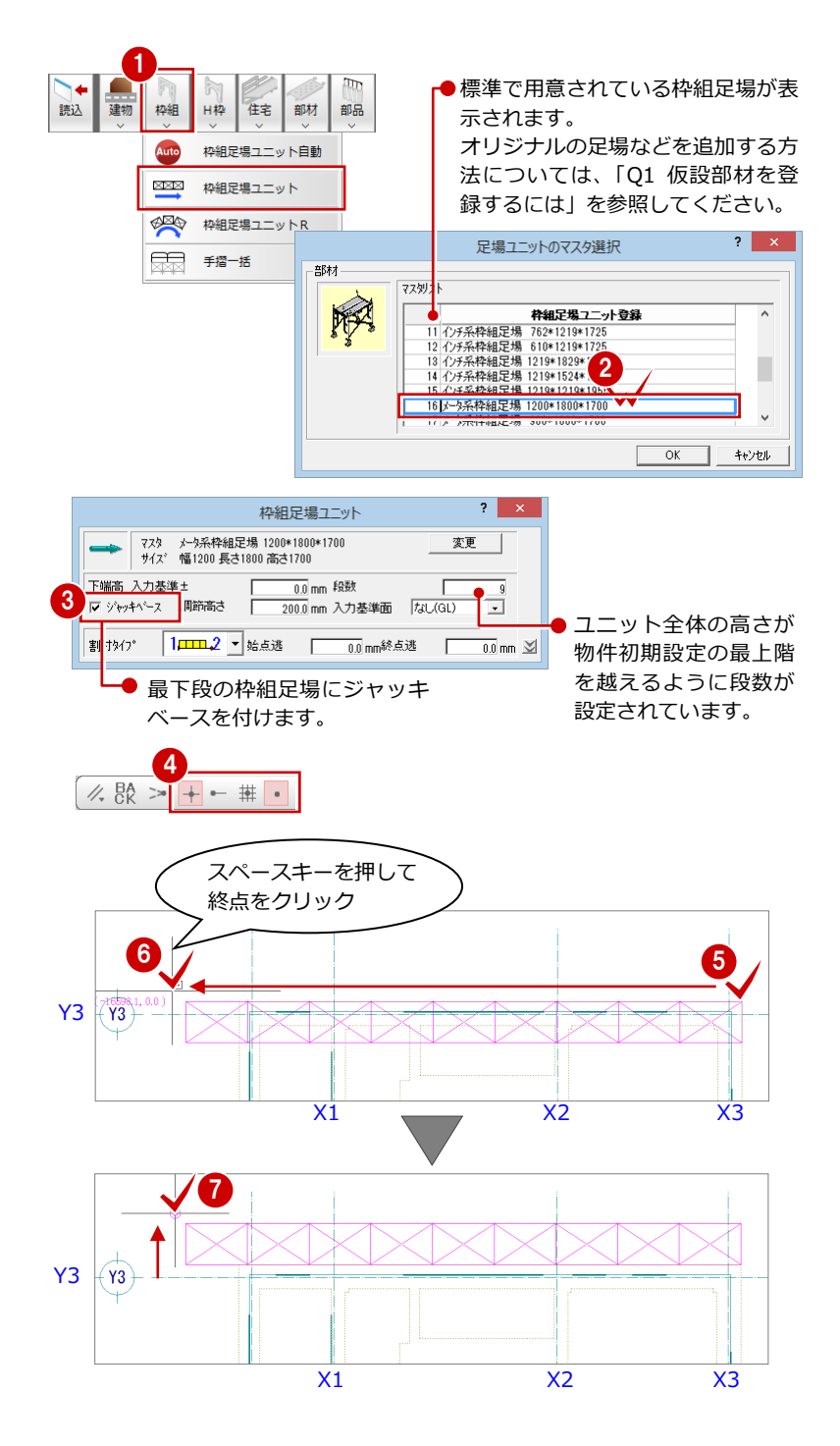

#### 建物東側にも枠組足場を配置す

- 1 右図のように、枠組足場の角をクリックし て、始点を指定します。 (ピックモード:交点)
- 2 スペースキーを1回押してドラフター機能 をオンにし、終点をクリックします。
- 8 外側の方向をクリックします。

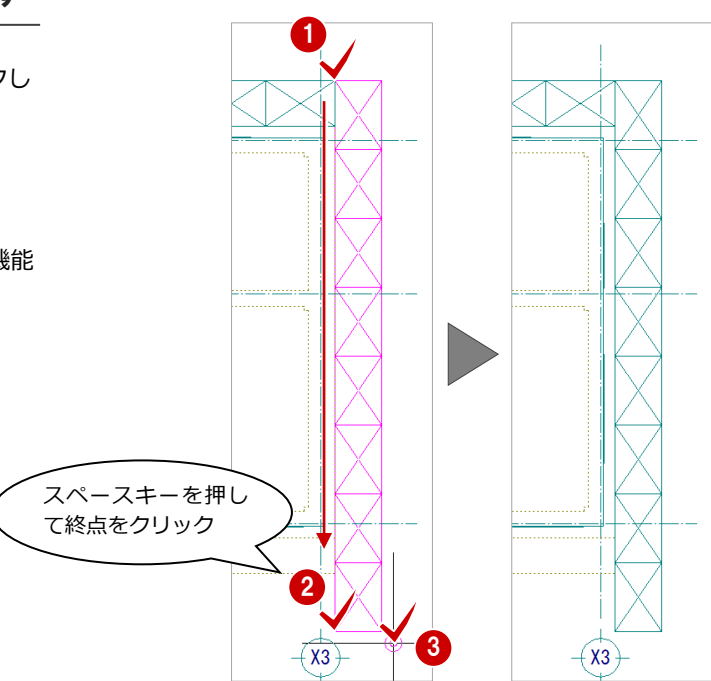

#### 線間距離を確認する

続けて、端部の枠組足場の長さを調整しましょ う。

枠組足場の端から補助線まで距離を確認した 後、枠組足場を構成する各部位のサイズを変更 します。

- 右クリックし、ポップアップメニューから [《割込》線間計測]を選びます。
- 2 右図のように、枠組足場(北側)の端と西 側の補助線をクリックします。
- 6 [[割込] 線間計測] ダイアログで距離を確 認します。 ここでは「1550.0 ㎜」と表示されます。
- 4 続けて、枠組足場(東側)の端と南側の補 助線をクリックします。
- 6 [[割込] 線間計測] ダイアログで距離を確 認します。 ここでは「1515.0 ㎜」と表示されます。
- **6** [OK (終了)] をクリックします。

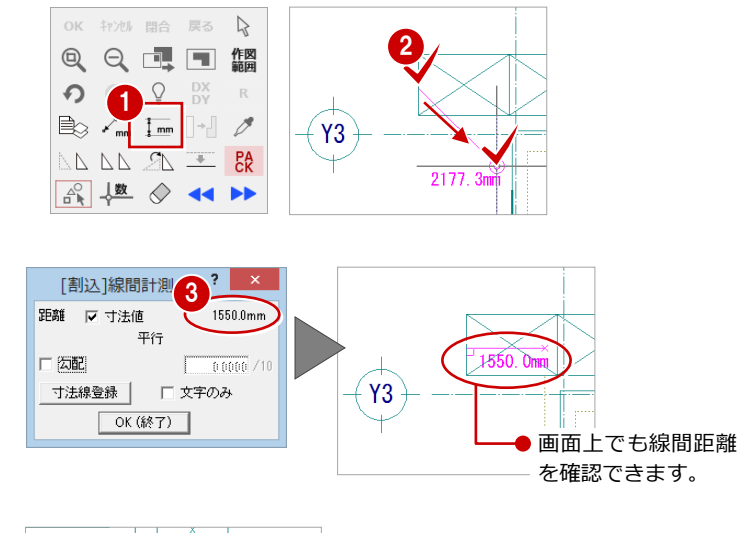

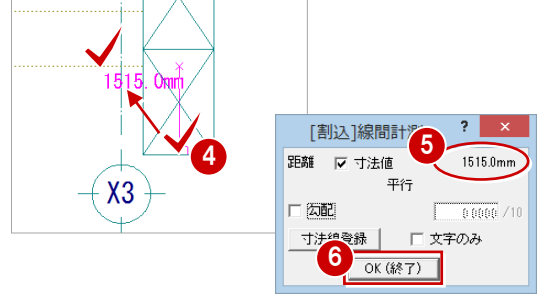

#### 枠組足場の部位を一括変更する

- [対象データ選択] をクリックします。
- 2 選択方法を「ボックスイン」に変更します。
- 6 範囲を指定して、北側の端部の枠組足場を まとめて選択します。 ⇒ 詳しくは、次ページ「枠組足場ユニット の一括変更について」参照
- 4 [属性] をクリックします。 [枠組足場ユニット] ダイアログが開きま す。
- 6 [布板内側]の[変更]をクリックします。 [鋼製布板のマスタ選択] ダイアログが開き ます。
- **6** [マスタリスト] から品番「N-515」をダ ブルクリックします。
- **同様にして、[布板外側]も「N-515」に** 変更します。
- 8 [筋かい]の[変更]をクリックします。 [筋かいのマスタ選択] ダイアログが開きま す。
- **9** [マスタリスト] から品番「S-1615」をダ ブルクリックします。 [枠組足場ユニット] ダイアログに戻りま す。
- **10** [一括] をクリックします。 「足場ユニット一括変更]ダイアログが開き ます。
- [対象]で「布板内側」「布板外側」「筋かい」 をクリックして選択します。
- **12** [OK] をクリックします。 選択されている枠組足場の長さが一括変更 されます。
- 6 再度 [対象データ選択] をクリックして、 選択状態を解除します。

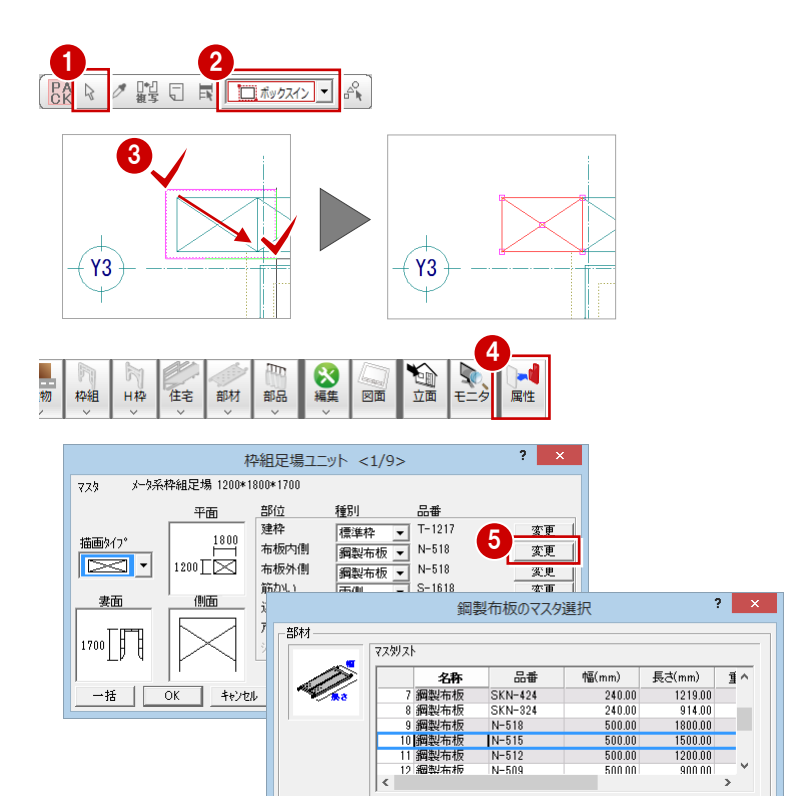

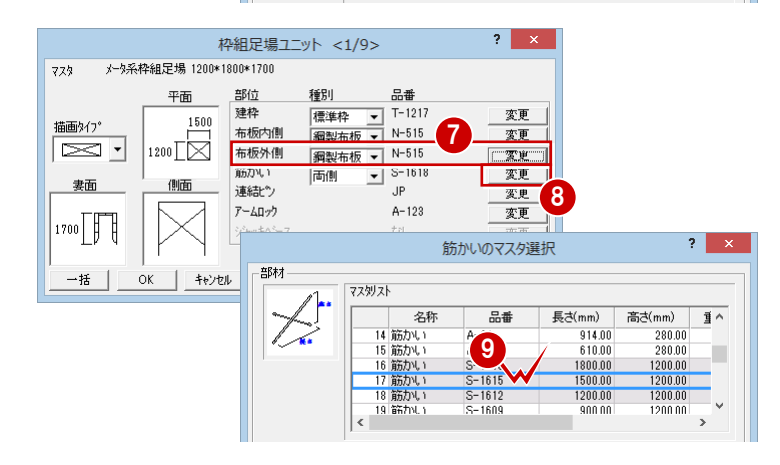

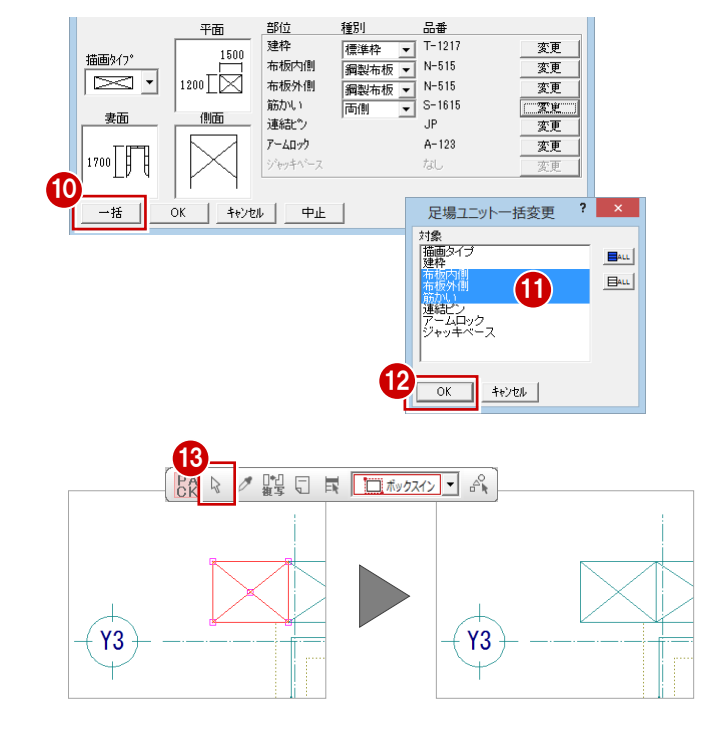

#### 東側の端部の枠組足場を一括変

北側の端部の枠組足場と同様な操作で、東側の 端部の枠組足場も、布板内側・布板外側・筋か いのサイズを一括変更しましょう。

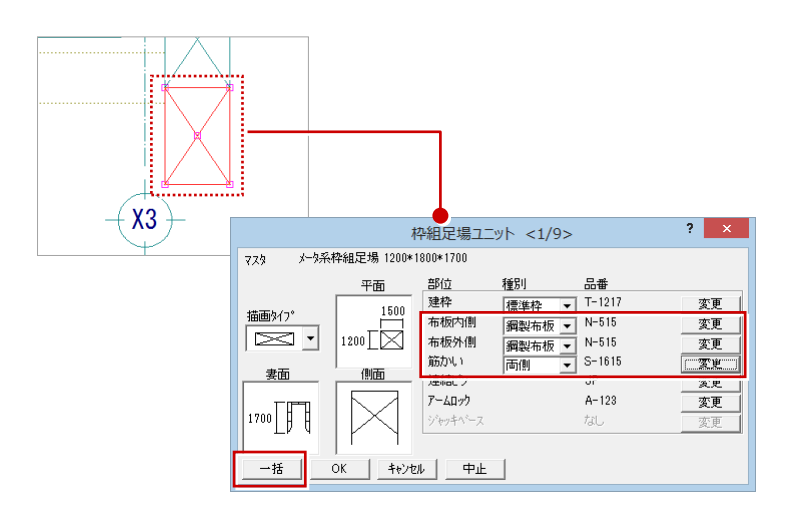

#### 補足|枠組足場ユニットの一括変更について

枠組足場ユニットは平面的には 1 段分しか表現されていません が、実際は複数段(ここでは9段)が入力されています。その ため端部の枠組足場を選択する際、選択方法を「要素範囲」にし た場合は、どれか1つだけを選択してしまう場合があります。平 面上で複数段選択するには、選択方法を「ボックスイン」などに して範囲指定します。

また、複数段選択した枠組足場のある部位だけをまとめて変更す るには[属性変更]を使用します。[属性変更]ダイアログで目 的の部位の設定を変更したあと、[一括]で一括変更の対象とな る部位を指定します。

このとき [属性変更] ダイアログのタイトルバーでも現在選択さ れている枠組足場の数を確認することができます。

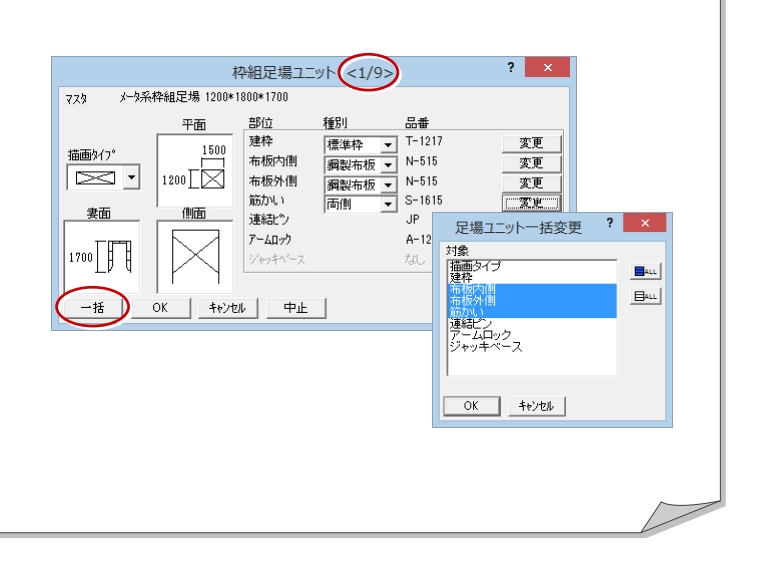

### 1-6 データの保存

ここまで入力したデータを保存しておきます。データの保存は、切りの良いところで適宜に行うようにしましょう。

- [上書き保存] をクリックします。 保存の確認画面が開きます。
- ●「仮設計画図:施工」が選択されていること を確認します。
- 6 [はい] をクリックします。

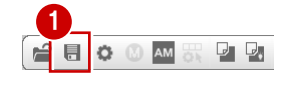

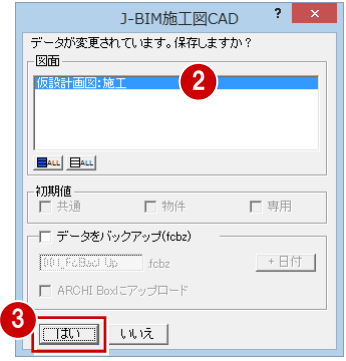

### 1-7 立体データの確認

パースモニタを開いて、ここまで入力したデータの立体を確認してみましょう。

#### パースモニタを開く

- [モニタ] をクリックします。 [パースモニタ] ダイアログが開きます。
- ■「すべての図面」にチェックが入っているこ とを確認します。
- 8 [簡易作成] のチェックをはずします。
- 4 [全範囲で開く]をクリックします。 「パースモニタ]ウィンドウが開いて、立体 データが作成されます。
- 6 [パースモニタ] ウィンドウの [最大化] を クリックして、ウィンドウを最大化にして おきます。

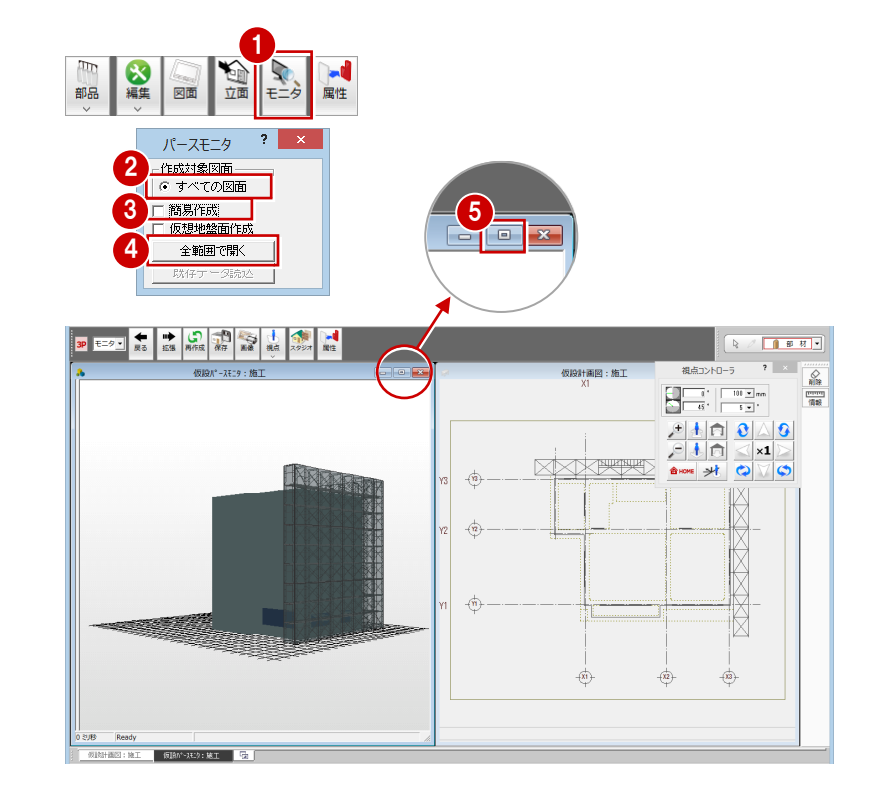

#### 立体を確認する

[視点コントローラ]ダイアログの各ボタンを クリックしたり、マウス操作(両ボタンドラ ッグ、右ボタンドラッグ、ホイールの回転・ ドラッグ)を行って、立体データを確認しま しょう。

※ 詳しい操作方法は、「RC 躯体図入門編」を 参照してください。

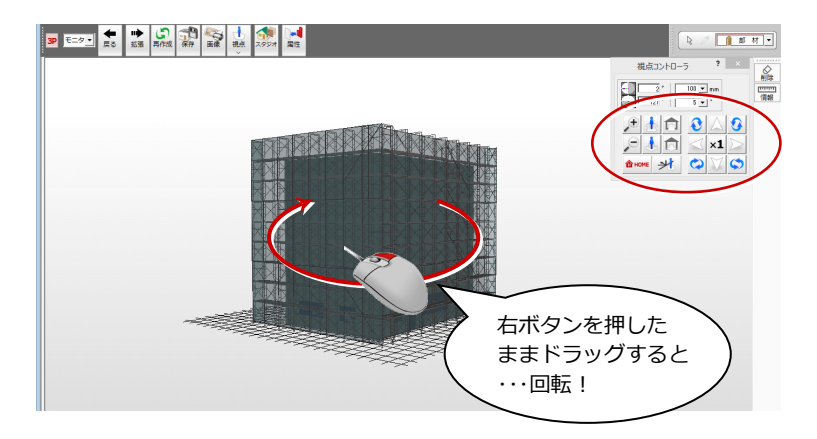

#### 【マウス操作】

[回転]:マウスの右ボタンを押したままドラッグします。 [移動]:ホイールボタンを押したままマウスを動かします。 [拡大縮小]:CAD 画面と同様に両ボタンドラッグで拡大縮小できます。 ホイールを上下に動かしても拡大縮小できます。

#### 仮設計画図に切り替える

[仮設計画図:施工]タブをクリックします。 [パースモニタ] ウィンドウを開いたまま、 [仮設計画図:施工]ウィンドウに切り替わ ります。

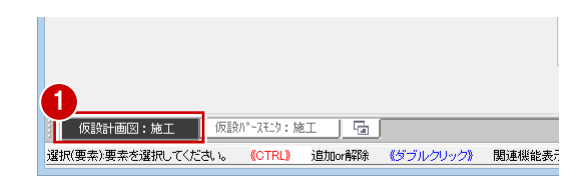

### 1-8 枠組足場の入力(南側・西側)

#### 次に、南側と西側に枠組足場を配置しましょう。

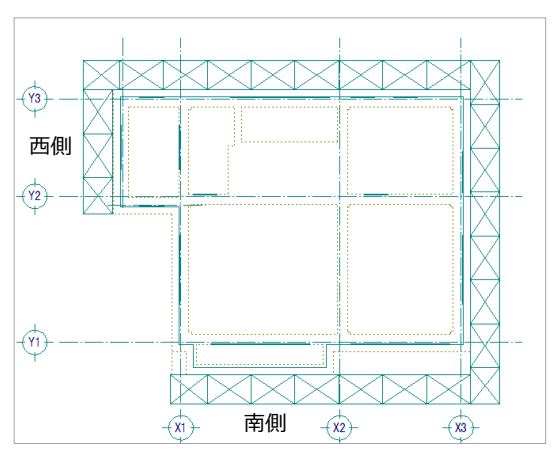

【完成図】

#### 建物南側に枠組足場を配置する

- [枠組]メニューから[枠組足場ユニット] を選びます。 [足場ユニットのマスタ選択] ダイアログが 開きます。
- 2 配置する枠組足場を選びます。 北側・東側と同じ「16:メータ系枠組足場 1200\*1800\*1700」をダブルクリックしま す。
- ■読込 ■ 住宅 部材 部品 図面 H校 枠組足場ユニット自動 足場ユニットのマスタ選択  $\overline{?}$   $\times$ XXX 枠組足場ユニット 部材 マスタリスト **- 神細足場ユニット登録**<br>12 インチ系枠組足場 762\*1219\*1725<br>13 インチ系枠組足場 1219\*1829\*1955<br>13 インチ系枠組足場 1219\*1829\*1955<br>12 インキンは84号組 1910\*1910\*16F7<br>12 インキンは84号組 1910\*1910\*16F7 瞬 X 枠組足場ユニットR 馬 手摺一括 п <u>/ エヌ校組모提 1910\*1910\*</u><br>6<mark>-9系枠組足場 1200\*1800\*</mark>  $\boxed{\phantom{a}}$  OK キャンセル

1

枠組足場ユニッ  $\overline{?}$ 3 -<br>- マスタ - メータ系枠組足場 1200\*1800\*1700<br>- サイス゛ 幅1200 長さ1800 高さ1700 変更 下端高 入力基準± 0.0 mm 段数 | マ ジャッキペース - 調節高さ 200.0 mm 入力基準面 |なし(GL)  $\overline{ }$ 1<del>µm2</del> ■ 始点逃 | 10 mm終点逃 | 割付3イプ  $\frac{1}{100}$  mm  $\frac{1}{20}$ 

- 6 [枠組足場ユニット] ダイアログで設定内容 を確認します。
- [クリック位置からの相対座標入力] をクリ ックしてオンにします。
- 6 右図のように、東側の枠組足場の角をクリ ックします。 (ピックモード:交点) [座標入力] ダイアログが開きます。
- [dx]のチェックをはずし、[dy]に「1200」 と入力します。
- **7** [OK] をクリックします。
- 6 スペースキーを1回押してドラフター機能 をオンにし、終点をクリックします。
- 2 外側の方向をクリックします。

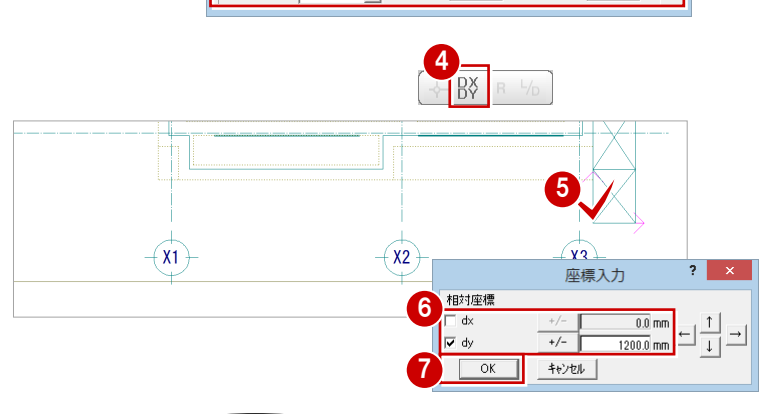

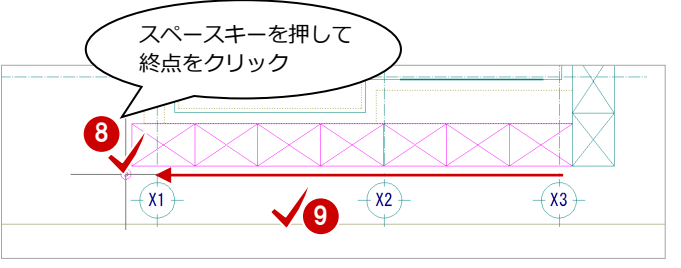

※ 枠組足場ユニットは、始点 ⇒ 終点の位置が足場の内側になるため、 ここでは座標入力を利用して、クリック位置から Y 方向に 1200 ㎜ (枠組足場の幅)の位置が始点となるように入力しています。

#### 建物西側にも枠組足場を配置す

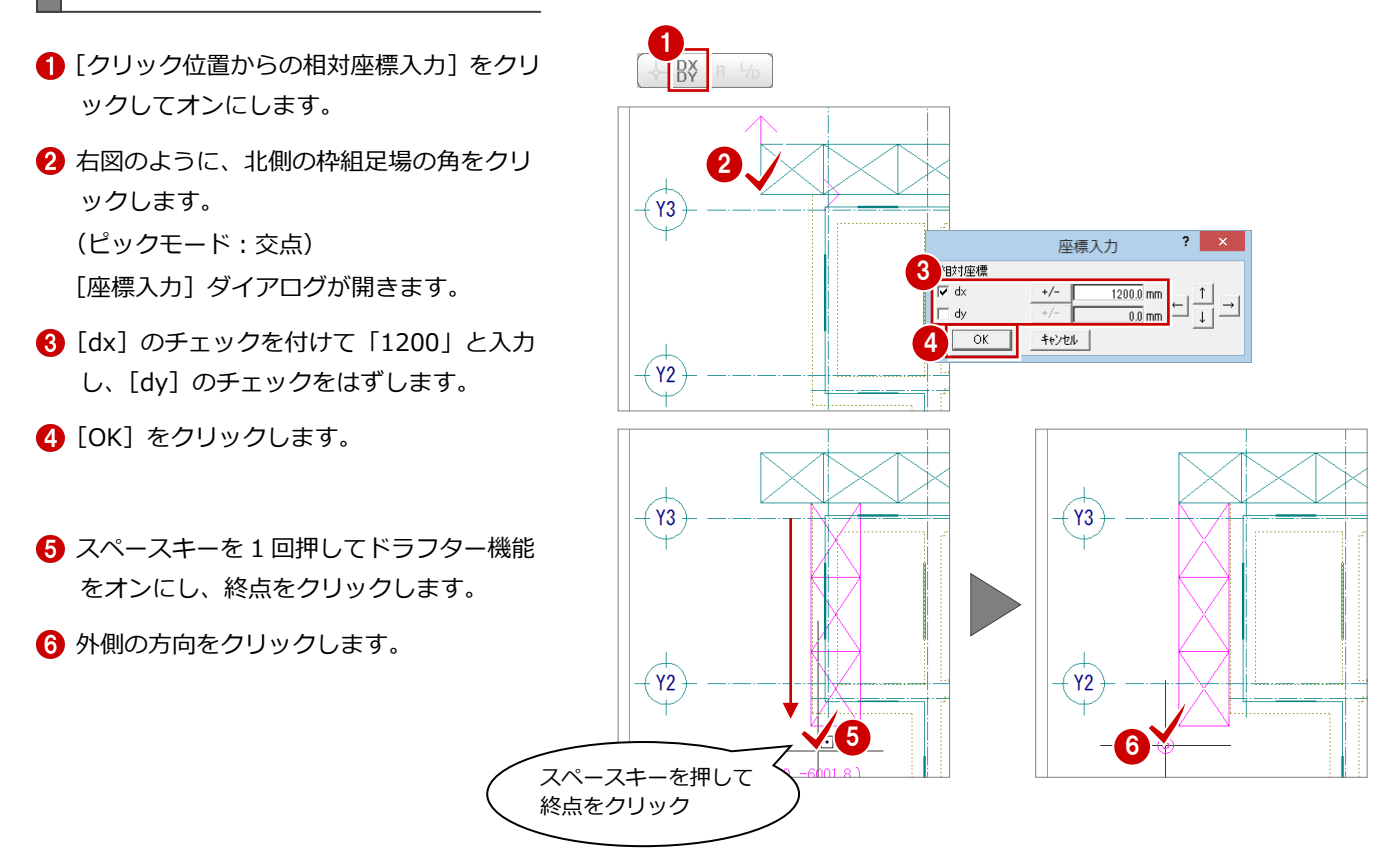

#### 枠組足場の部位を一括変更する

北側・東側と同様な操作で、端部の枠組足場の 長さを調整しましょう。 ⇒ 操作方法は P.9 参照

1 西側の端部の枠組足場 【部位:品番】 布板内側・布板外側:「N-515」 筋かい:「S-1615」

2 南側の端部の枠組足場 【部位:品番】

●と同じ

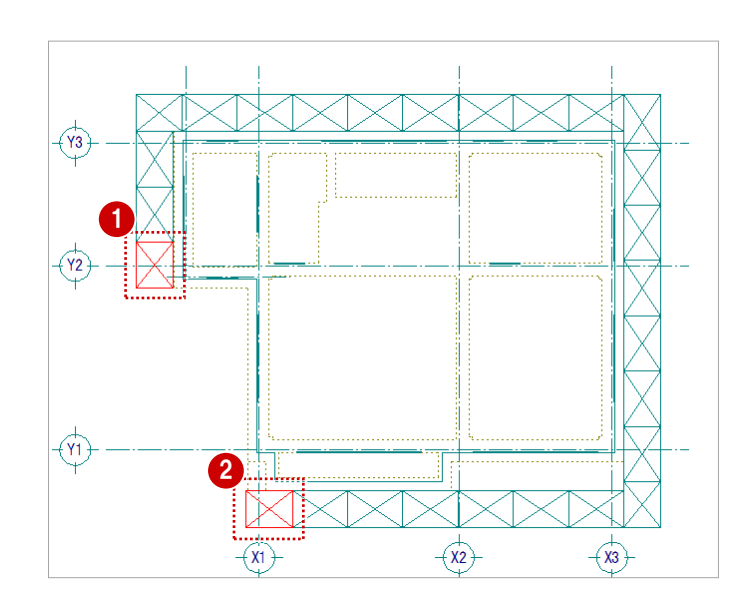

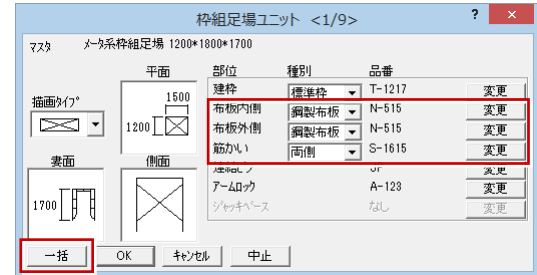

### 1-9 枠組足場の入力(入隅部分)

続けて、西側の入隅部分に枠組足場を入力しましょう。

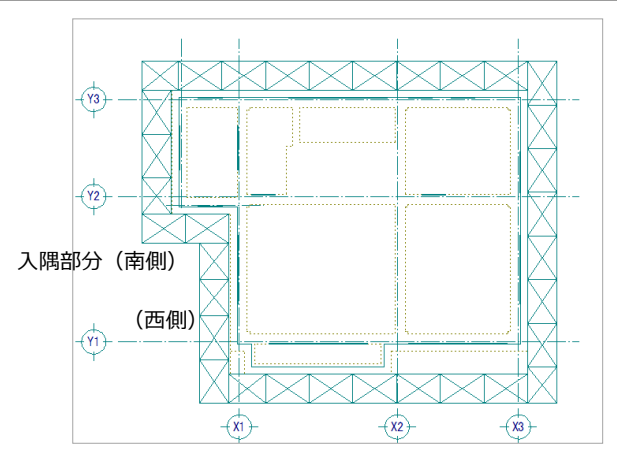

【完成図】

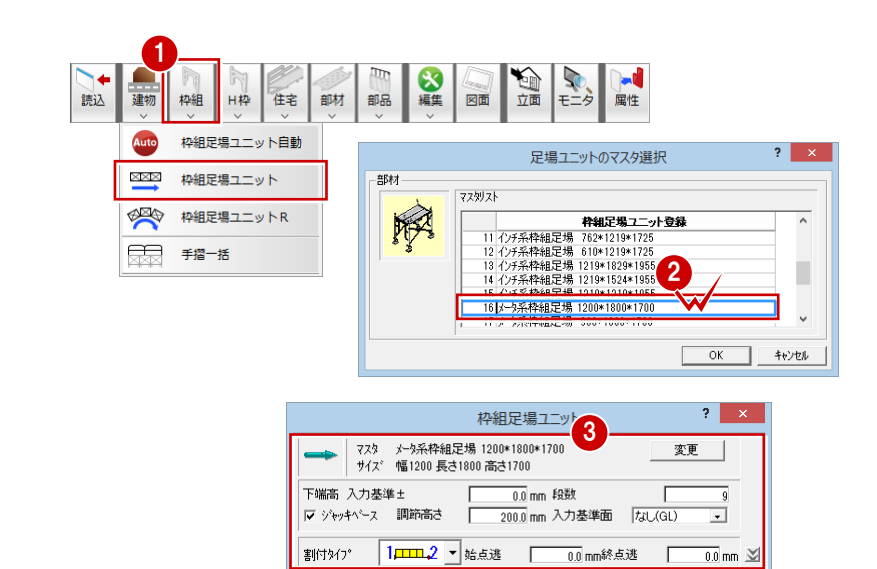

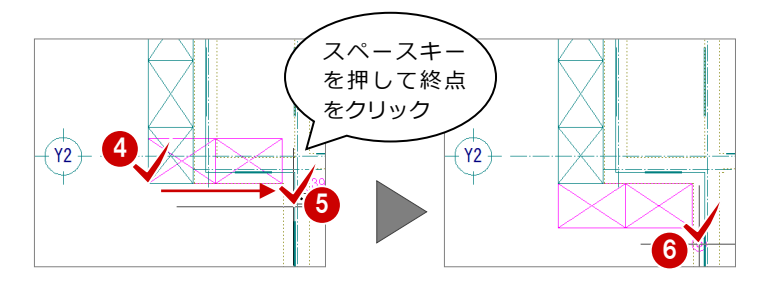

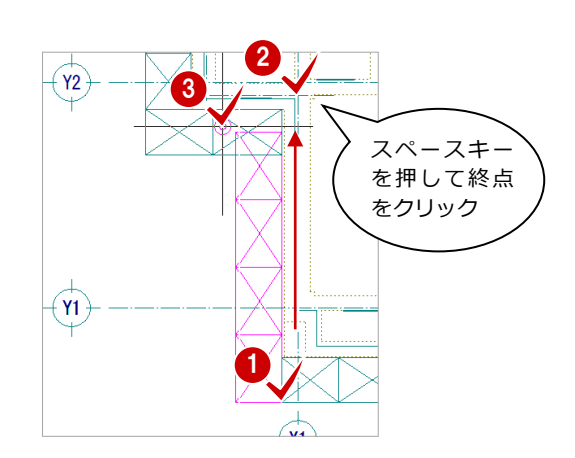

● [枠組] メニューから [枠組足場ユニット] を選びます。 [足場ユニットのマスタ選択]ダイアログが 開きます。 入隅部分(南側)に 枠組足場を配置する

2 配置する枠組足場ユニットを選びます。 北側・東側と同じ「16:メータ系枠組足場 1200\*1800\*1700」をダブルクリックしま す。

- 6 [枠組足場ユニット] ダイアログで設定内容 を確認します。
- 4 西側の枠組足場の角をクリックして、始点 を指定します。 (ピックモード:交点)
- スペースキーを 1 回押して、終点をクリッ クします。
- 6 外側の方向をクリックします。

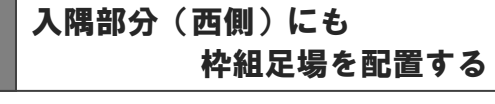

- ← 南側の枠組足場の角をクリックして、始点 を指定します。 (ピックモード:交点)
- 2 スペースキーを1回押して、終点をクリッ クします。
- 8 外側の方向をクリックします。

入隅部分で枠組足場が重なってしまったの で、この部分の距離を確認して、枠組足場の 長さを調整しましょう。

#### 重複部分の距離を確認する

- 1 右クリックし、ポップアップメニューから [《割込》線間計測]を選びます。
- 2 右図のように、枠組足場のラインとライン をクリックします。
- 6 [[割込] 線間計測] ダイアログで距離を確 認します。 ここでは「600.0 ㎜」と表示されます。
- **4 [OK (終了)] をクリックします。**

#### 枠組足場の部位を一括変更する

北側・東側と同様な操作で、右図の 2 列分の枠 組足場について、各部位のサイズを一括変更し ましょう。 ⇒ P.9 参照

【部位:品番】 布板内側・布板外側:「N-515」 筋かい:「S-1615」

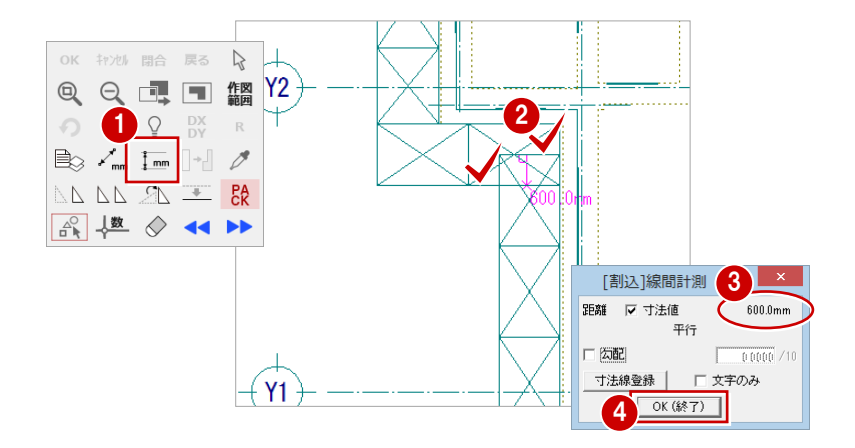

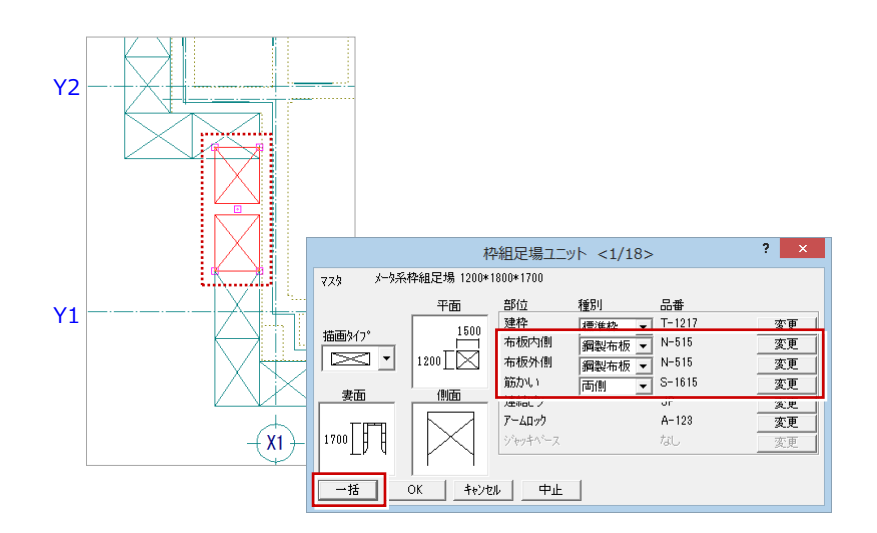

サイズの変更により、端の列が他の枠組足場 と離れています。隙間が空かないように、端 部の枠組足場を移動しておきましょう。

#### 枠組足場を移動する

- 1 [対象データ選択] をクリックします。
- 2 範囲を指定して、右図の枠組足場を選択し ます。

(選択方法:ボックスイン)

- 6 枠組足場の左下のトラッカー(□)をクリ ックします。
- 4 下側の枠組足場の角をクリックして、移動 先を指定します。 (ピックモード:交点)

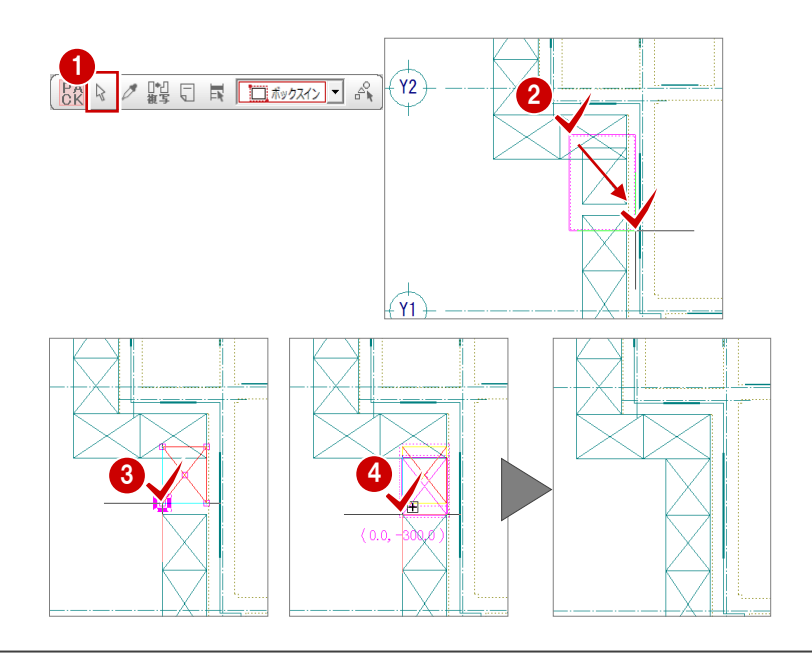

### 1-10 枠組足場の入力(隙間部分)

バルコニーの右側に隙間があります。この隙間部分の距離を計 測して、適当なサイズの枠組足場を配置してみましょう。

 $(\sqrt{3})$  $\sqrt{12}$  $\sqrt{r_1}$  $(x_1)$  $\sqrt{x^2}$  $(x_3)$ 【完成図】

2

 $(x_2)$ 

OK (\$87)

寸法線登録 | 「 文字のみ

平行

「割込」線開計測

距離 マ 寸法値

口勾配

3

950.0m

#### 隙間部分の距離を確認する

- 1 右クリックし、ポップアップメニューから [《割込》線間計測]を選びます。
- 右図のように、枠組足場のラインと補助線 をクリックします。
- 6 [[割込] 線間計測] ダイアログで距離を確 認します。ここでは「950.0 ㎜」と表示さ れます。
- **4 [OK (終了)] をクリックします。**

#### 枠組足場を配置する

- [枠組] メニューから [枠組足場ユニット] を選びます。 [足場ユニットのマスタ選択] ダイアログが 開きます。
- 2 配置する枠組足場を選びます。 ここでは「17:メータ系枠組足場 900\*1800\*1700」をダブルクリックしま す。
- 6 [枠組足場ユニット] ダイアログで設定内容 を確認します。
- [クリック位置からの相対座標入力] をクリ ックしてオンにします。
- 6 右図のように、南側の枠組足場の角をクリ ックします。 (ピックモード:交点) [座標入力] ダイアログが開きます。
- [dx]のチェックをはずし、[dy]に「900」 と入力します。
- **?** [OK] をクリックします。
- 8 スペースキーを1回押して、終点をクリッ クします。
- ◎ 外側の方向をクリックします。

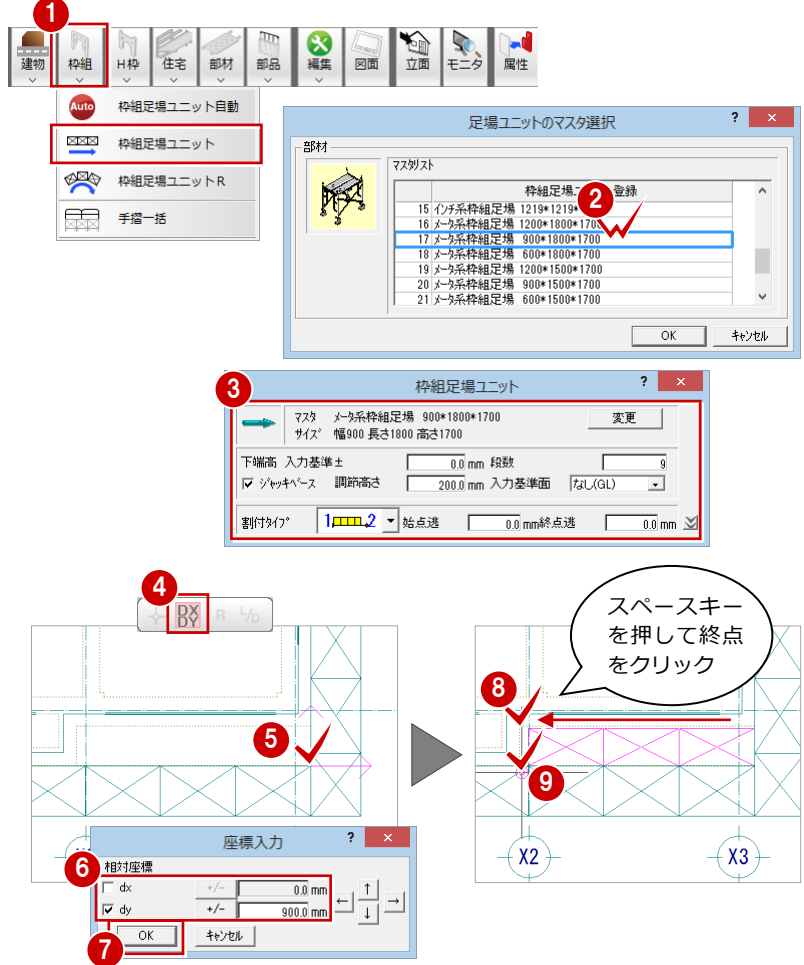

1

∓X1

 $\Omega$ 

 $\Rightarrow$   $\frac{1}{2}$   $\Rightarrow$   $\frac{1}{2}$   $\Rightarrow$   $\frac{1}{2}$   $\Rightarrow$   $\frac{1}{2}$   $\Rightarrow$   $\frac{1}{2}$   $\Rightarrow$   $\frac{1}{2}$   $\Rightarrow$   $\frac{1}{2}$   $\Rightarrow$   $\frac{1}{2}$   $\Rightarrow$   $\frac{1}{2}$   $\Rightarrow$   $\frac{1}{2}$   $\Rightarrow$   $\frac{1}{2}$   $\Rightarrow$   $\frac{1}{2}$   $\Rightarrow$   $\frac{1}{2}$   $\Rightarrow$   $\frac{1}{2}$   $\Rightarrow$   $\frac{1}{$ 

 $\circ$ 

OK キャンセル 閉合 戻る A 

 $\frac{1}{2}$   $\frac{1}{2}$   $\frac{1}{2}$   $\frac{1}{2}$   $\frac{1}{2}$   $\frac{1}{2}$ 

△ 楼 ◇ ←

 $_{DY}^{DX}$  $\mathbb R$  $\mathcal{I}$ 

 $+1$ 

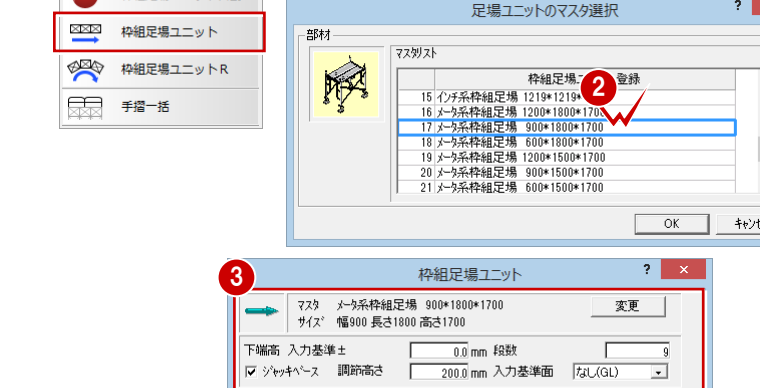

### 1-11 枠組足場の属性変更

コーナーの枠組足場は、一方の妻側ともう一方の内側または外側が接しています。妻側と接する箇所の筋かいは必要ないため、 枠組足場の属性で筋かいが片側だけに付くように変更しましょう。

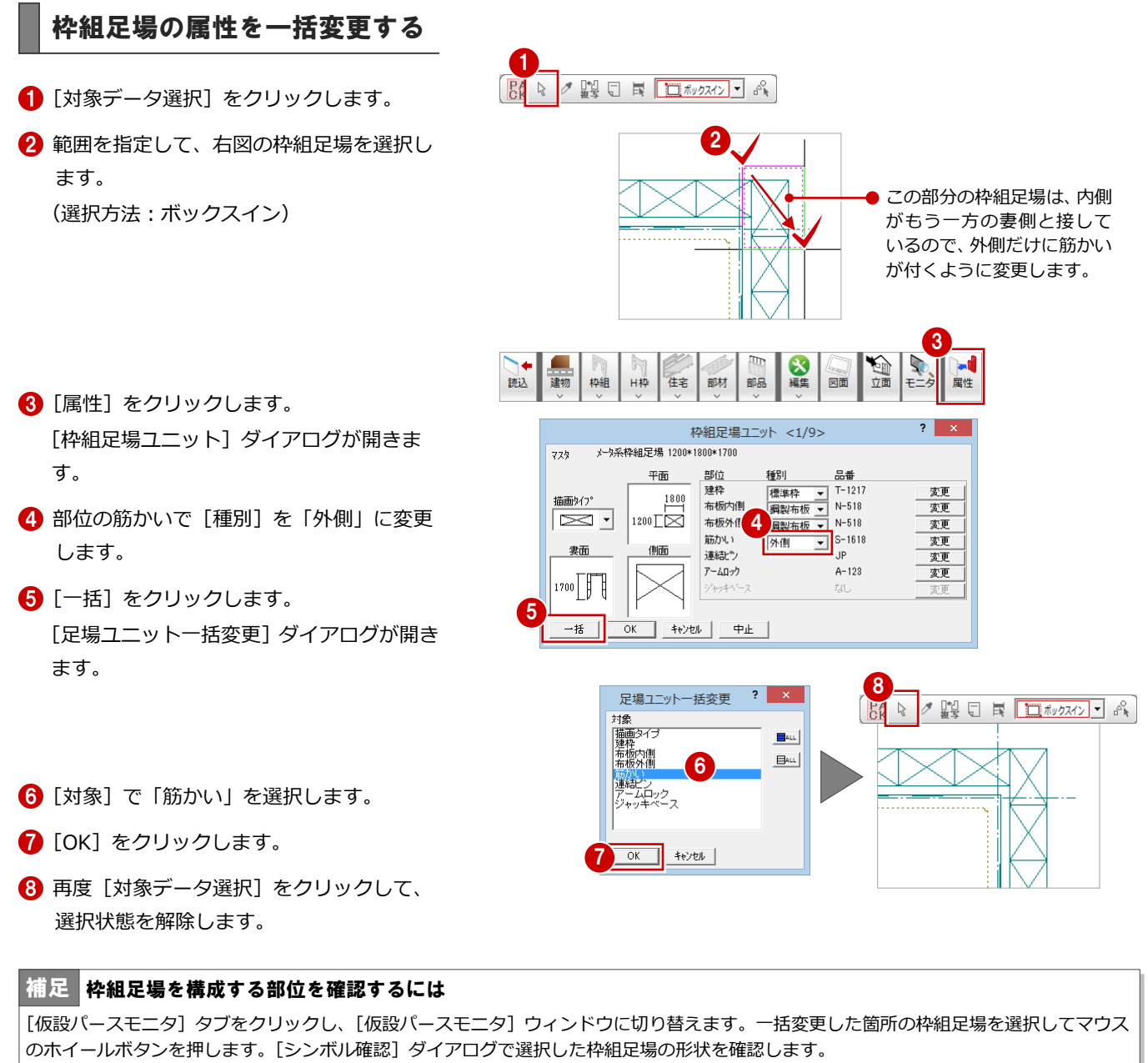

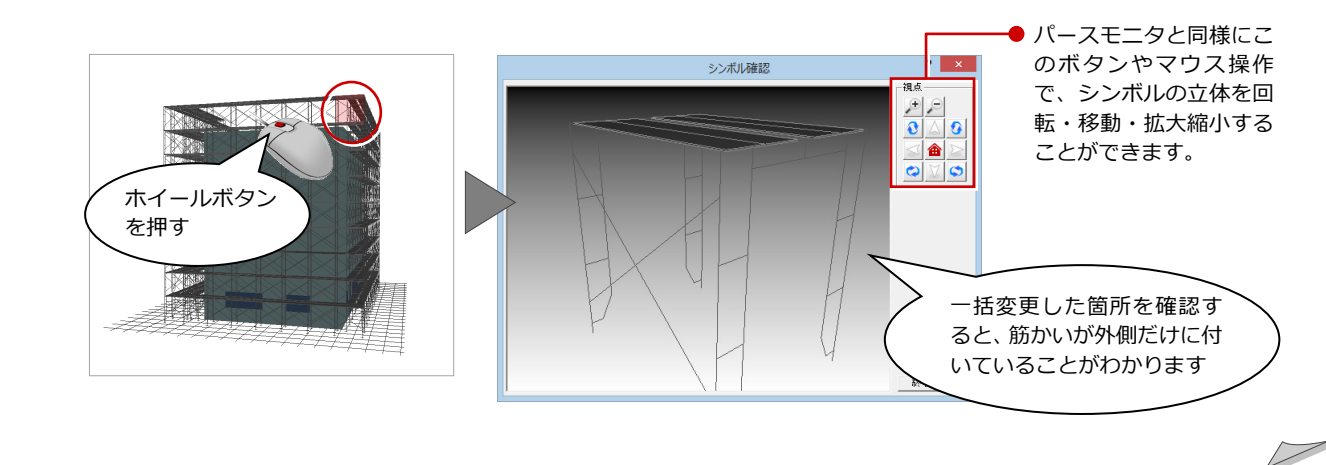

その他の枠組足場の属性も 一括変更する

同様な操作で、その他のコーナー部分の枠組足 場も筋かいを片側だけに変更しましょう。 各部の筋かいの[種別]の設定は、右図を参照 してください。

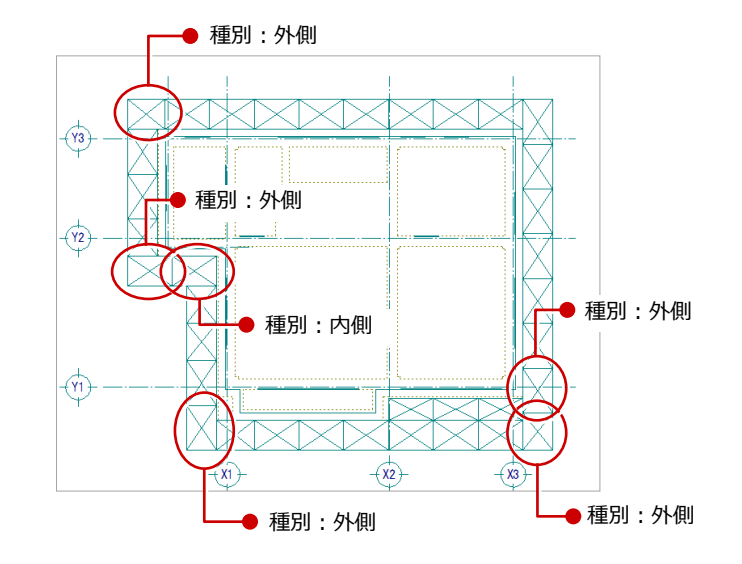

### 1-12 最上段の枠組足場の編集

最上段には布板が付かないように枠組足場の属性を変更しましょう。最上段の枠組足場をまとめて変更するには、仮設立面図 で属性の一括変更を行います。

#### 仮設立面図を開く

- 1 [立面] をクリックします。 [仮設立面図を開く] ダイアログが開きま す。
- 2[一覧]で未登録欄をダブルクリックします。 ここでは「1:」を選択します。 「仮設立面図作成条件]ダイアログが開きま す。
- 8 [図面名称]に図面名を入力します。 ここでは「仮設立面図-全体」と入力しま す。
- 4 右図のように、切断面の始点と終点を指定 します。
- 6 見えがかりの範囲を指定します。 ここでは足場全体が含まれるように指定し ます。

仮設立面図のウィンドウが開いて、立面デ ータが作成されます。

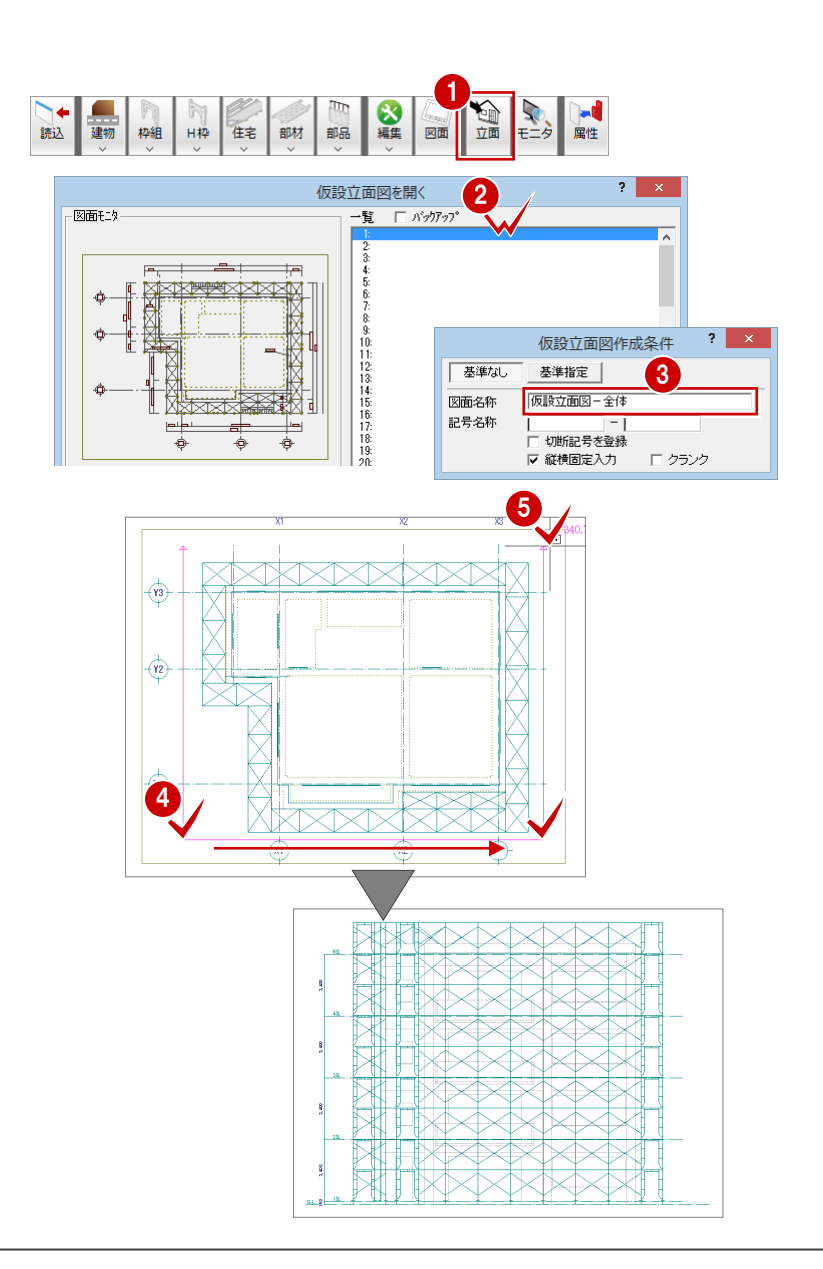

#### 枠組足場の属性を一括変更する

- 1 [対象データ選択] をクリックします。
- 2 選択方法を「ボックスイン」に変更します。
- 8 範囲を指定して、最上段の枠組足場を選択 します。
- 4 [属性] をクリックします。 [枠組足場ユニット] ダイアログが開きま す。
- 6 [布板内側]の[変更]をクリックします。 [鋼製布板のマスタ選択] ダイアログが開き ます。

6 [なし] をクリックします。

- 同様にして、[布板外側] も「なし」に変更 します。
- 6 [一括] をクリックします。 [足場ユニット一括変更]ダイアログが開き ます。
- [対象] で「布板内側」「布板外側」をクリ ックして選択します。
- [OK]をクリックします。 最上段の枠組足場の布板がなくなります。
- 1 再度 [対象データ選択] をクリックして、 選択状態を解除します。

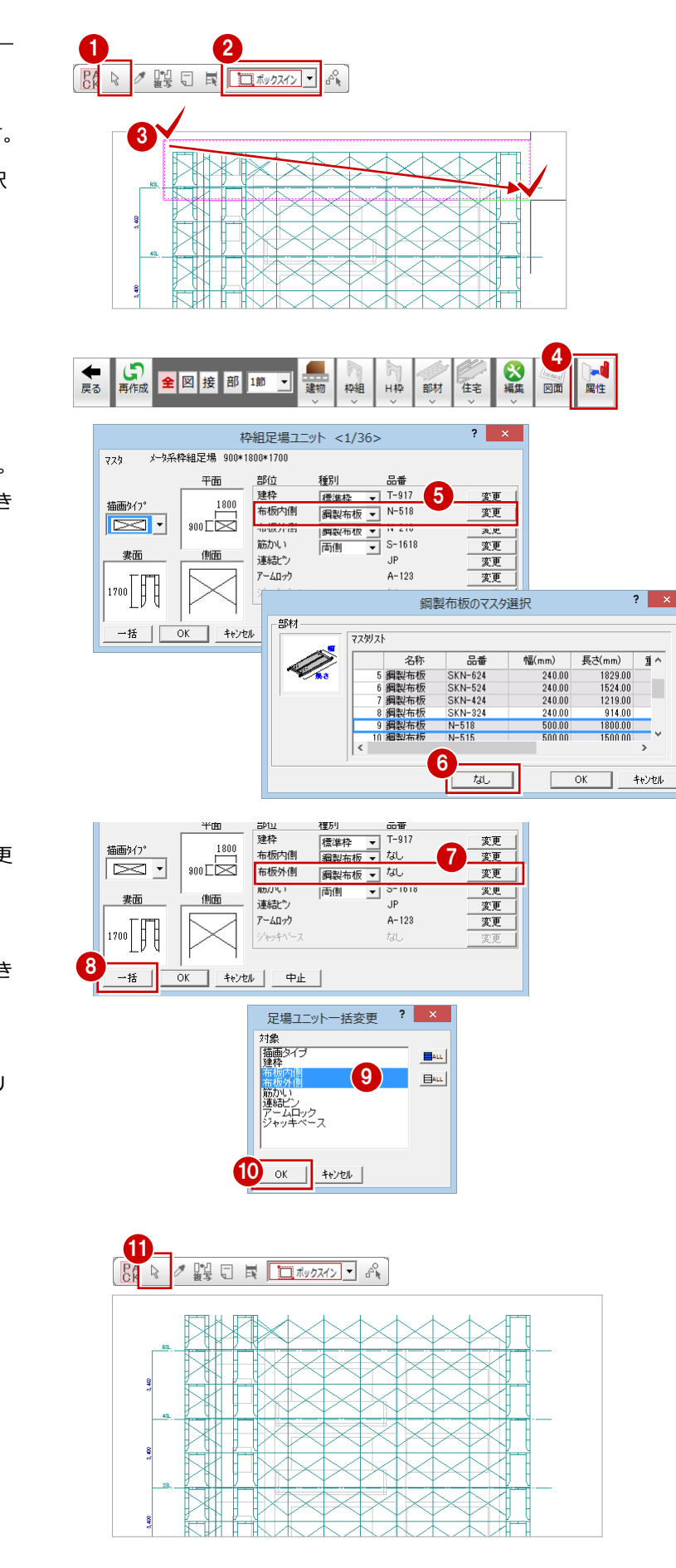

#### 仮設立面図を閉じる

- 一括変更が終わったら、仮設立面図のウィ ンドウの[閉じる]をクリックします。 データ保存の確認画面が表示されます。
- ●「仮設計画図:施工」「仮設立面図-全体」 が選択されていることを確認します。
- 6 [はい] をクリックします。 仮設計画図のウィンドウに戻ります。

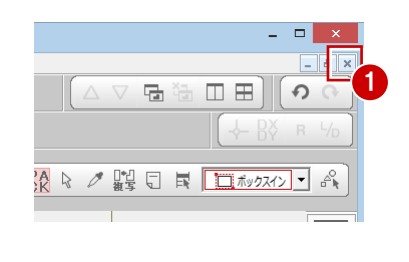

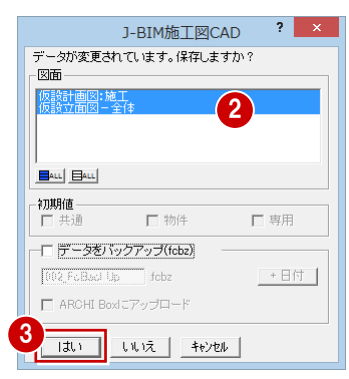

### 1-13 立体データの確認

パースモニタに切り替えて、ここまで入力したデータの立体を確認してみましょう。

- [仮設パースモニタ:施工]タブをクリック します。
- 2 [視点コントローラ] ダイアログの各ボタン やマウス操作で視点を変更して、立体デー タを確認しましょう。

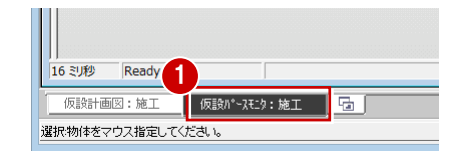

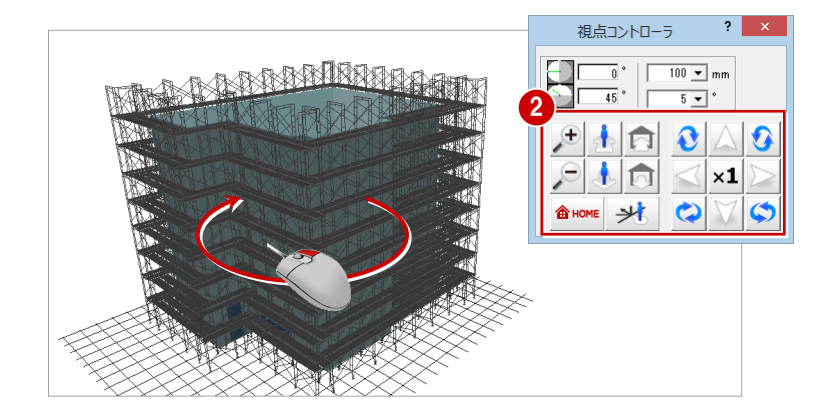

- 3 確認を終えたら、[パースモニタ]ウィンド ウの[閉じる]をクリックします。
- 4 パースモニタデータの保存の確認画面が表 示されるので、[いいえ]をクリックしま す。
- ※ 確認のために作成した立体データなので、 ここでは保存しなくて構いません。

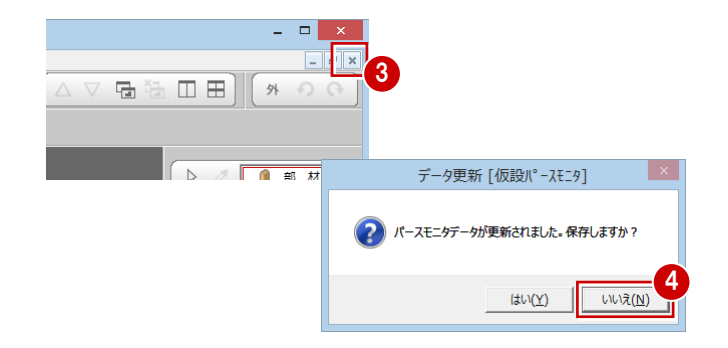

### 1-14 足場寸法線の入力

足場の寸法を入力しましょう。 入力の前に、通り芯や作図芯を伸ばしてスペースを確保します。

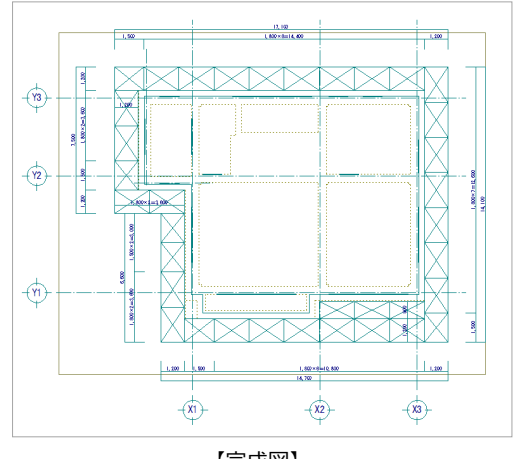

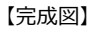

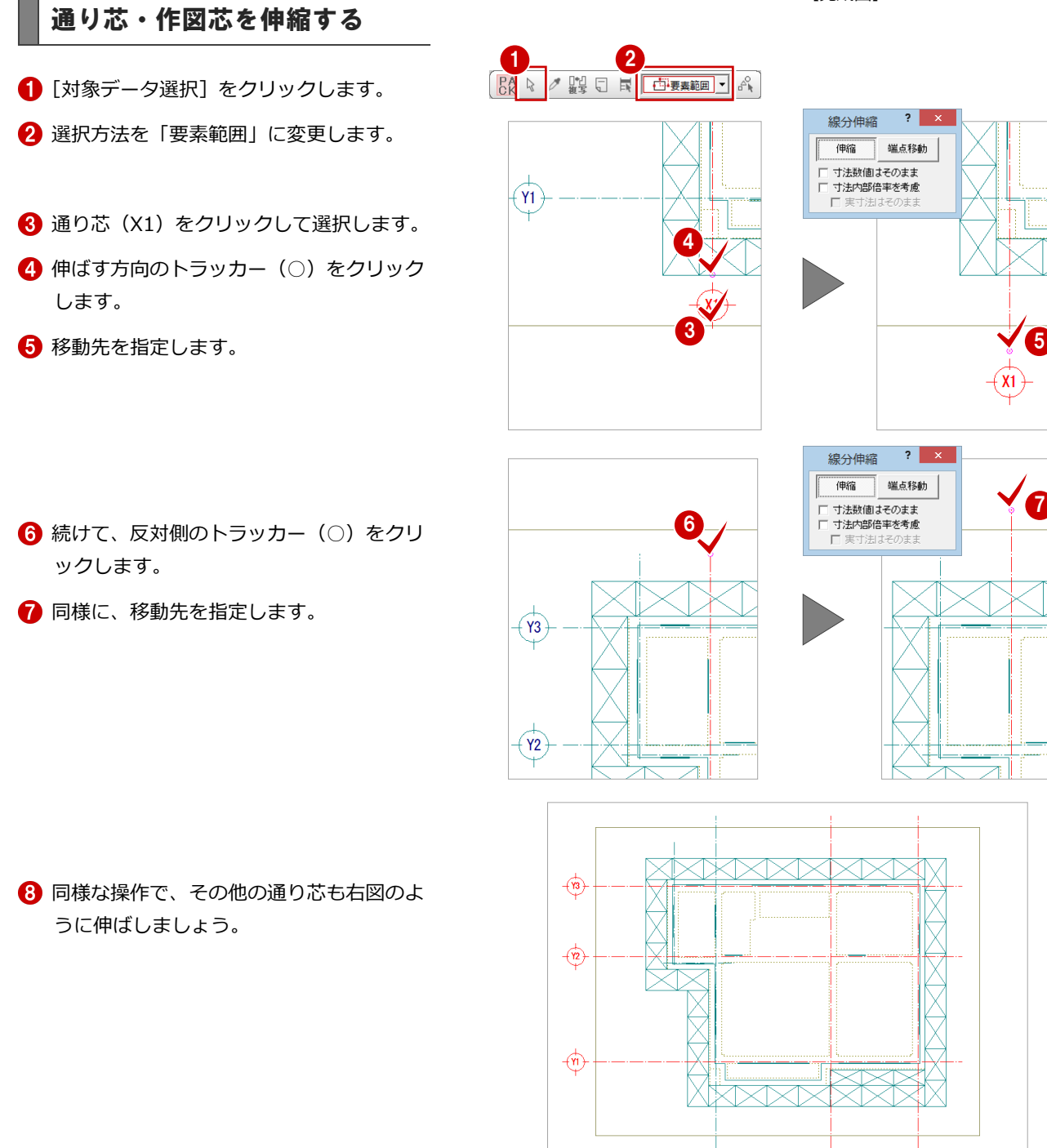

 $\overline{\mathcal{L}}$ 

 $\bigoplus$ 

 $(x^3)$ 

#### 足場寸法線を入力する 1 **KON YOU AND REALLY BELLET** [編集]メニューから[足場寸法線]を選び 8 編集 部材 部品 ます。 **ABC** 名称 □□ 足場寸法線 ★ 全大方 入力基準面変更 2 基準となる足場をクリックします。 ◆ 4 人力基準面解除 6 寸法線の配置位置を指定します。  $1+2$ 節変更 3 2

4 同様な操作で、その他の足場寸法線も入力 しましょう。

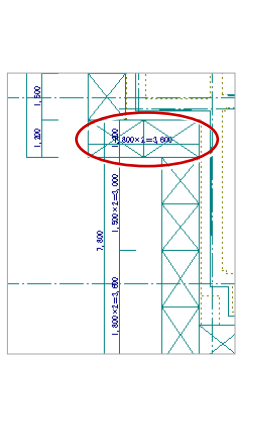

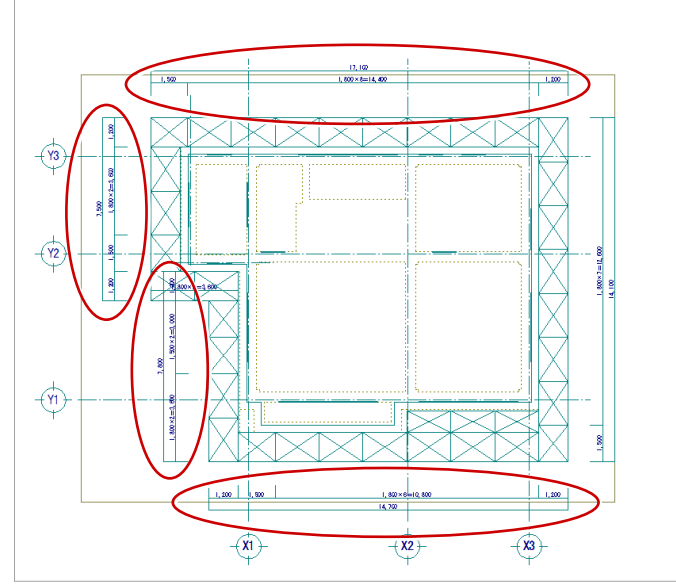

#### 足場寸法線を編集する

続けて、入隅部分(西側)の寸法線を編集しま しょう。

1 [対象データ選択] をクリックします。

- 2 上段の寸法線をクリックして選択します。 (選択方法:要素範囲)
- 6 左上のトラッカー(○)をクリックします。
- 4 寸法線と足場の交点をクリックして、移動 先を指定します。 (ピックモード:交点)

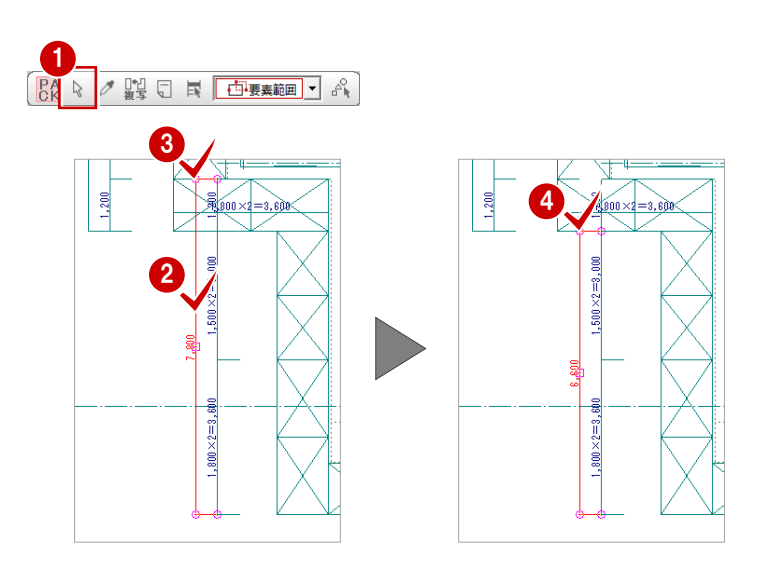

下段の不要な寸法線を削除しましょう。

[対象データ選択]をクリックします。

- 6 右図の位置の寸法線をクリックします。 (選択方法:要素範囲)
- 右クリックして、ポップアップメニューか ら[削除]を選びます。

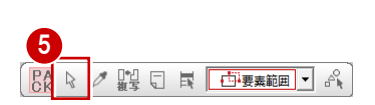

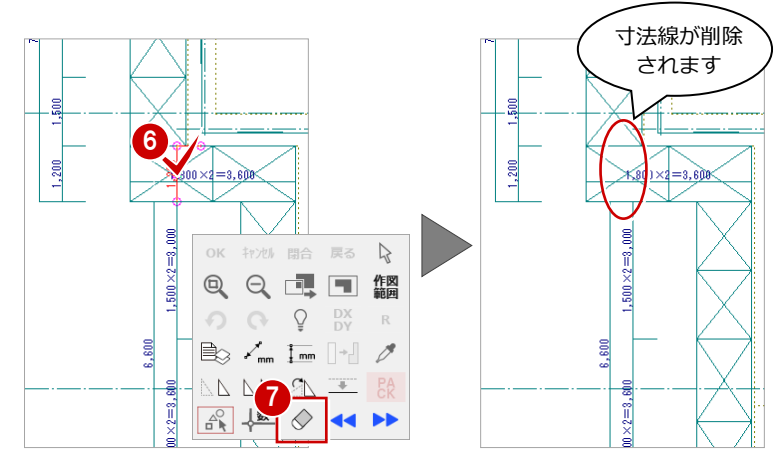

#### 足場寸法を追加する

続けて、西側と南側の枠組足場に幅寸法を追加 しましょう。

- [寸法線]メニューから[寸法線]を選びま す。
- 2 [寸法 (線間) 入力] ダイアログが開きます。 [線間]を選びます。
- 6 [補助線足]の [なし]にチェックを入れま す。
- [寸法値位置]の [上部固定]にチェックを 入れます。
- 6 寸法線を追加する枠組足場の外側と内側を 指定します。
- 寸法線を配置する位置をクリックします。

● 同様な操作で、南側の枠組足場 (2箇所) に幅寸法を追加しましょう。

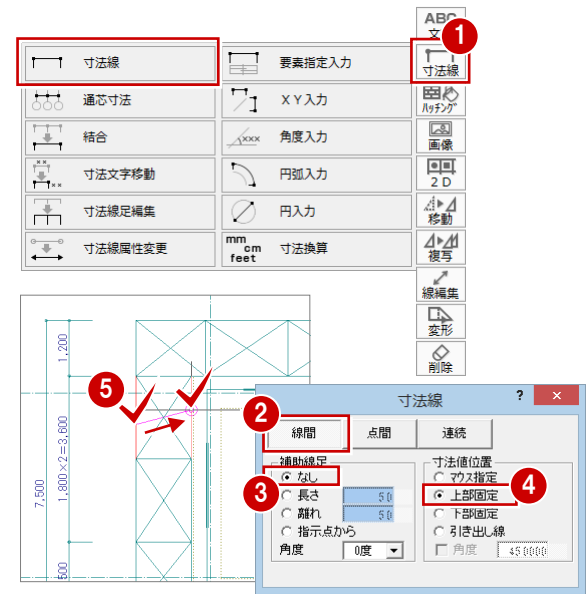

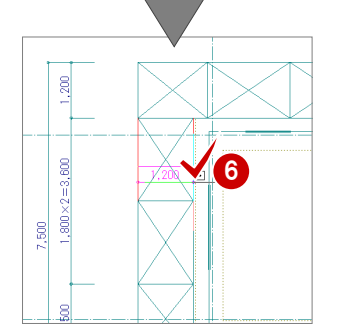

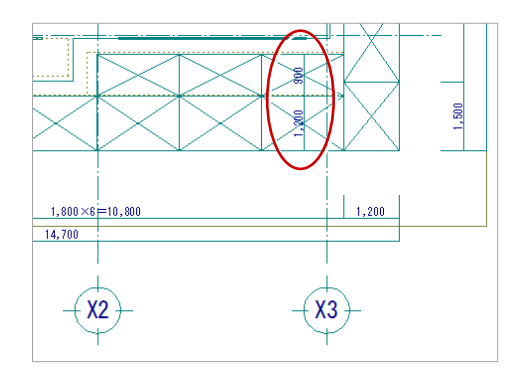

### 1-15 作図範囲の設定・データの保存

足場寸法線を入力したら、作図範囲を設定して、データを保存しましょう。

#### 作図範囲を設定する

- 1 右クリックして、ポップアップメニューか ら[作図範囲の設定]を選びます。
- **2 再度、ポップアップメニューを開き [OK]** を選びます。 現在のデータ領域が収まるように、作図範 囲が自動設定されます。

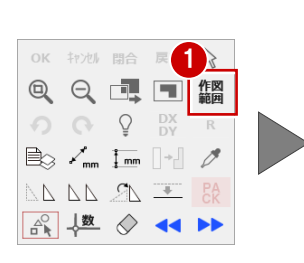

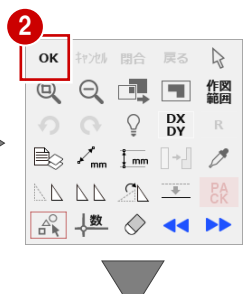

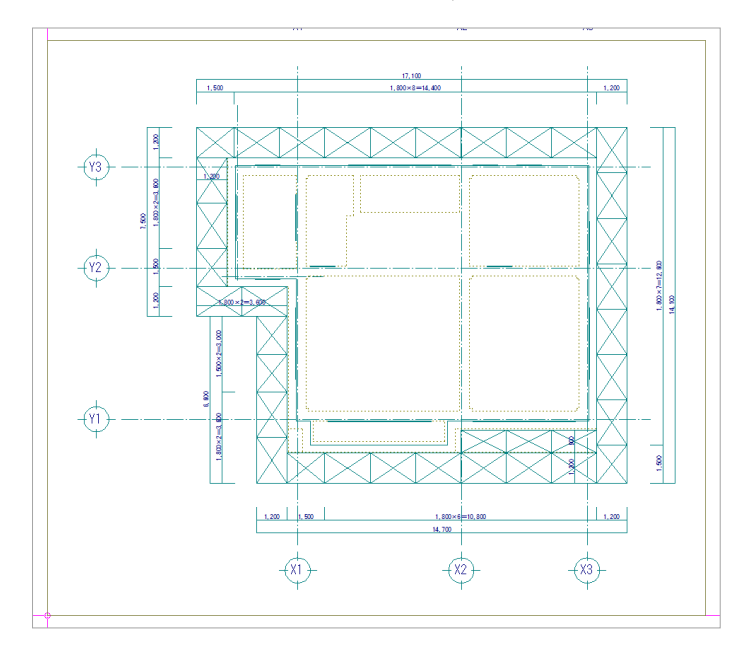

#### データを保存する

- [上書き保存] をクリックします。 保存の確認画面が開きます。
- 2「仮設計画図:施工」が選択されていること を確認します。
- 6 [はい] をクリックします。

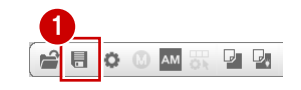

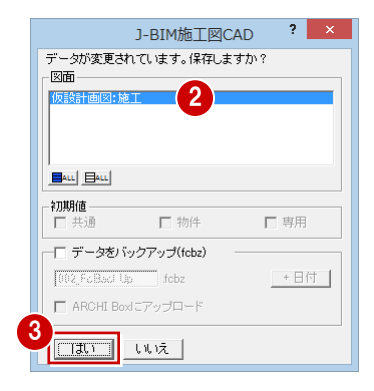

## 仮設立面図で仮設部材を入力する

階段や梁枠、ステップガード、コーナーガード、単管、壁つなぎ、養生シートといった仮設部材は、仮設立面図で入力しま す。

各面の仮設立面図を開いて、仮設部材を入力していきましょう。

### 2-1 仮設計画図を開く(南面)

まず、南面の仮設立面図を開きましょう。

2

- 1 [立面] をクリックします。 「仮設立面図を開く] ダイアログが開きま す。
- 2[一覧]で未登録欄をダブルクリックします。 ここでは「2:」を選択します。 [仮設立面図作成条件] ダイアログが開きま す。
- 6 [基準指定] をクリックしてオンにします。
- 4 [図面名称]に図面名を入力します。 ここでは、「仮設立面図-南面 1」と入力し ます。
- 6 基準面となる足場のラインを指定します。 ここでは、枠組足場(南側)の外側のライ ンをクリックします。
- 6 切断面の始点と終点を指定します。
- 見えがかりの範囲を指定します。 ここでは入隅部分(南側)の枠組足場が含 まれるように指定します。

仮設立面図のウィンドウが開いて、立面デ ータが作成されます。

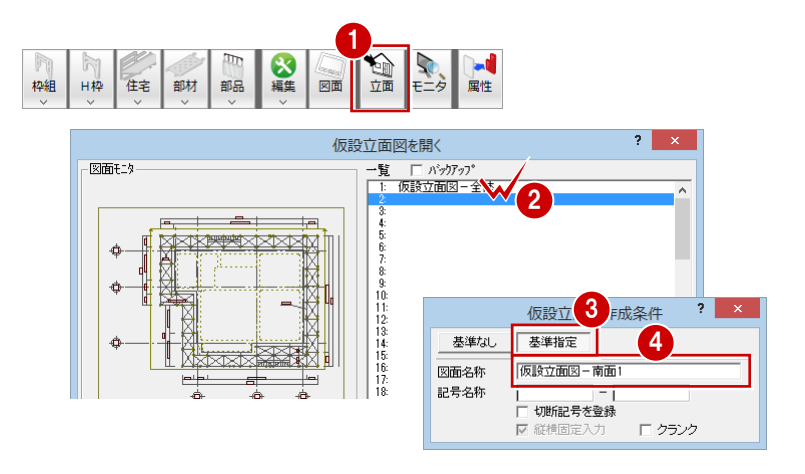

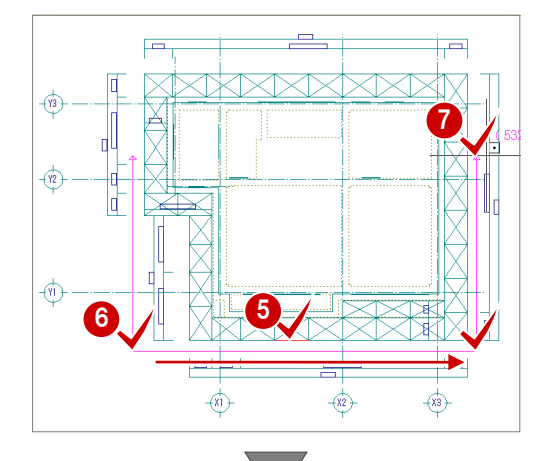

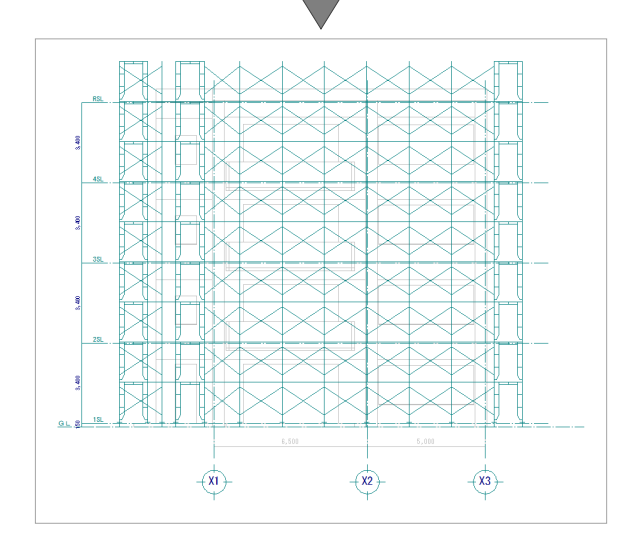

2-2 梁枠の入力

出入口に梁枠を取り付けて通路を確保しましょう。

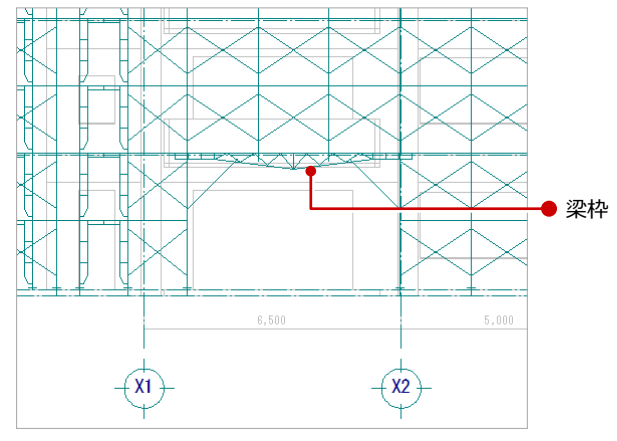

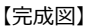

8

図面 属性

住宅

H枠 部材

**松組足坦コーット** 

■「枠組]メニューから「梁枠]を選びます。 [梁枠のマスタ選択] ダイアログが開きま す。

1

枠組  $\times$ 

- 2 取り付ける梁枠を選びます。 ここでは「HR-54」をダブルクリックしま す。 「梁枠]ダイアログが開きます。
- 8 [梁渡し] の [変更] をクリックします。 [梁渡しのマスタ選択] ダイアログが開きま す。
- 4 変更する梁渡しを選びます。 ここでは「HW-12」をダブルクリックし ます。 [梁枠] ダイアログに戻ります。
- 同様にして、[方杖]を「HT-18」に、[隅 梁受け]を「HU」に変更します。
- 6 梁枠を取り付ける枠組足場をクリックしま す。
- ラバーバンドの表示で位置を確認して、も う一度クリックします。 梁枠が入力され、それより下になる枠組足 場が削除されます。

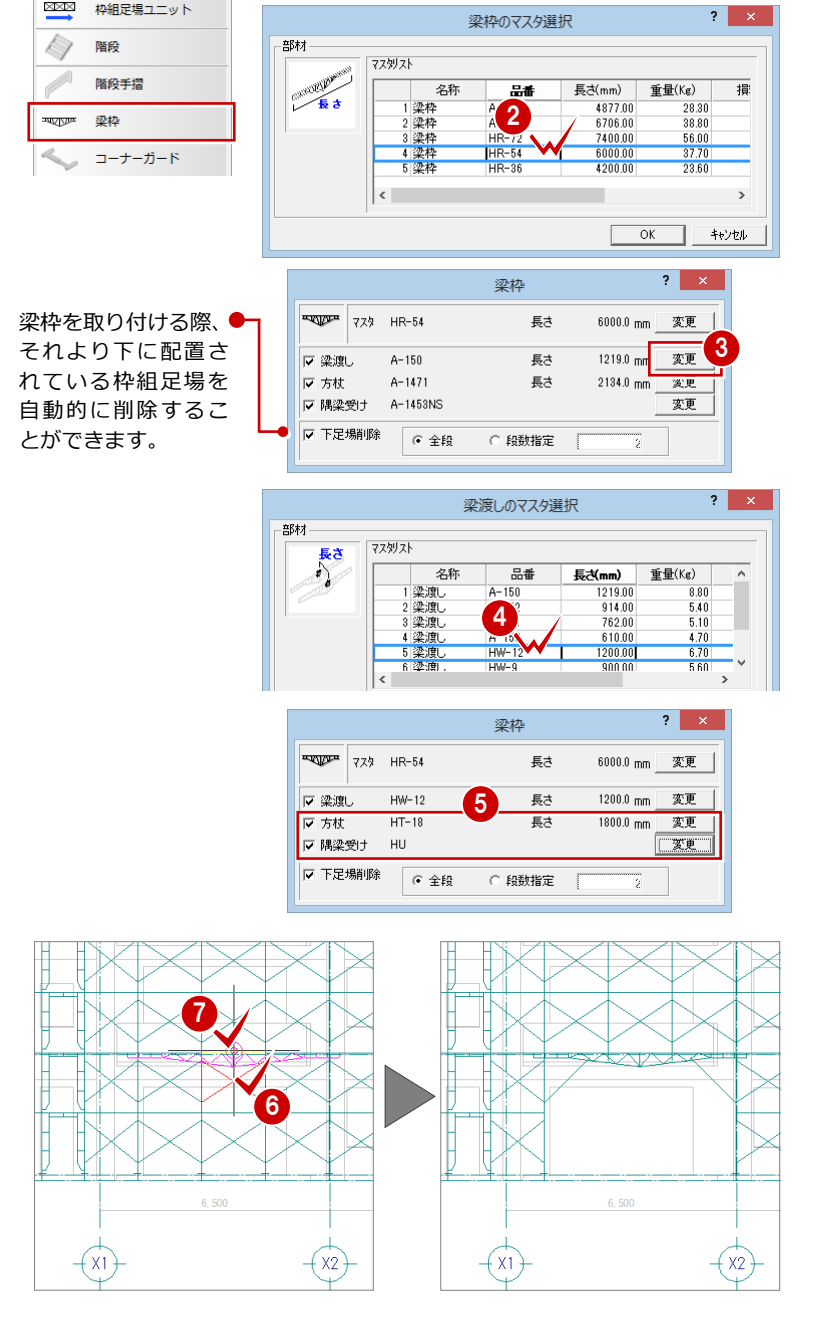

### 2-3 階段の入力

手摺付きの階段を取り付けましょう。

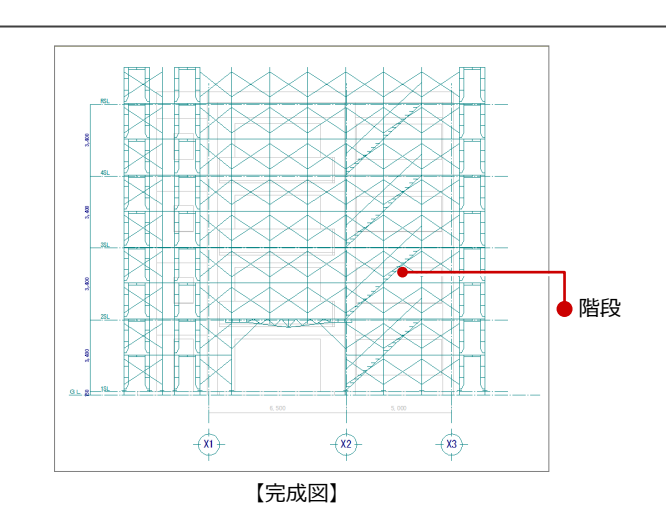

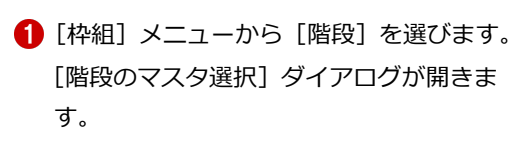

1

枠組

XXX

**THE LIBRARY** 

#### 2 取り付ける階段枠を選びます。 ここでは「KW-1718」をダブルクリック します。 「階段」ダイアログが開きます。

- 6 [配置位置]の [手前]にチェックが入って いることを確認します。
- [向き] の [右上がり] にチェックを入れま す。
- 6 [階段手摺]にチェックを付けます
- 6 [変更] をクリックします。 [階段手摺のマスタ選択] ダイアログが開き ます。
- 階段手摺を選びます。 ここでは「KW-1718」をダブルクリック します。
	- [階段] ダイアログに戻ります。
- 階段手摺の[配置高]を「1000」に変更し ます。
- ◎ 階段を取り付ける枠組足場をクリックしま す。
- 同様にして、他の箇所にも階段を入力しま しょう。

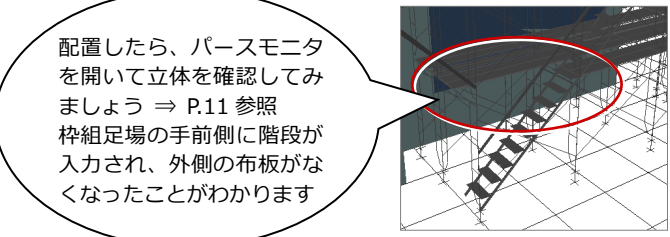

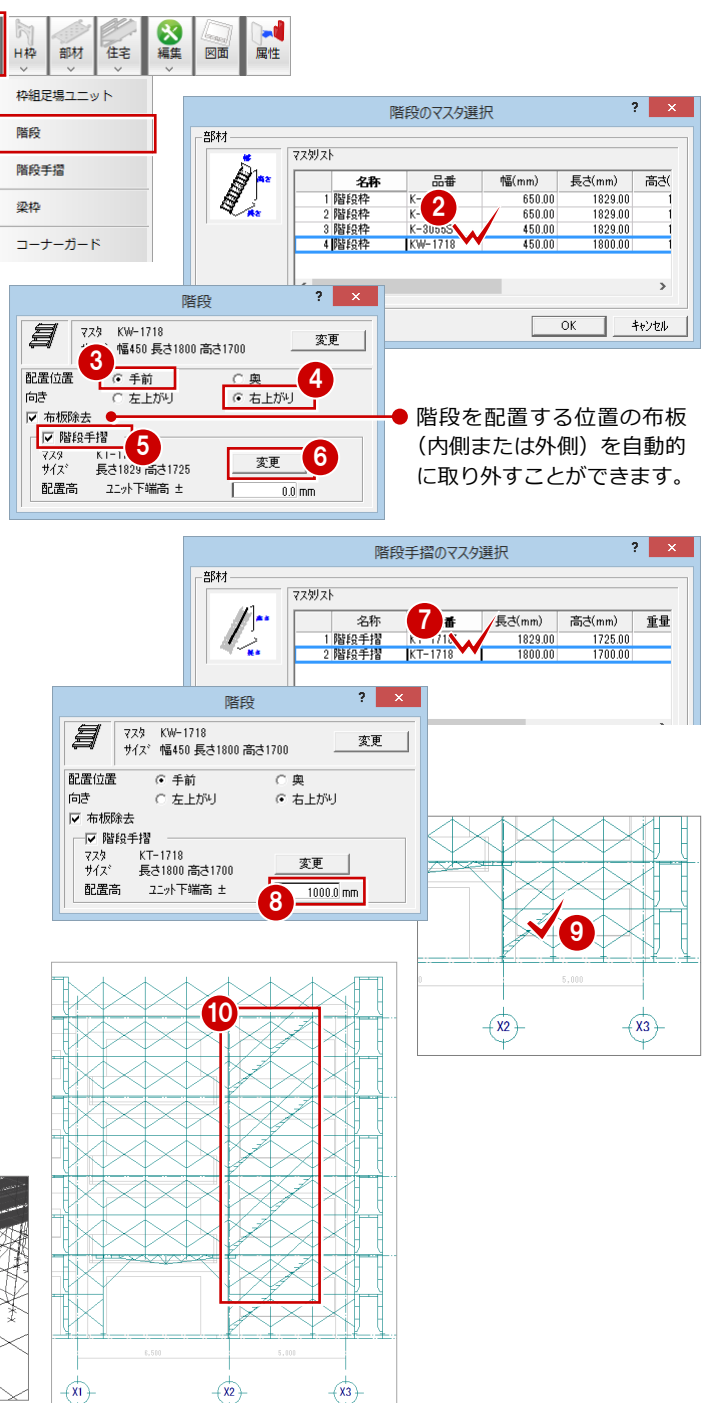

### 2-4 ステップガードの入力

階段を入力した箇所は、外側の布板が取り外されていま す。階段の上部に落下防止のためのステップガードを取り 付けましょう。

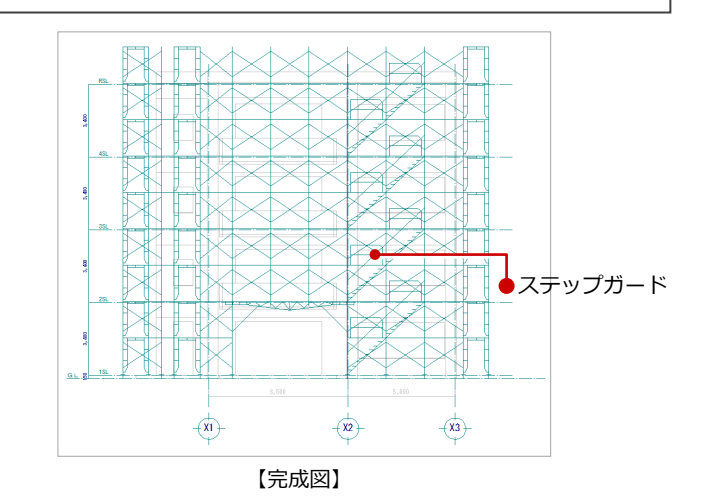

● [枠組] メニューから [ステップガード] を 選びます。 [ステップガードのマスタ選択] ダイアログ が開きます。

2 取り付けるステップガードを選びます。 ここでは、品番が「STG-912」のステップ ガードをダブルクリックします。 [ステップガード]ダイアログが開きます。

6 [右向き]にチェックを入れます。

4 ステップガードを取り付ける枠組足場をク リックします。

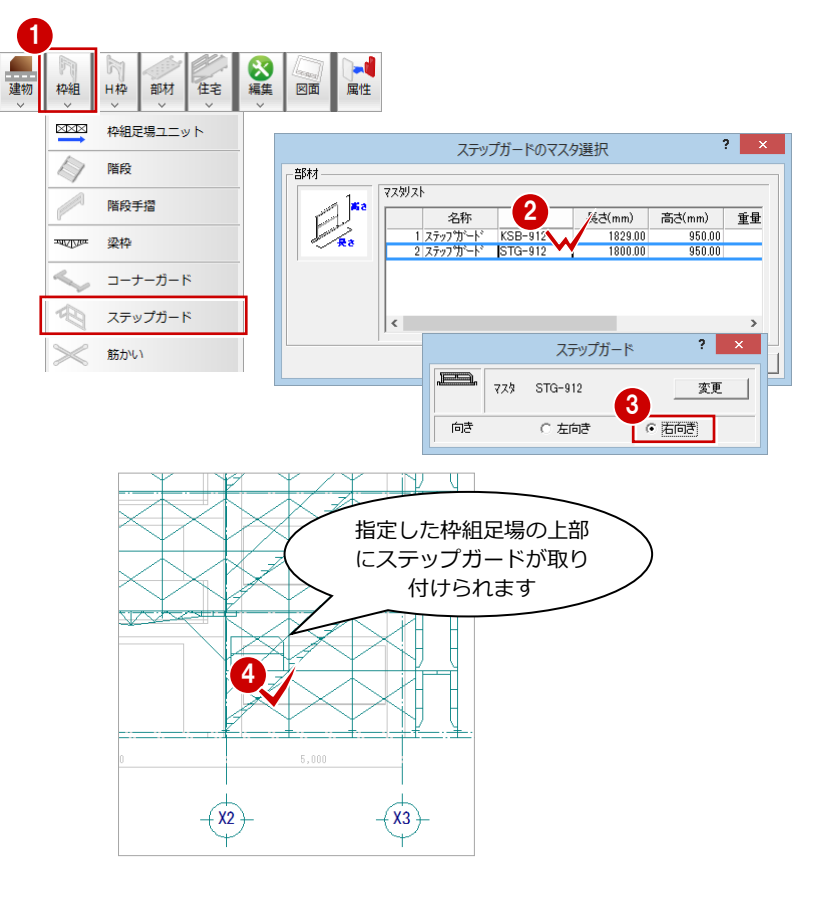

同様にして、他の箇所にもステップガード を入力しましょう。

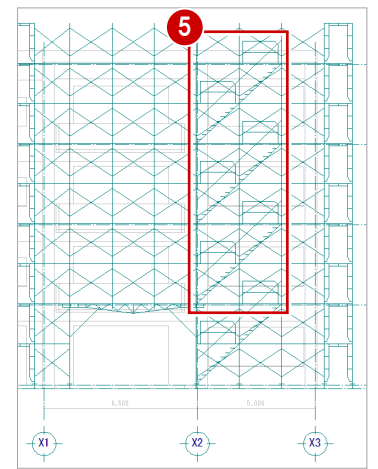

### 2-5 コーナーガードの入力

コーナー部分と出入口横の枠組足場(側面)にコーナーガ ードを取り付けましょう。

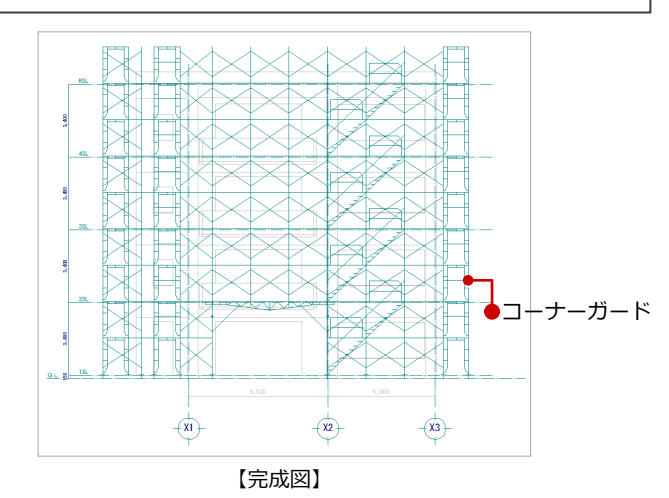

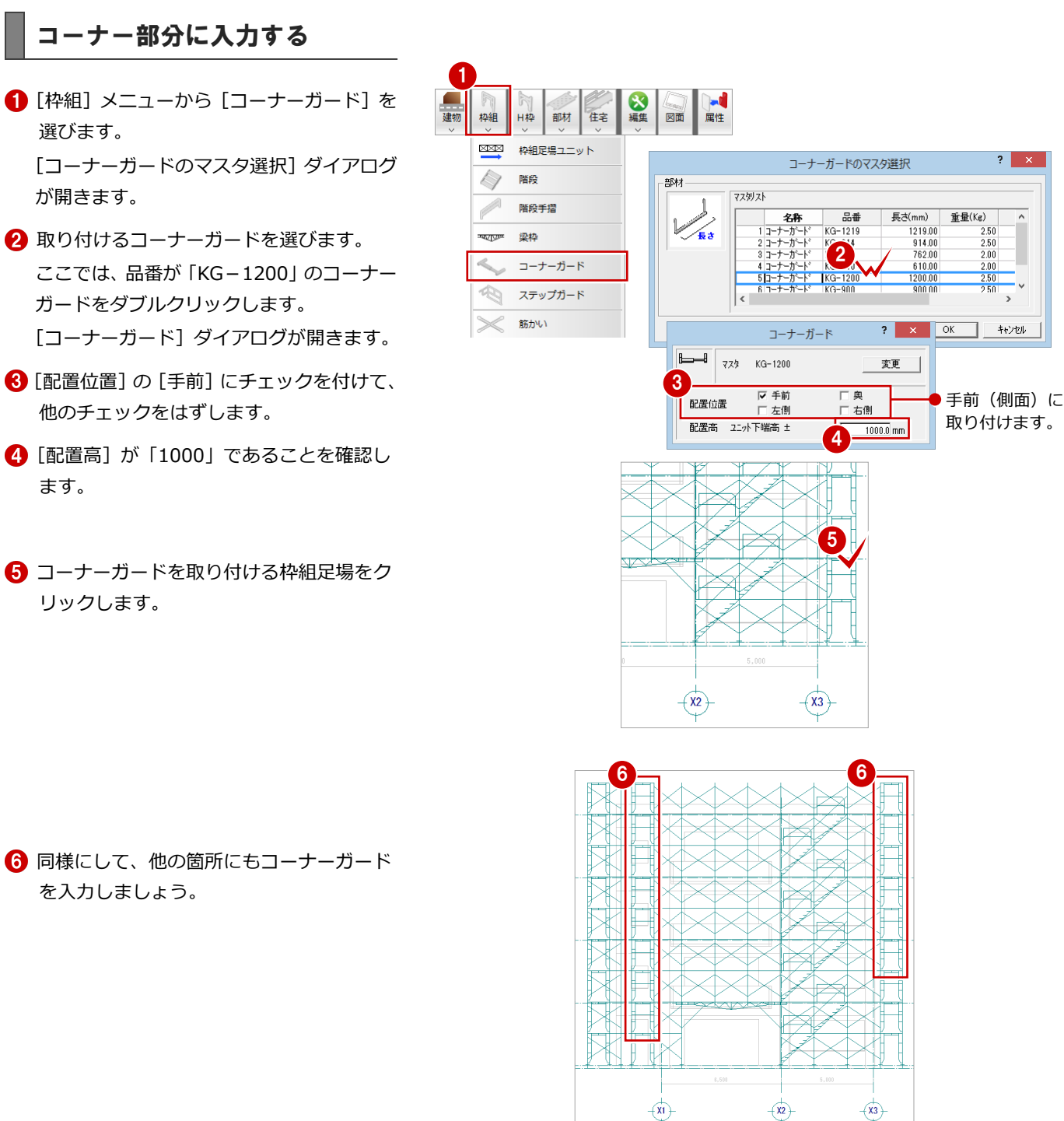

#### 出入口の左右に入力する

- [コーナーガード]ダイアログの[配置位置] の[左側]にチェックを付けて、他のチェ ックをはずします。
- 2 出入口右側の枠組足場をクリックします。

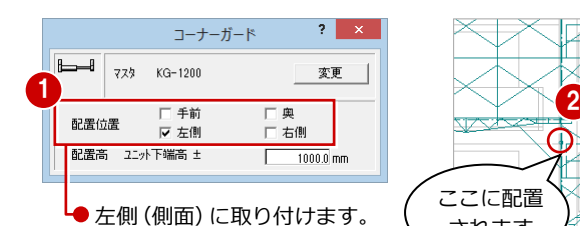

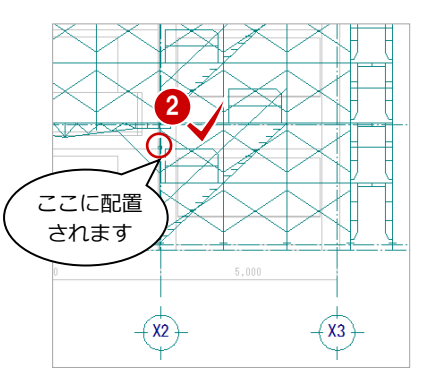

- 続けて、左側の枠組足場に取り付けましょう。
- 6 [コーナーガード] ダイアログの [配置位置] の[右側]にチェックを付けて、他のチェ ックをはずします。
- 4 出入口左側の枠組足場をクリックします。

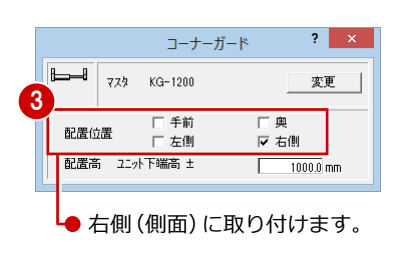

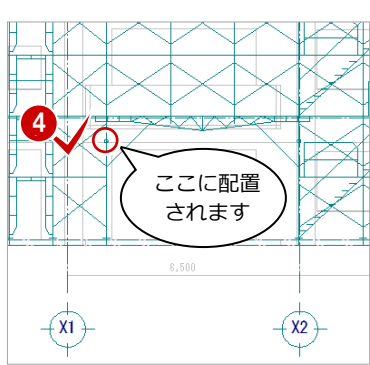

### 2-6 入力基準面の設定

仮設立面図で単管などの部材シンボルを取り付ける場合は、立面図を開くときに指定した部材ラインが入力の基準面になりま す。他の足場の外側や内側にも部材シンボルに取り付ける場合は、各位置に「入力基準面」を設定しておく必要があります。

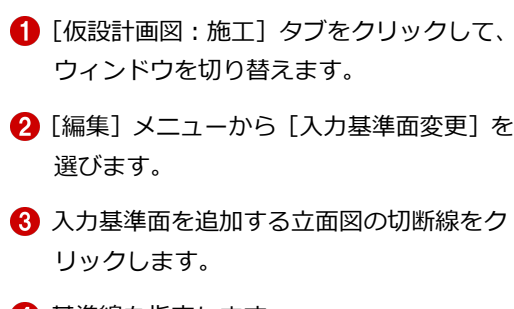

- 4 基準線を指定します。 ここでは枠組足場(南側)の外側のライン をクリックします。
- 6 入力基準面 1 の位置を指定します。 ここでは枠組足場(南側)の内側をクリッ クします。 (ピックモード:交点)
- 6 手順4~6を繰り返して、入力基準面 2~ 4 を追加しましょう。

入力基準面 2:隙間部分の枠組足場の内側 入力基準面 3:入隅部分の枠組足場の外側 入力基準面 4:入隅部分の枠組足場の内側

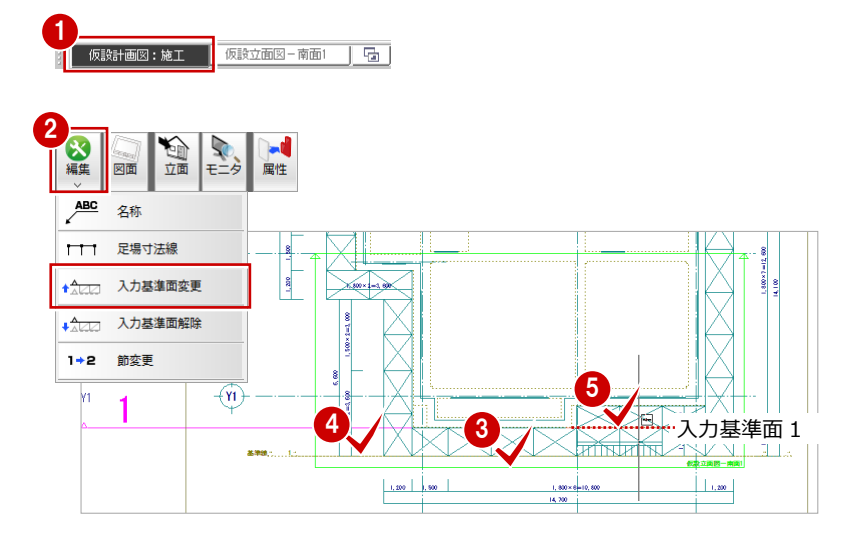

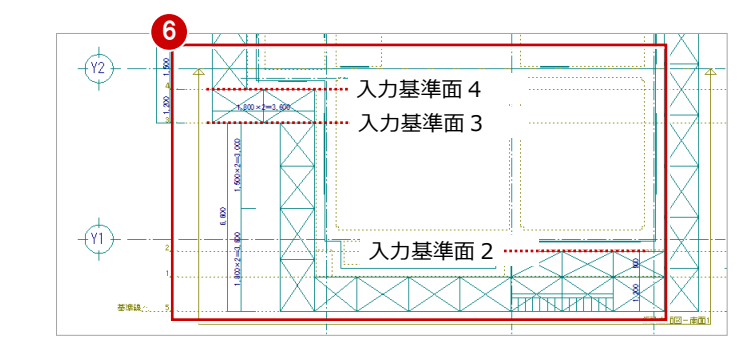

### 2-7 単管の入力

入力基準面が設定できたら、仮設立面図に切り替えて、根 がらみ、筋かいなどを入力していきましょう。

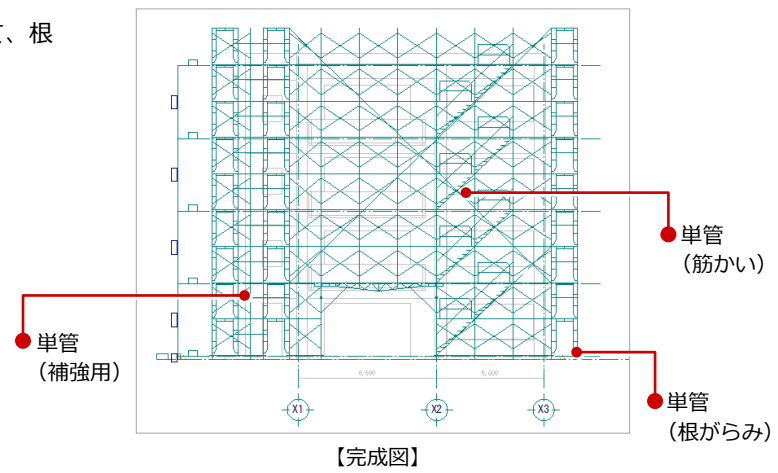

#### 根がらみを入力する

枠組足場の足元を固めるため、単管を使って根 がらみを入力しましょう。

#### 足場の手前に入力

#### 1【仮設立面図-南面 1】 タブをクリックして、 ウィンドウを切り替えます。

- 2 [部材] メニューから [単管] を選びます。 [単管のマスタ選択] ダイアログが開きま す。
- 6 使用する単管を選びます。 ここでは「5.5m」をダブルクリックします。 [単管] ダイアログが開きます。
- 「入力基準面」が「なし (基準線)」である ことを確認します。
- 6 [ピックモード (端点)] をオンにします。
- 6 出入口右側の枠組足場のジャッキベース先 端をクリックして、根がらみの始点を指定 します。
- もう一方のジャッキベース先端をクリック して、終点を指定します。

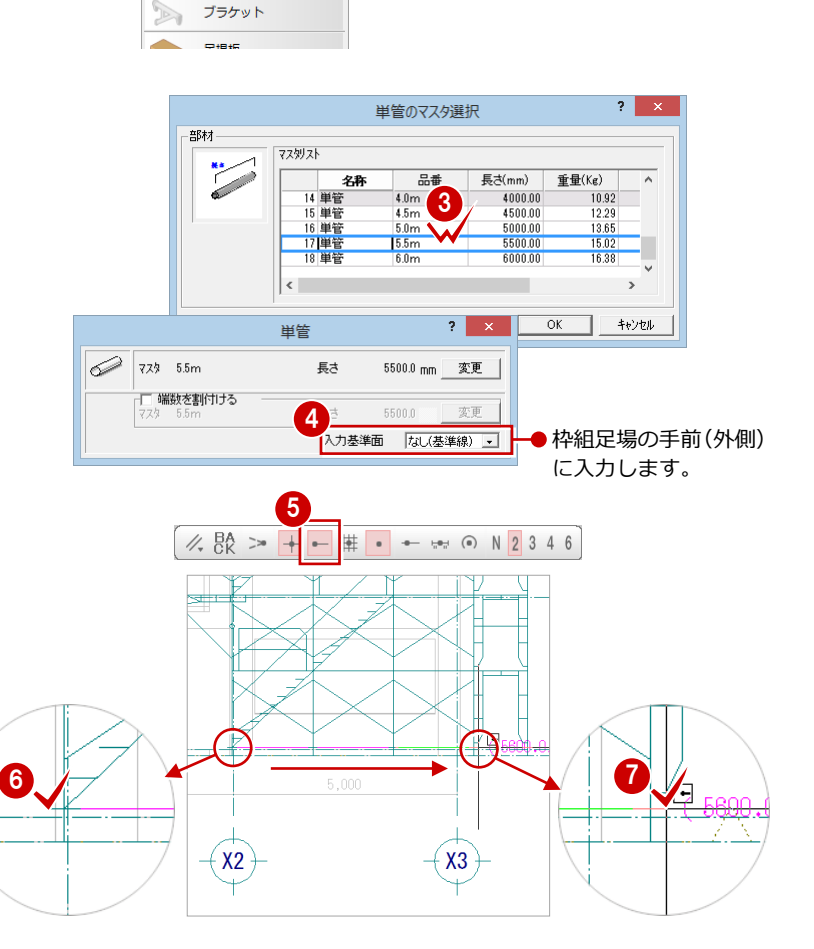

2 8 枠組 田枠 部材 住宅 図面 属性 単管

●<br>| 仮設立面図-南面1 | | <mark>「石 |</mark>

1

| 仮設計画図:施工

#### 足場の奥に入力

● [単管] ダイアログの入力基準面を「2 2100.0 ㎜」に変更します。

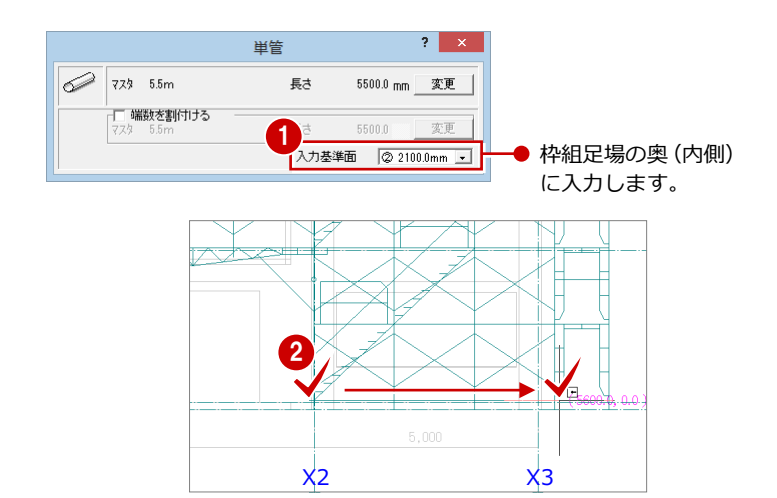

2 さきほどと同じ位置で、始点と終点を指定 します。

#### その他の足場に入力

同様な操作で、出入口左側と入隅部分の枠組足 場に根がらみを入力しましょう。

- 1 出入口左側 (枠組足場の外側) 品番:1.5m 入力基準面:なし(基準線)
- 2 出入口左側 (枠組足場の内側) 品番:1.5m 入力基準面:① 1200.0 ㎜
- 8 入隅部分 (枠組足場の外側) 品番:2.5m 入力基準面:③ 6600.0 ㎜
- 4 入隅部分 (枠組足場の内側) 品番:2.5m 入力基準面:④ 7800.0 ㎜

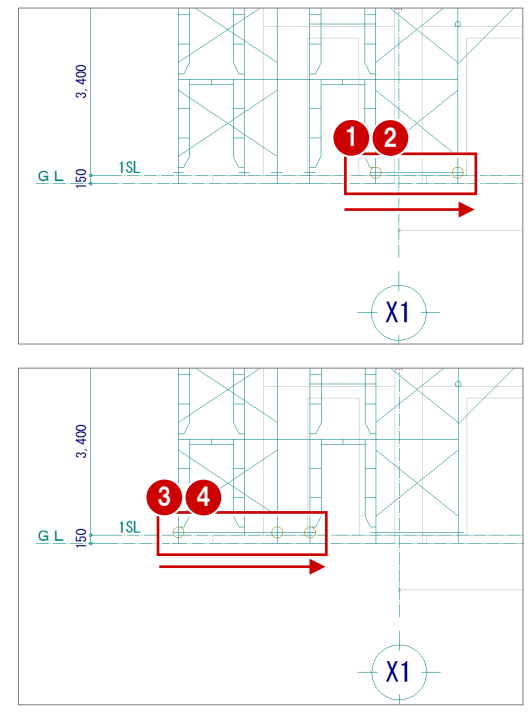

※ それぞれ枠組足場の手前と奥に入力します。

#### 筋かいを入力する

次に単管を使って、南側の枠組足場の全体に筋 かいを入力しましょう。

● [単管] ダイアログの [変更] をクリックし 単管 1  $\sqrt{7732 \cdot 25m}$ ます。 통계 2500 w. □ 端数を割付ける [単管のマスタ選択] ダイアログが開きま 単管のマスタ選択  $2$   $\overline{)}$   $\times$ す。 部材 マスタリスト **KANADIAN REPORT** 長さ(mm) 重量(Kg) 2 使用する単管を選びます。 名称 品番  $\frac{100000}{100000}$ <br> $\frac{450000}{500000}$ 14 单笔  $\frac{10}{10}$  0.2 2 ここでは「5.5m」をダブルクリックします。 [単管] ダイアログに戻ります。 単管 **2** 729 5.5m 8 [端数を割付ける]にチェックを付けます。 ら灵  $5500.0$  mm 変更 3 マ 端数を割付ける 4 変更 ー<br>長さ 5500 4 [変更] をクリックします。 入力基準面 | 4 7800.0mm -単管のマスタ選択  $2 \times$ 部材 **マスタリスト** 6<sup>at</sup> 長さ(mm)<br>1000.00 名称 重量(Kg)  $\overline{\phantom{a}}$  $\sim$ 6 端数を割り付けるときの単管を選びます。  $6$  単管  $\frac{1200.00}{1500.00}$  $7$ 単管  $\frac{3.28}{1.10}$ 41 ここでは「1.5m」をダブルクリックします。 10 単管<br>11 単管  $\frac{2.0m}{2.5m}$ 2000.00<br>2500.00  $\frac{5.46}{6.83}$ l. [単管] ダイアログに戻ります。 単管  $\overline{?}$  x **2** 729 5.5m ー<br>長さ 5500.0 mm 変更 6 [入力基準面]を「なし (基準線)」に変更 1500.0 mm \_ 変更 Ę₹ 6 します。 、<br>入力基準面 | なし(基準線) <mark>→ |</mark> ● 枠組足場の手前 (外 側)に入力します。 ●選択した単管では始点から終点までの長さ が足りないとき、この単管が終点から折り返 して配置されます。 ■ [ピックモード (交点)] がオンであること 7  $\frac{1}{11}$   $\bullet$   $\frac{1}{11}$   $\bullet$   $\frac{1}{11}$   $\bullet$   $\frac{1}{11}$   $\bullet$   $\frac{1}{11}$   $\bullet$   $\frac{1}{11}$   $\bullet$   $\frac{1}{11}$   $\bullet$   $\frac{1}{11}$   $\bullet$   $\frac{1}{11}$  $\frac{1}{2}$   $\frac{1}{2}$ を確認します。 8 筋かいの始点と終点をクリックします。 8 5,000  $X2 \hspace{1.5cm} X3$ ◎ 同様にして、他の2箇所にも入力しましょ う。 9 9

X1 X2 X3

#### 入隅部分の補強を入力する

P.18 の操作で、コーナー部分の枠組足場は筋か いを片側だけにしたため、入隅部分(南側)の 2 列はそれぞれ筋かいが片側だけになっていま す。

この部分に補強用の単管を入力しましょう。

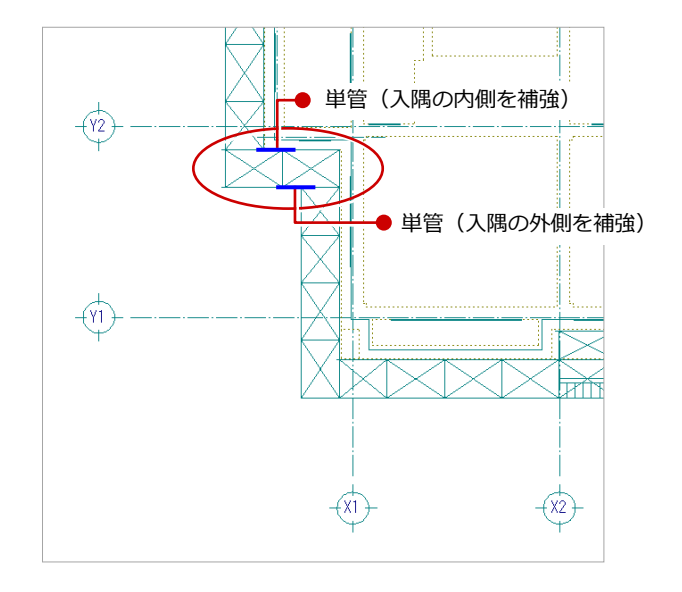

#### 入隅部分の内側の補強

- [単管]ダイアログの[変更]をクリックし 1 ます。 [単管のマスタ選択] ダイアログが開きま す。
- 2 使用する単管を選びます。 ここでは「1.0m」をダブルクリックします。 [単管] ダイアログに戻ります。
- [端数を割付ける]のチェックをはずします。
- **4** [入力基準面] を「4 7800.0 mm」に変更し ます。
- 6 [クリック位置からの相対座標入力]をクリ ックしてオンにします。
- 6 右図のように、鳥居枠の天端(側面の枠の 内側)をクリックします。 (ピックモード:交点) [座標入力] ダイアログが開きます。
- $\bigcirc$  [dx] のチェックをはずして、[dy]に「-700」と入力します。
- **3** [OK] をクリックします。
- ◎ 再度 [クリック位置からの相対座標入力] をオン にします。
- 鳥居枠の天端(枠の角)をクリックします。
- **1 [座標入力] ダイアログで、そのまま [OK]** をクリックします。

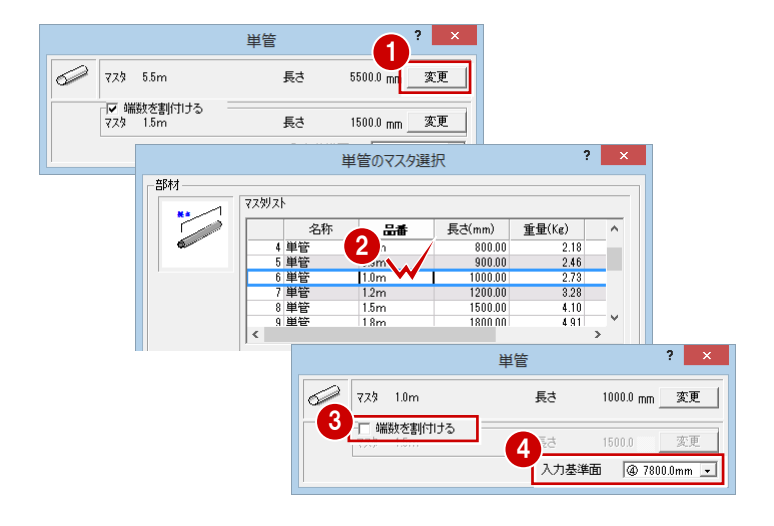

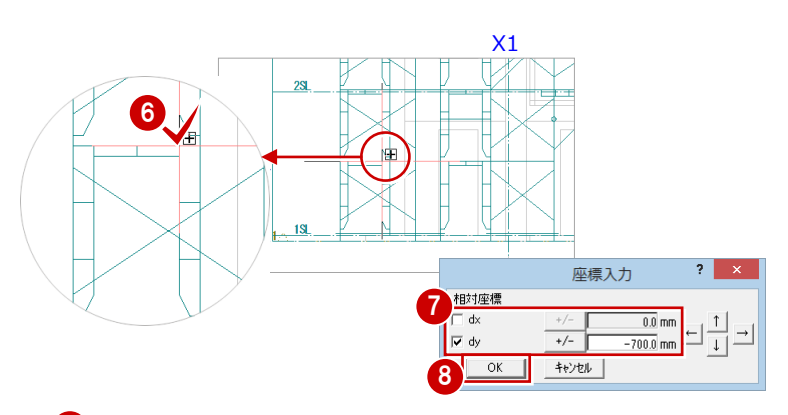

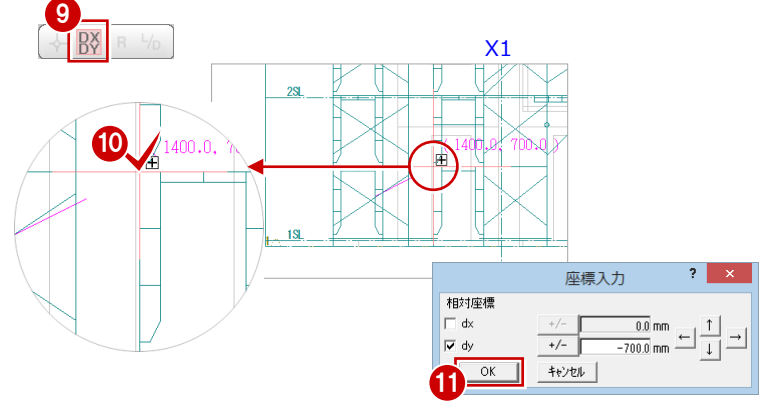

同様にして、上の段まで単管を入力しまし ょう。

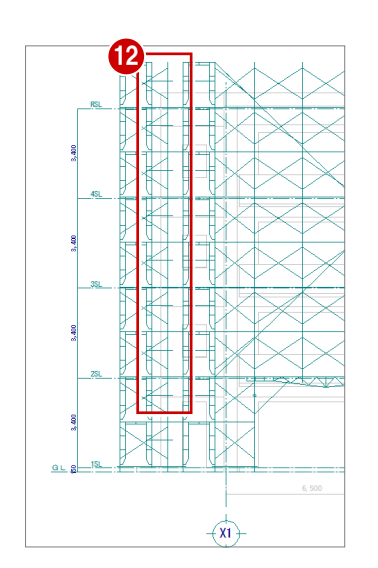

#### 入隅部分の外側の補強

- [単管] ダイアログの入力基準面を「3 6600.0 ㎜」に変更します。
- 2 [クリック位置からの相対座標入力]をオン にします。
- 6 右図のように、鳥居枠の天端(側面の枠の 内側)をクリックします。 (ピックモード:交点) [座標入力] ダイアログが開きます。
- **4** [dy] が 「-700」であることを確認します。
- **5** [OK] をクリックします。
- 6 さきほど入力した単管と鳥居枠の交点をク リックします。
- 同様にして、上の段まで単管を入力しまし ょう。
- ※ 始点はコーナーガードと鳥居枠 (枠の内側) の交点を、終点は単管と鳥居枠の交点を指 定してください。

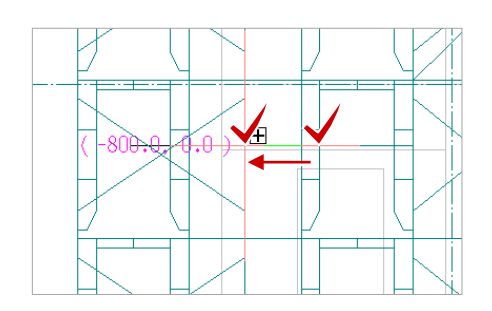

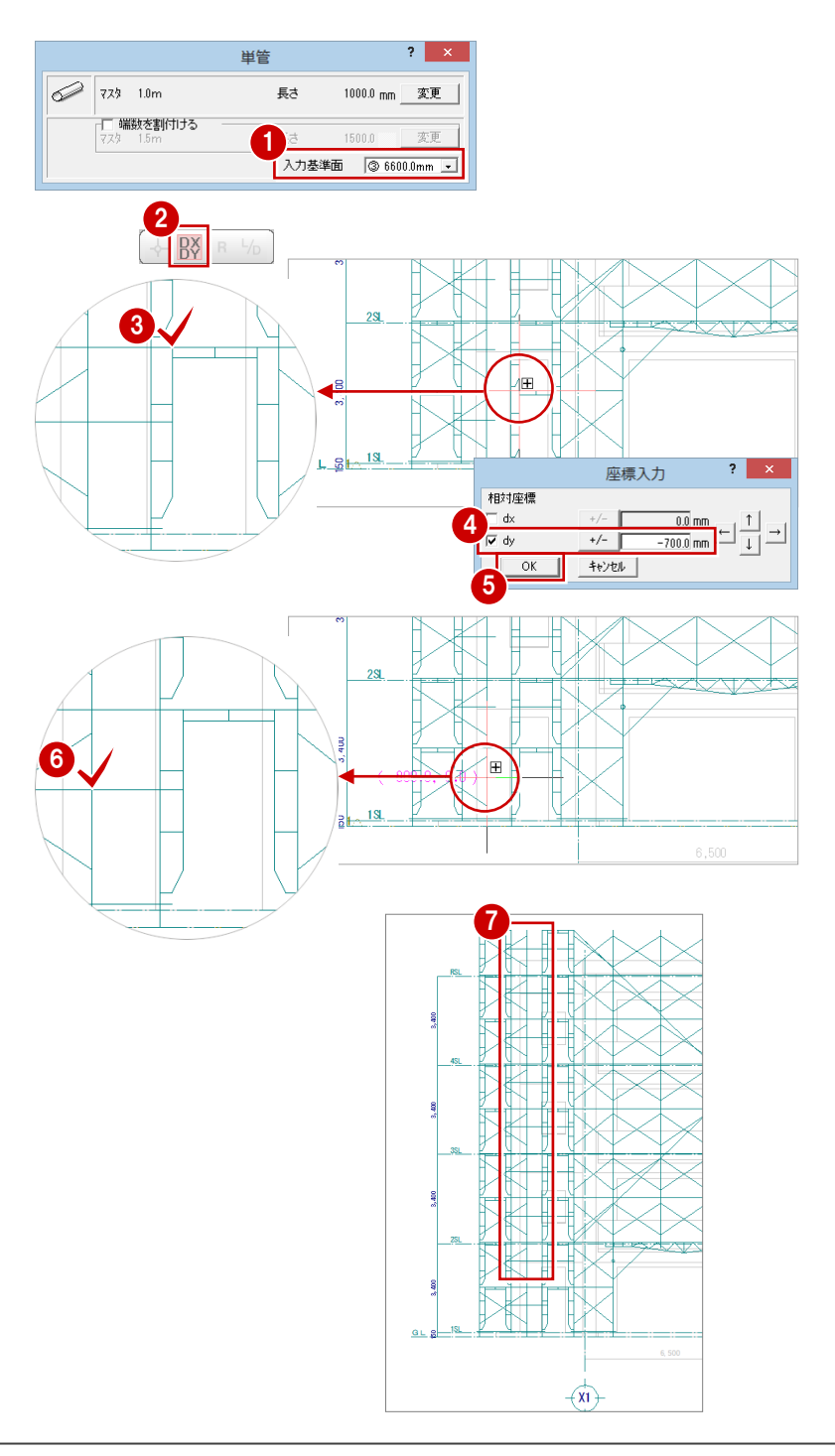

### 2-8 壁つなぎの入力

枠組足場の転倒防止に、建築物と枠組足場の間に壁つなぎ を入力しましょう。

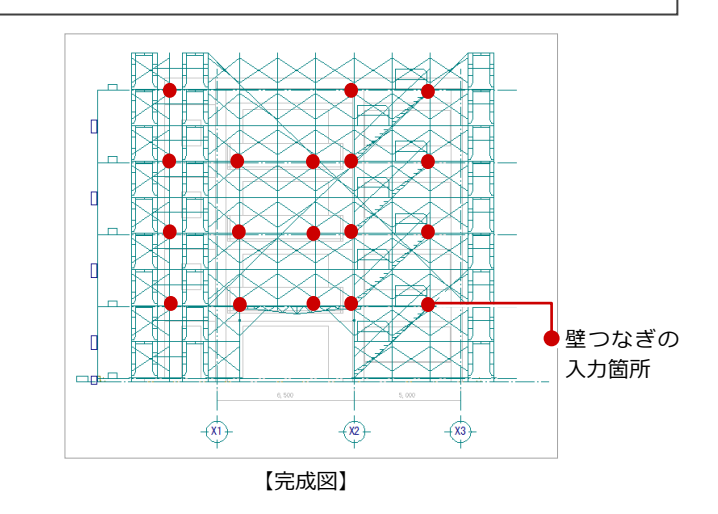

#### 枠組足場(南側)の内側に入力

- 1 [部材] メニューから [壁つなぎ] の [壁つ なぎ]を選びます。 [壁つなぎのマスタ選択] ダイアログが開き ます。
- 1 **第二章 图 编集** 建物 枠組 H枠 部材 図面 **屋性** 単管 ■ 養生枠・シート類  $\overline{\phantom{0}}$ ᆔ es. 壁つなぎ  $45$ 壁つなぎ ||| 仮囲い 4 壁つなぎ自動 女の
- 2 入力する壁つなぎを選びます。 ここでは「300」をダブルクリックします。 [壁つなぎ] ダイアログが開きます。
- **6** [入力基準面] を「① 1200.0 ㎜」に変更し ます。

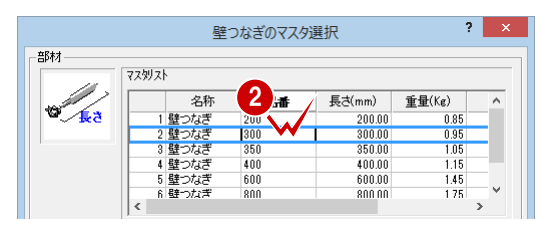

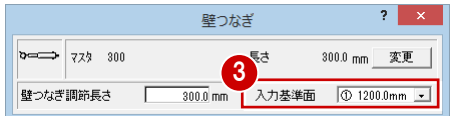

- 4 壁つなぎを配置する位置をクリックしま す。 (ピックモード:交点)
- 6 同様にして、他の箇所にも入力しましょう。

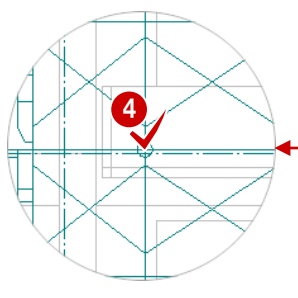

枠組足場のつなぎ目の 交点をクリック

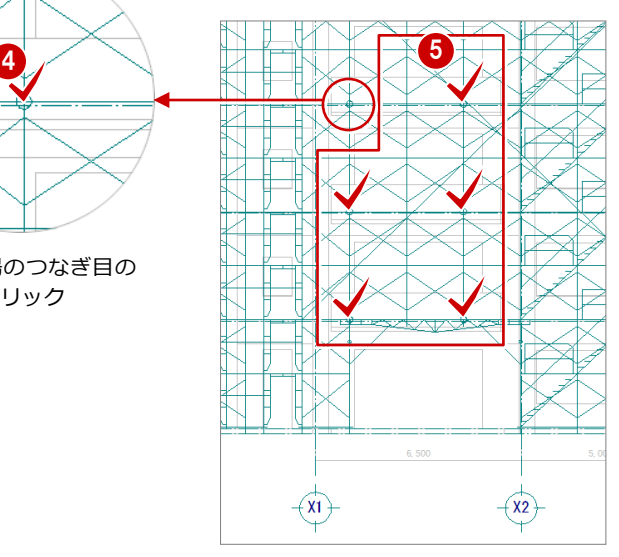
### 隙間部分の枠組足場の内側に入

- [壁つなぎ] ダイアログの [入力基準面] を 「② 2100.0 ㎜」に変更します。
- 2 壁つなぎを配置する位置をクリックしま す。 (ピックモード:交点)

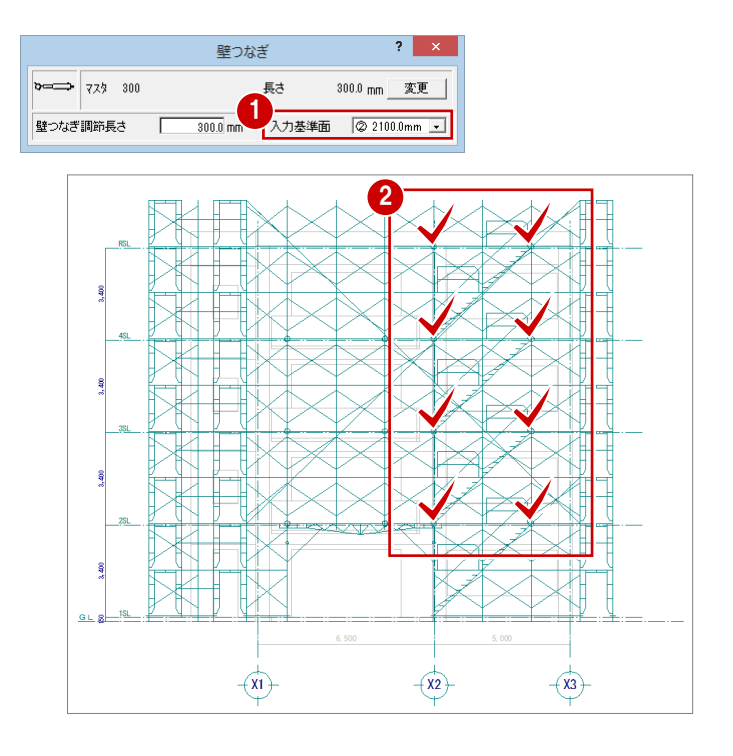

# 入隅部分(南側)の内側に入力

- [壁つなぎ] ダイアログの [入力基準面] を 「④ 7800.0 ㎜」に変更します。
- 2 壁つなぎを配置する位置をクリックしま す。 (ピックモード:交点)

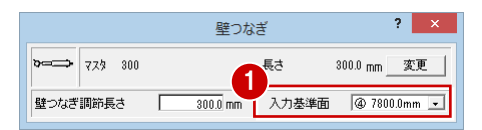

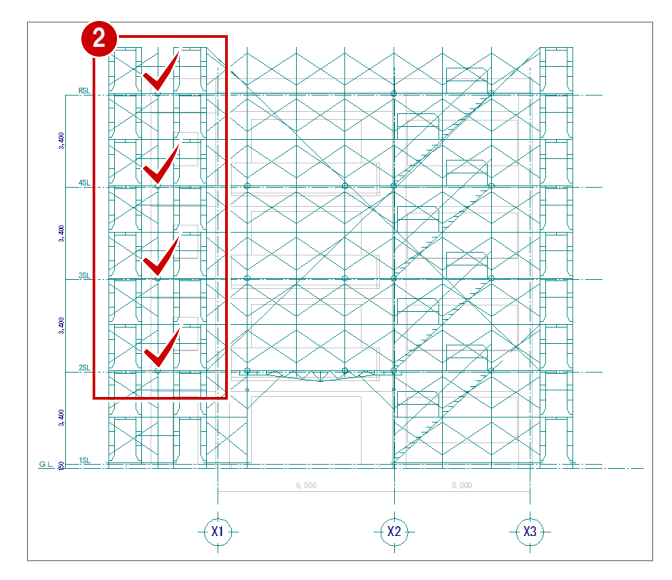

# 2-9 養生シートの入力

枠組足場に養生シートを入力しましょう。全面にシートを 入力した後、出入口部分のサイズを変更します。

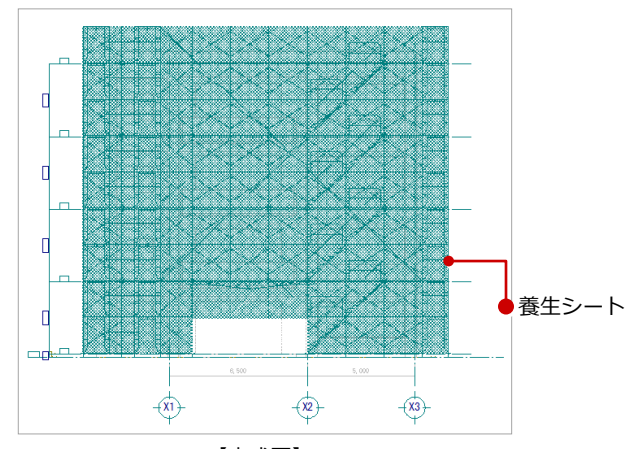

 $\begin{array}{|c|c|c|c|c|c|} \hline & \text{OK} & & \text{#} \mathcal{V} \mathcal{V} \mathcal{V} & \\ \hline \end{array}$ 

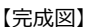

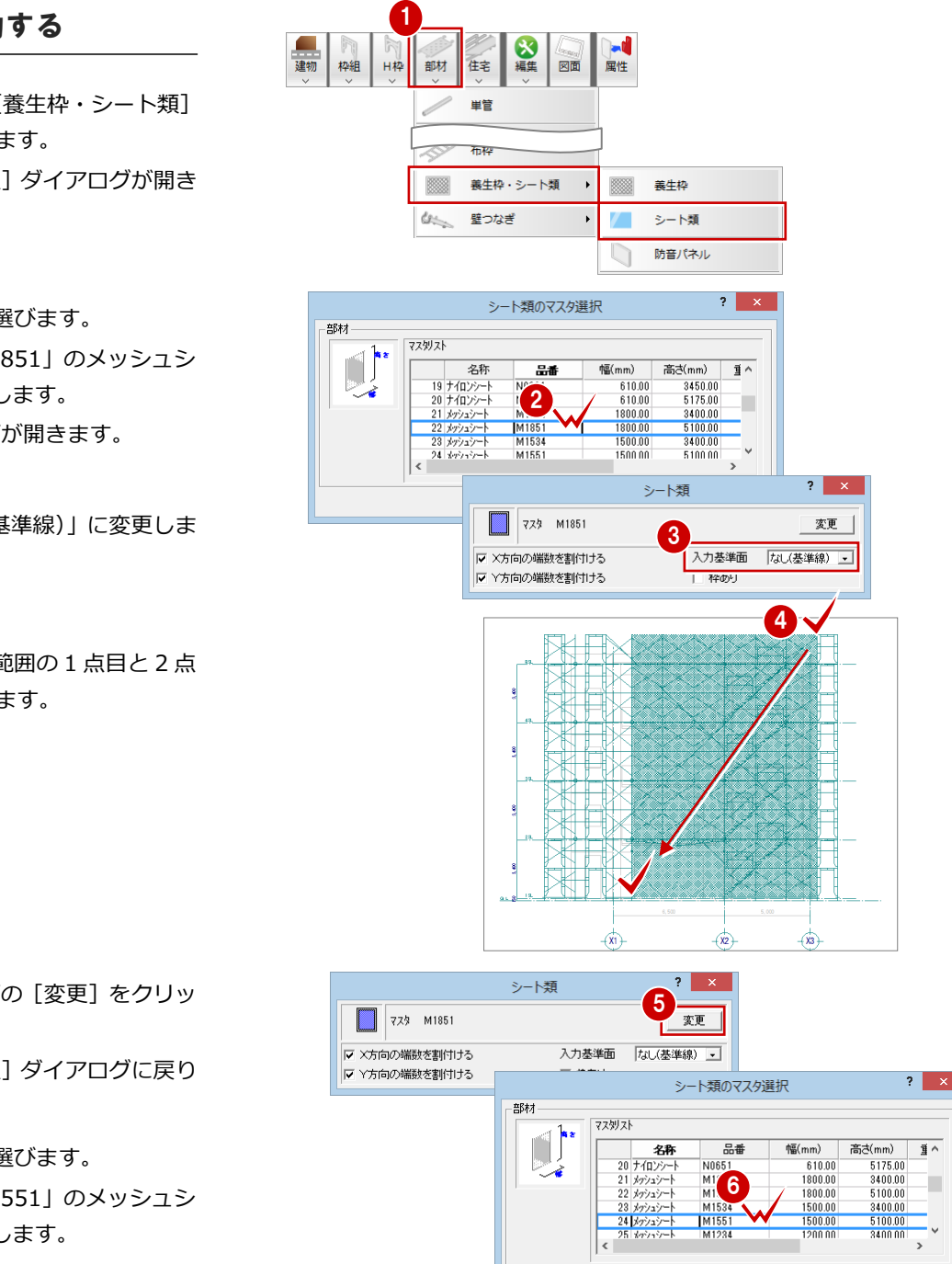

養生シートを入力する

- [部材]メニューから[養生枠・シート類] の[シート類]を選びます。 [シート類のマスタ選択] ダイアログが開き ます。
- 2 入力する養生シートを選びます。 ここでは、品番が「M1851」のメッシュシ ートをダブルクリックします。 [シート類] ダイアログが開きます。
- 6 入力基準面を「なし (基準線)」に変更しま す。
- ← 養生シートを入力する範囲の 1 点目と 2 点 目を対角にクリックします。 (ピックモード:交点)

- 6 [シート類] ダイアログの [変更] をクリッ クします。 [シート類のマスタ選択] ダイアログに戻り ます。
- 6 入力する養生シートを選びます。 ここでは、品番が「M1551」のメッシュシ ートをダブルクリックします。
- ← 養生シートを入力する範囲の始点 ⇒ 対角 点をクリックします。 (ピックモード:交点、端点)
- 7  $\overline{(\mathbf{x})}$  $\overline{\overline{x}}$
- 8 同様にして、他のシートを入力しましょう。
	- A:品番「M1251」
		- 入力基準面:なし(基準線)
	- B:品番「M0651」
		- 入力基準面:③ 6600.0 ㎜
	- C:品番「M1851」
		- 入力基準面:③ 6600.0 ㎜

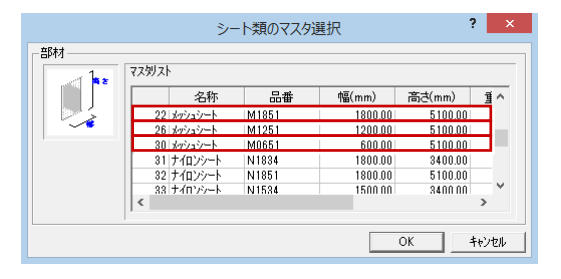

## 養生シートのサイズを変更する

- 1 [対象データ選択] をクリックします。
- 2 Ctrl キーを押しながら、出入口部分の養生 シートを順にクリックします。 (選択方法:要素範囲)
- 6 [属性] をクリックします。 [シート類] ダイアログが開きます。
- 4 [変更] をクリックします。 [シート類のマスタ選択] ダイアログが開き ます。
- **{** [マスタリスト]の「M1834」をダブルク リックします。
- 6 [一括] をクリックします。 [シート類一括変更] ダイアログが開きま す。
- [対象] で「マスタ」をクリックします。
- **3** [OK] をクリックします。

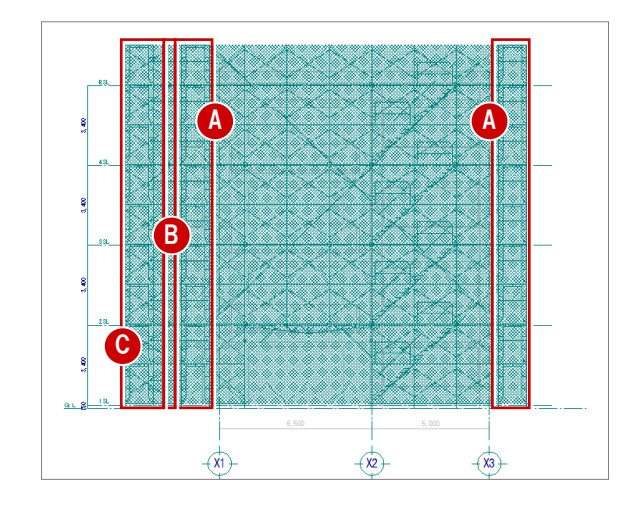

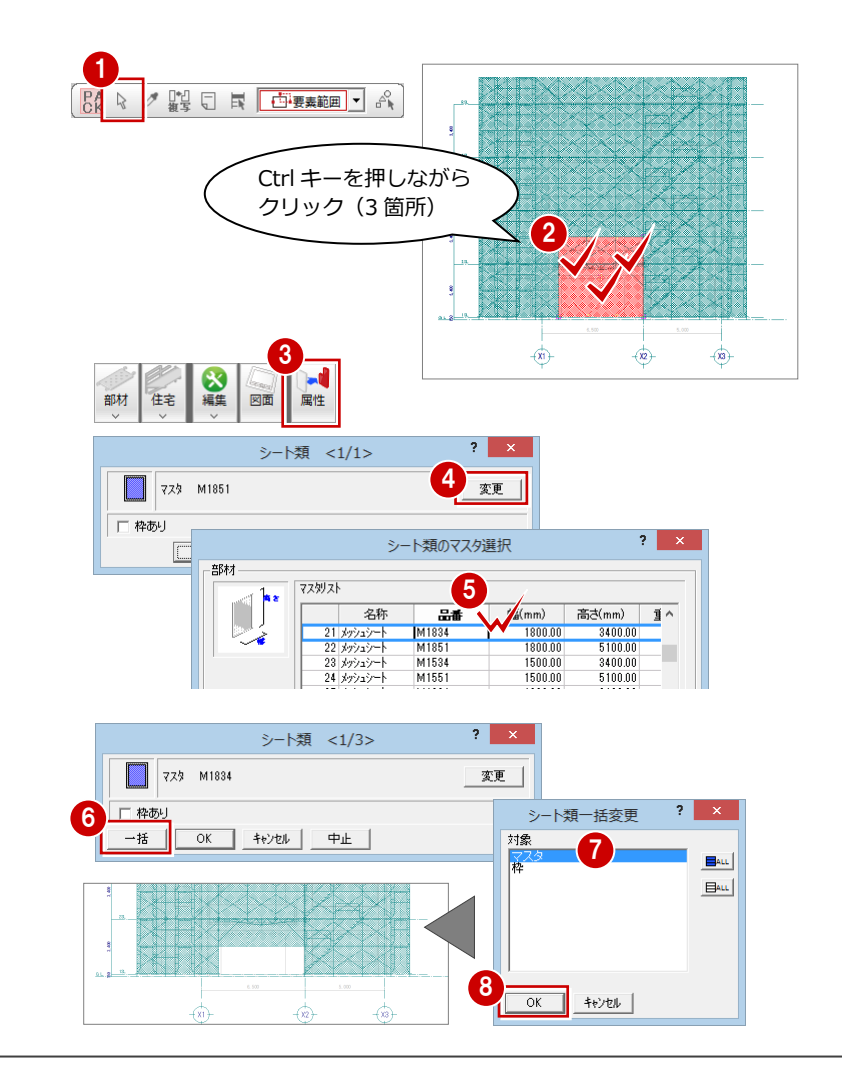

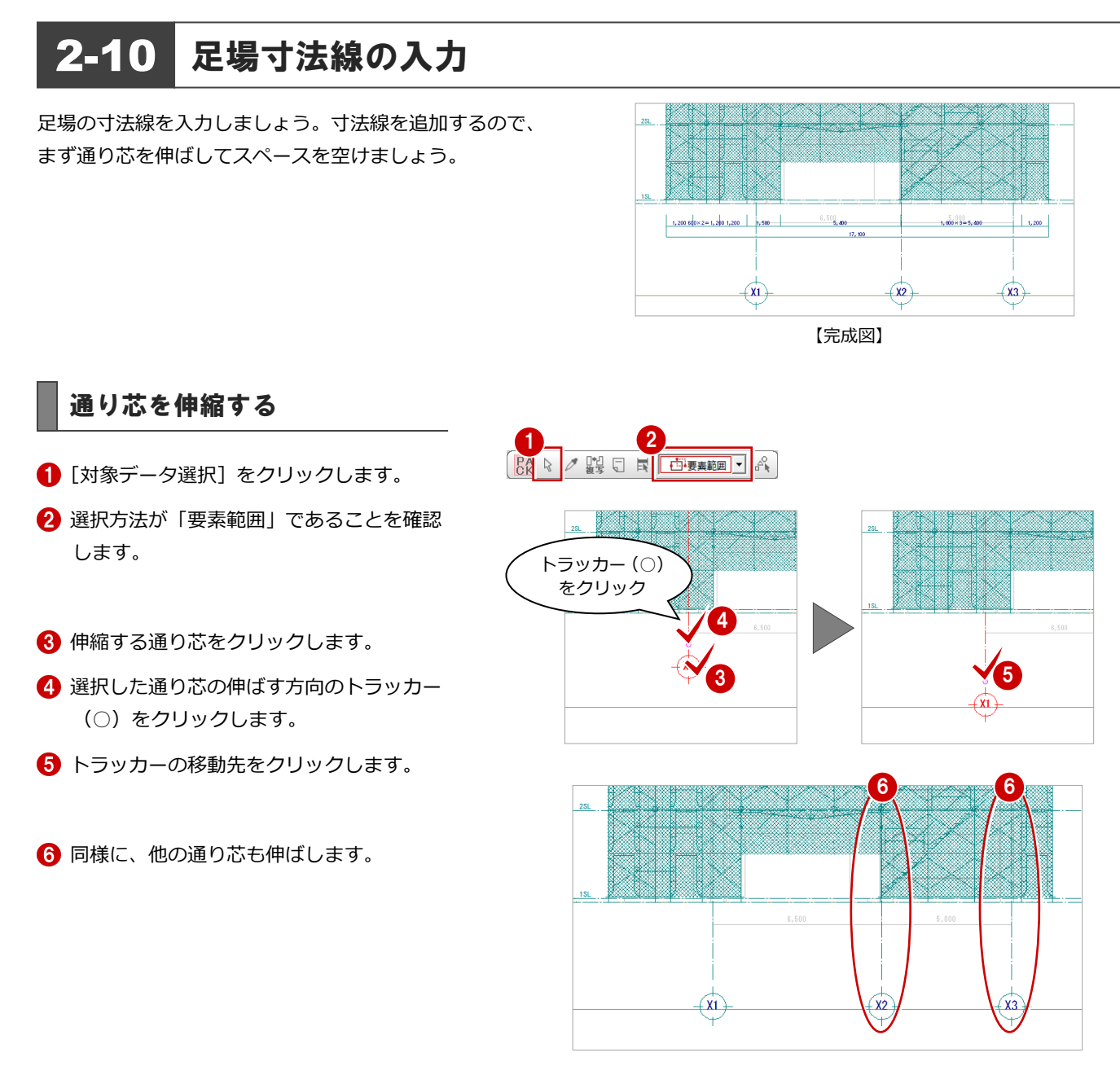

### 足場寸法線を入力する

- 1 [編集] メニューから [足場寸法線] を選び ます。
- 2 作成する寸法線の基準となる枠組足場をク リックします。
- 8 寸法線の配置位置をクリックします。

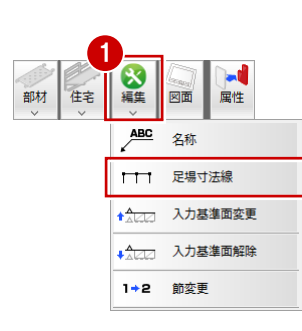

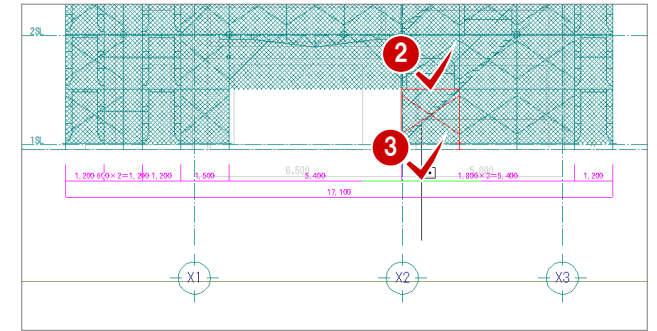

 $rac{1}{2} + 1 - 1$ 

2

 $(x3)$ 

水平方向に 2 点目 を取ることで、一時 的に多角形入力が 可能になります

 $\frac{\partial Q}{\partial \mathbf{q}}$ 

# 2-11 部材名の入力 各部に部材の名称を入力しましょう。養生シートが入力さ れているので、部材名称の表示が見にくくなります。見や すくなるように、養生シートのクリップ処理を行います。 .<br>ma  $\frac{1}{2}$  and  $\frac{1}{2}$  and  $\frac{1}{2}$  and  $\frac{1}{2}$  and  $\frac{1}{2}$  and  $\frac{1}{2}$  and  $\frac{1}{2}$  and  $\frac{1}{2}$ المعالمة

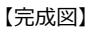

 $(x^2)$ 

 $\left( \frac{1}{x^{2}}\right)$ 

クリップ処理を実行する 1 住宅 編集 **A** 建物 枠組 [部材]メニューから[クリップ領域]を選 H枠 部材 図面 びます。 タフ アサガオ ※ クリップ領域 クランプジョイント指定配置 2 入力方法が「矩形」であることを確認しま す。 最後は 1 点目を へ 3 もう一度クリック 8 クリップ処理を行う範囲を順にクリックし ます。 (ピックモード:交点、端点)  $\frac{1}{2}$  consideration and  $\frac{1}{2}$  see that  $1.20$ 

## 表示モードを切り替える

● [モード切替 (図面)] をクリックします。

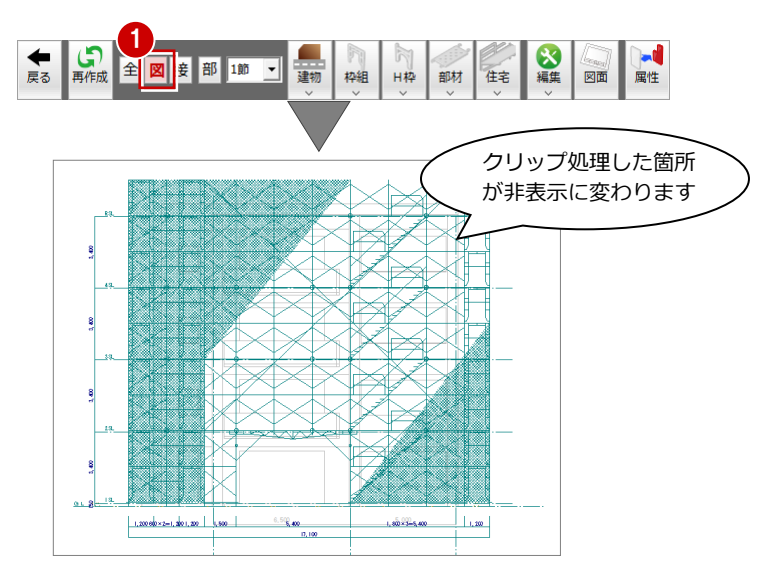

2 仮設立面図で仮設部材を入力する

#### 名称を入力する

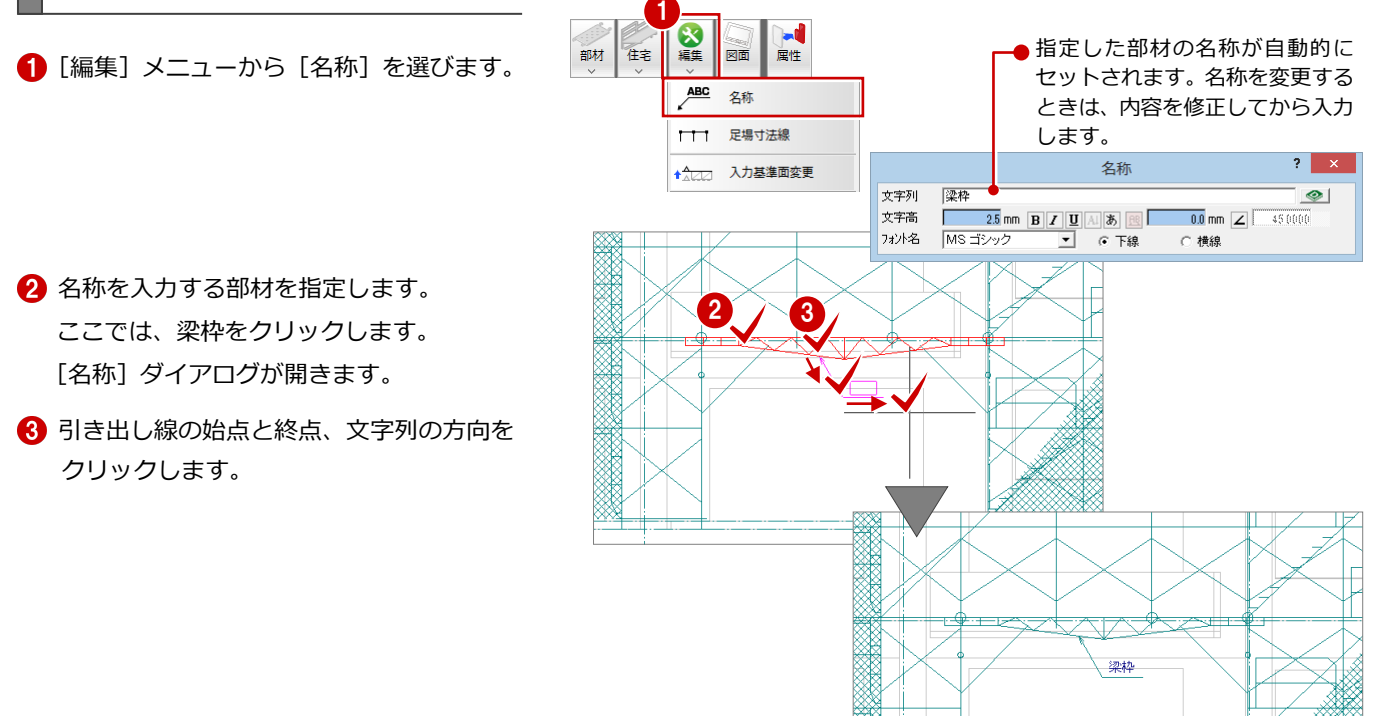

- 4 同様な操作で、その他の部材の名称を入力 しましょう。
	- ・ 壁つなぎ
	- ・ 筋かい(「単管」を変更して入力)
	- ・ 階段枠
	- ・ 階段手摺
	- ・ ステップガード
	- ・ コーナーガード
	- ・ メッシュシート

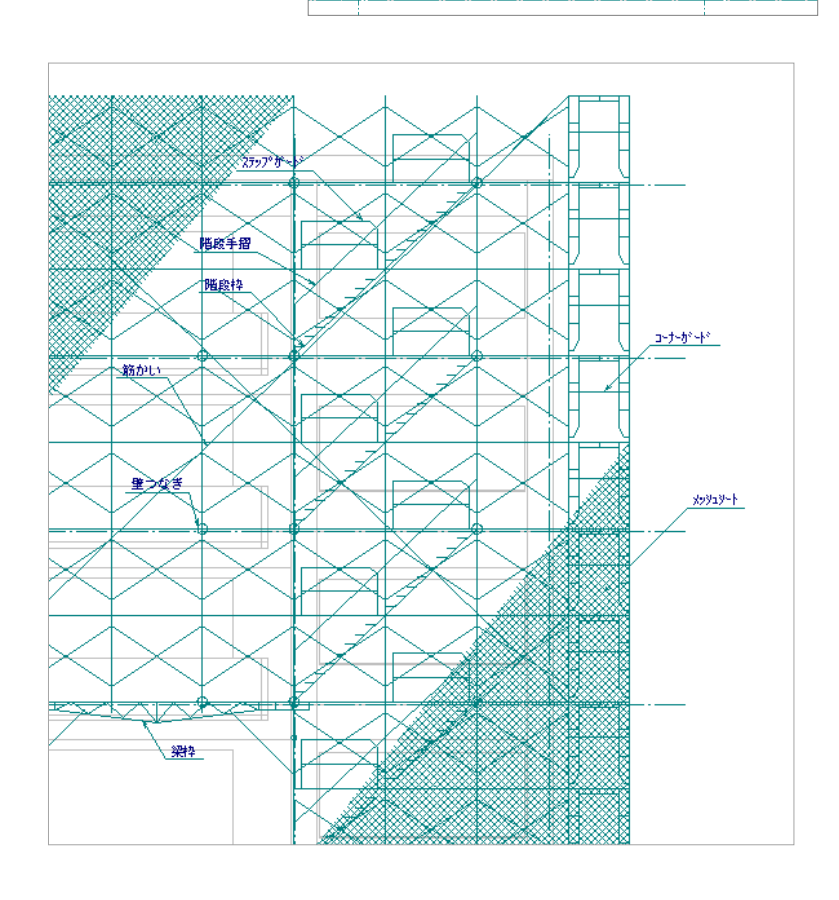

# 2-12 作図範囲の設定・データの保存

部材の名称を入力したら、再度作図範囲を設定して、データを保存しましょう。

#### 作図範囲を設定する

- 1 右クリックして、ポップアップメニューか ら[作図範囲の設定]を選びます。
- **2 再度、ポップアップメニューを開き [OK]** を選びます。 現在のデータ領域が収まるように、作図範 囲が自動設定されます。

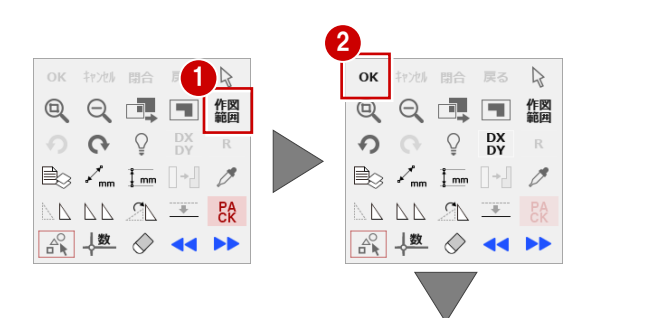

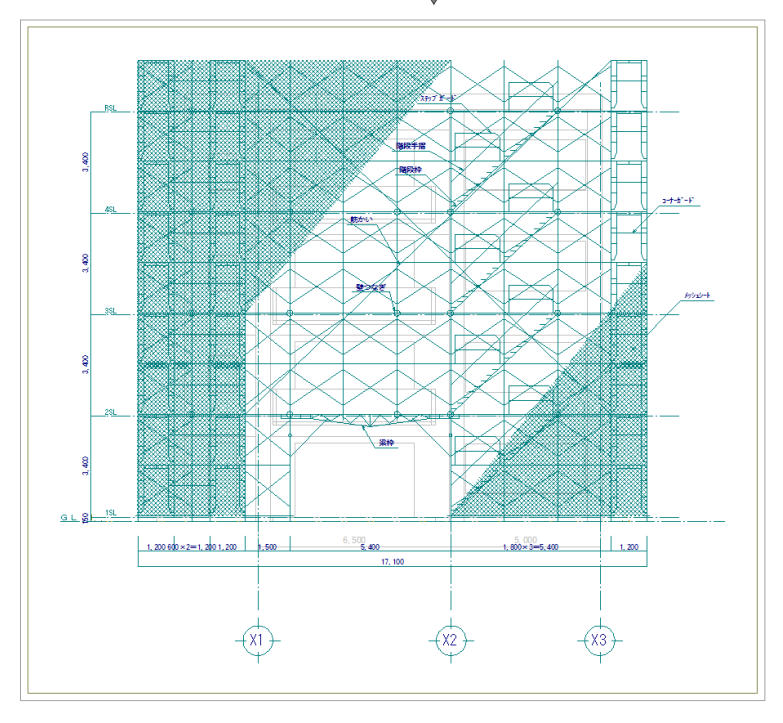

### データを保存する

- [上書き保存] をクリックします。 保存の確認ダイアログが開きます。
- ●「仮設計画図:施工」「仮設立面図-南面 1」 が選択されていることを確認します。
- 6 [はい] をクリックします。

#### 立面図を閉じる

1 [仮設立面図] ウィンドウの [閉じる] をク リックして、ウィンドウを閉じます。 仮設計画図のウィンドウに戻ります。

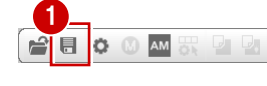

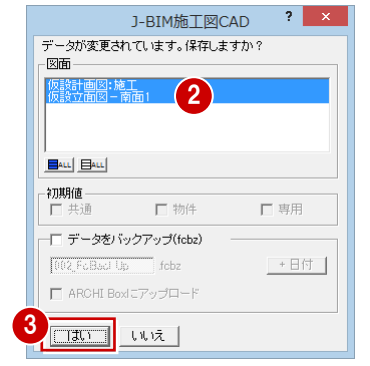

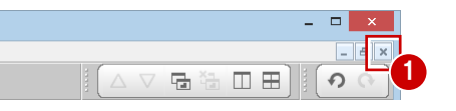

# 2-13 仮設立面図を開く(東面)

次に、東面の仮設立面図を開きましょう。

- 1 [立面] をクリックします。 [仮設立面図を開く] ダイアログが開きま す。
- 2[一覧]で未登録欄をダブルクリックします。 ここでは「3:」を選択します。 [仮設立面図作成条件] ダイアログが開きま す。
- 1 部材 枠組 **H枠** 住宅 部品  $\overline{?}$   $\times$ 仮設立面図を開く 2面図を開ヽ<br>-覧 厂 バックアァッ<u>゙</u><br>-1: 仮設立面図−全体<br>-2: 仮設立面図−南面1 図面もち  $\Phi$  $134567$ <br> $191901$ <br> $22222$ <br> $24$ 仮設立 3 F成条件  $\overline{?}$ 基準指定 基準なし 4 ○ 切断一覧 ○ 図面 仮設立面図-東面1 図面名称 削除 | 名称変更 | OK | キャンセル 記号名称 ー<br>切断記号を登録 □クランク 区 縦横
- 6 [基準指定] をクリックしてオンにします。
- 4 [図面名称]に図面名を入力します。 ここでは「仮設立面図-東面 1」と入力しま す。
- 6 基準面となる足場のラインを指定します。 ここでは枠組足場(東側)の外側のライン をクリックします。
- 6 切断面の始点と終点を指定します。
- 見えがかりの範囲を指定します。 ここでは隙間部分の枠組足場が含まれるよ うに指定します。

仮設立面図のウィンドウが開いて、立面デ ータが作成されます。

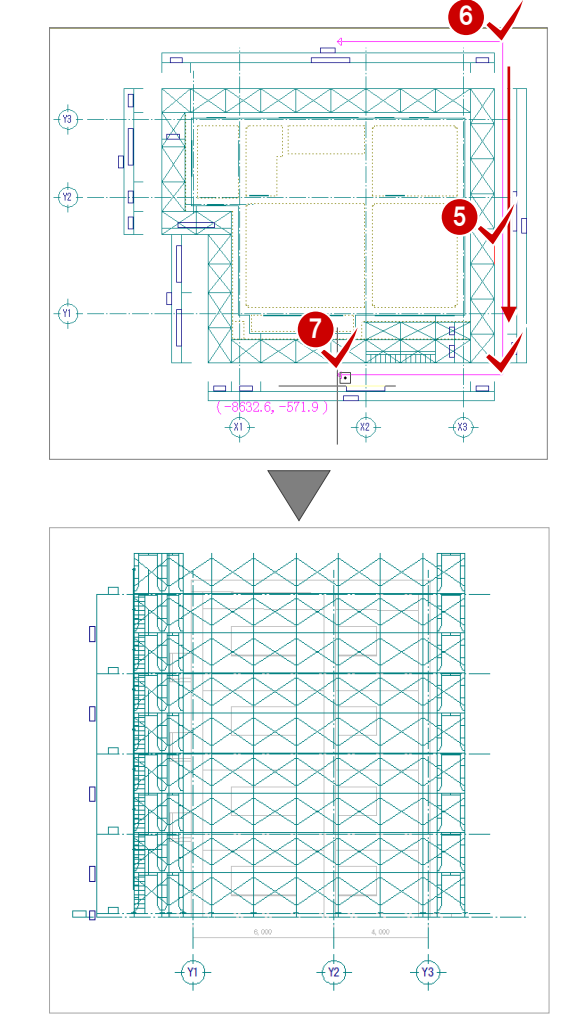

# 2-14 入力基準面の設定

東面でも、根がらみ・筋かい・壁つなぎなどを枠組足場の内側に取り付けるため、この位置に「入力基準面」を設定しておき ましょう。

- [仮設計画図:施工]タブをクリックして、 ウィンドウを切り替えます。
- 2 [編集] メニューから [入力基準面変更] を 選びます。
- 1 2 ■  $\left| \frac{\xi}{\tau} \right|$  $\frac{N}{44}$ 属性 部材 図面 部品 ABC 名称 ←←←← 足場寸法線 ★ 1222 入力基準面変更 ◆△ 人力基準面解除 1→2 節変更
- 6 入力基準面を追加する立面図の切断線をク リックします。

#### 4 基準線を指定します。 ここでは枠組足場(東側)の外側のライン

をクリックします。

入力基準面 1 の位置を指定します。 ここでは枠組足場(東側)の内側をクリッ クします。 (ピックモード:交点)

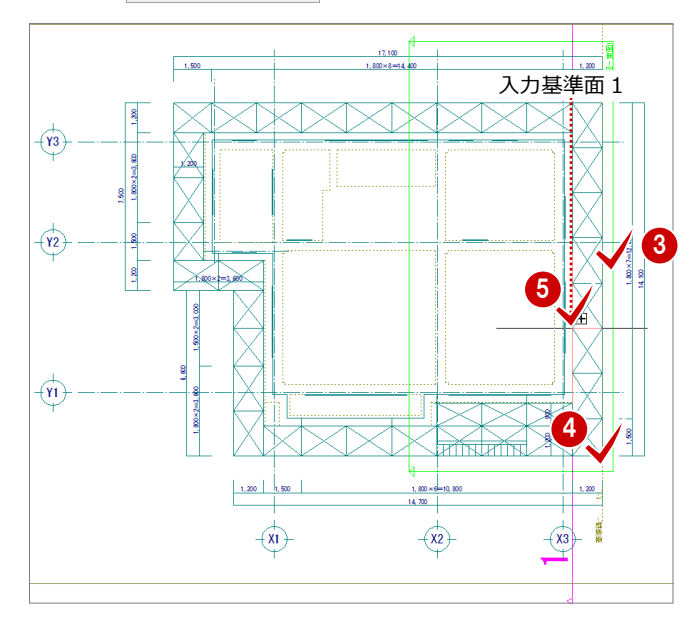

# 2-15 単管・壁つなぎ・養生シートの入力

仮設立面図に切り替えて、根がらみ、筋かい、壁つなぎ、養生シートなどを入力しましょう。

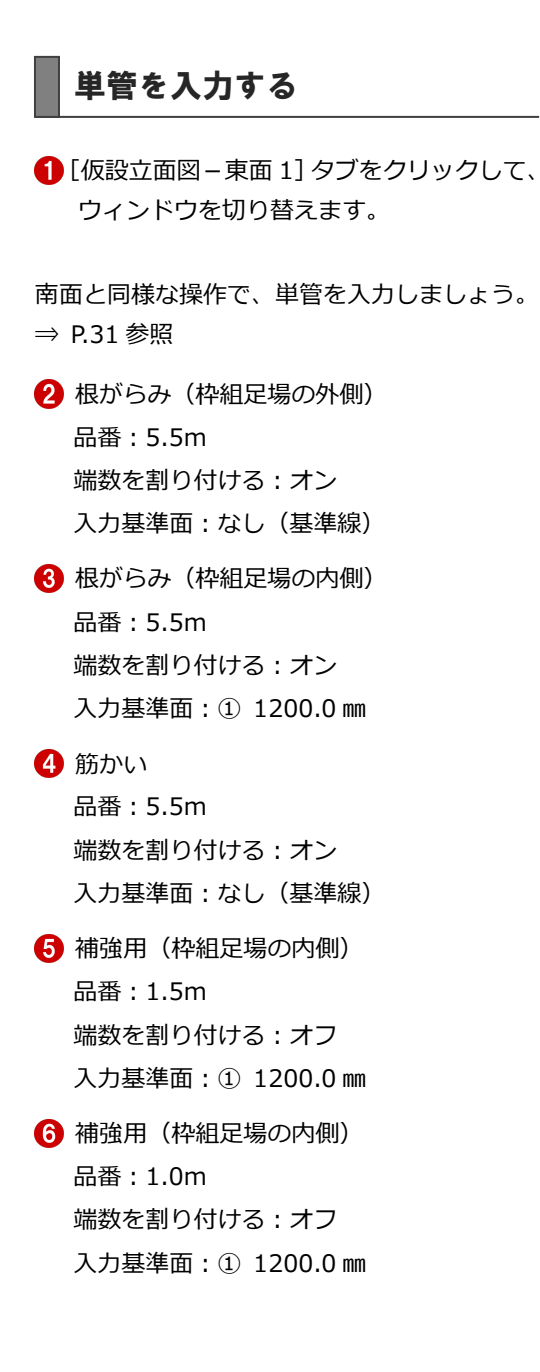

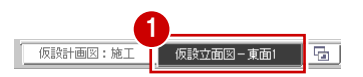

※ 5 · 6は、鳥居枠天端からオフセット「dy-700」で 外側 ⇒ 内側に入力します。

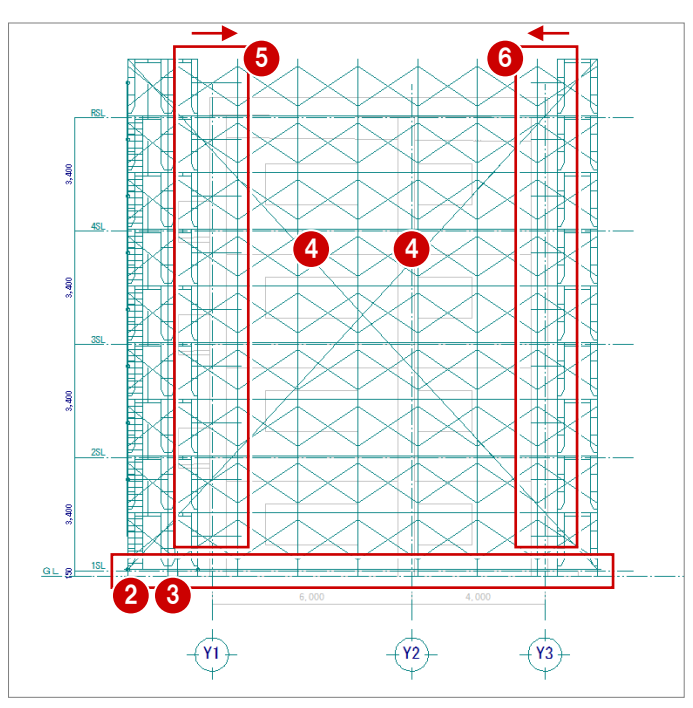

### 壁つなぎを入力する

南面と同様な操作で、壁つなぎを入力しましょ う。

⇒ P.36 参照

品番:300 入力基準面:① 1200.0 ㎜

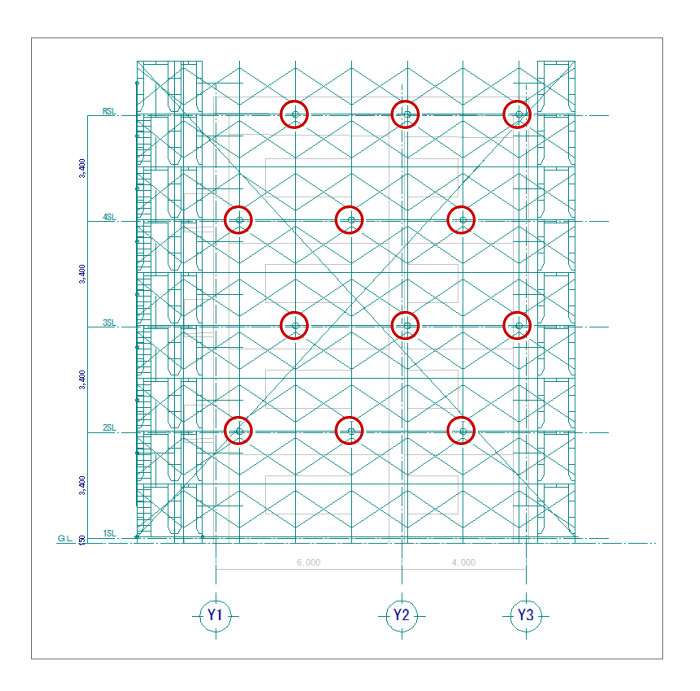

### 養生シートを入力する

南面と同様な操作で、養生シートを入力しまし ょう。⇒ P.38 参照

品番: M1551

入力基準面:なし(基準線)

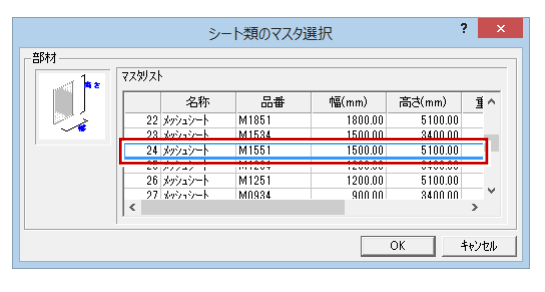

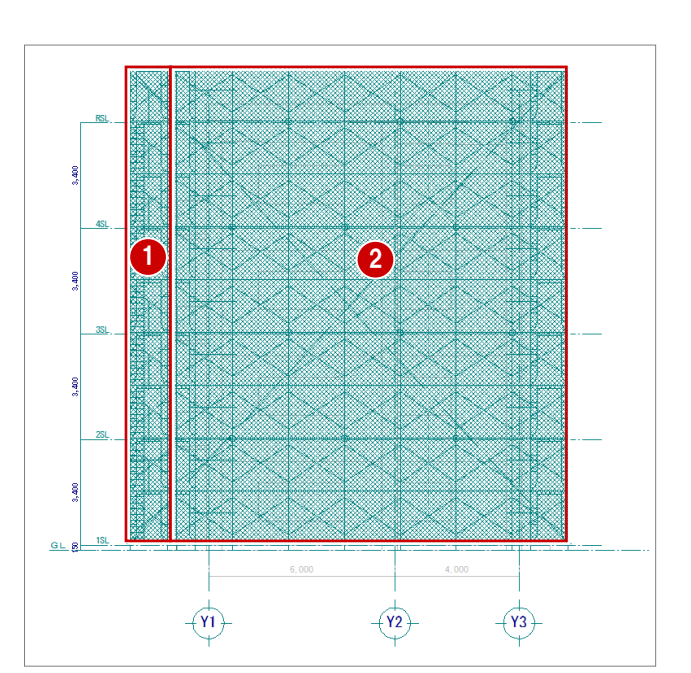

#### **2** 品番: M1851

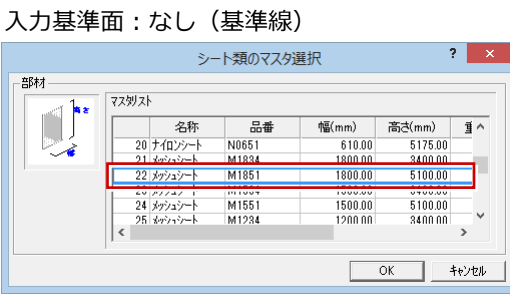

# 2-16 足場寸法線の入力

南面と同様な操作で、足場寸法線を入力しましょう。

### 通り芯を伸縮する

通り芯(3箇所)を伸ばしてスペースを空けま しょう。 ⇒ P.40 参照

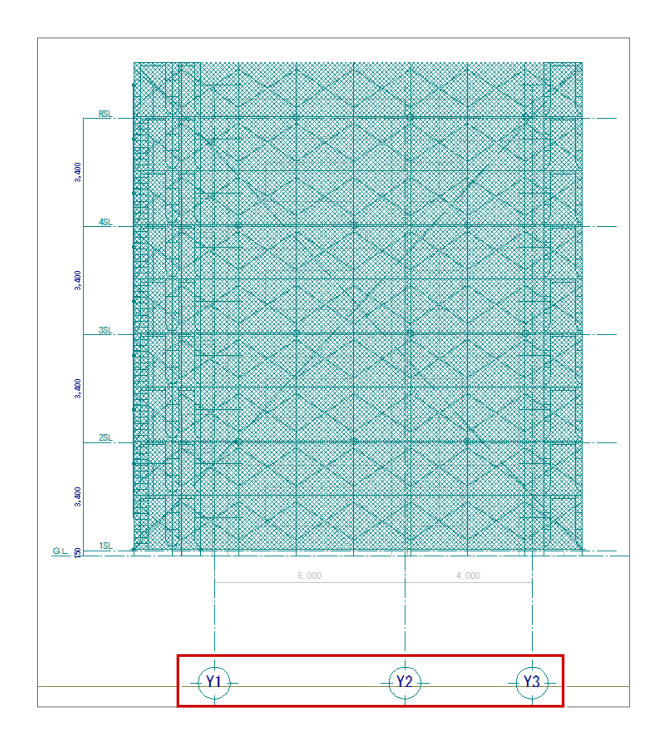

### 足場寸法線を入力する

枠組足場を指定して、足場の寸法線を入力しま しょう。⇒ P.40 参照

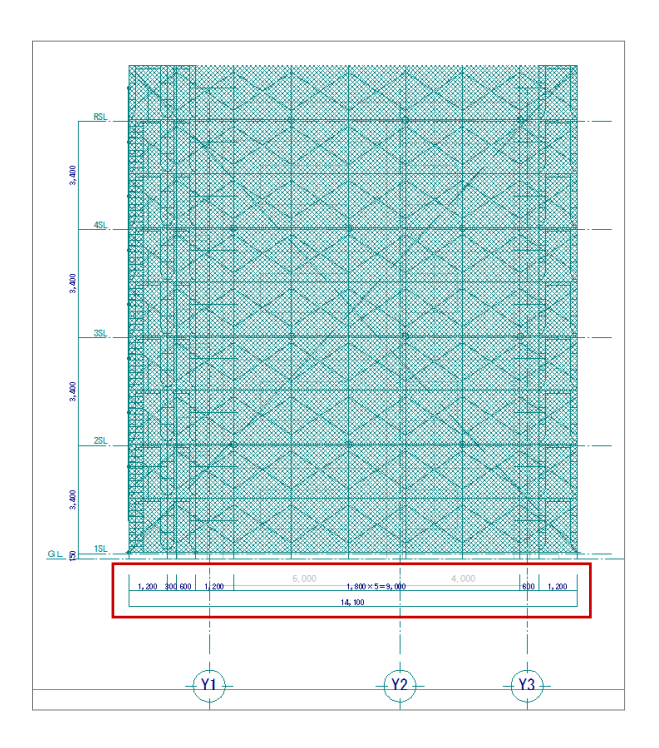

# 2-17 部材名の入力

南面と同様な操作で、養生シートをクリップ処理して部材の名称を入力しましょう。

### クリップ処理を実行する

右図のように、養生シートをクリップ処理しま しょう。⇒ P.41 参照

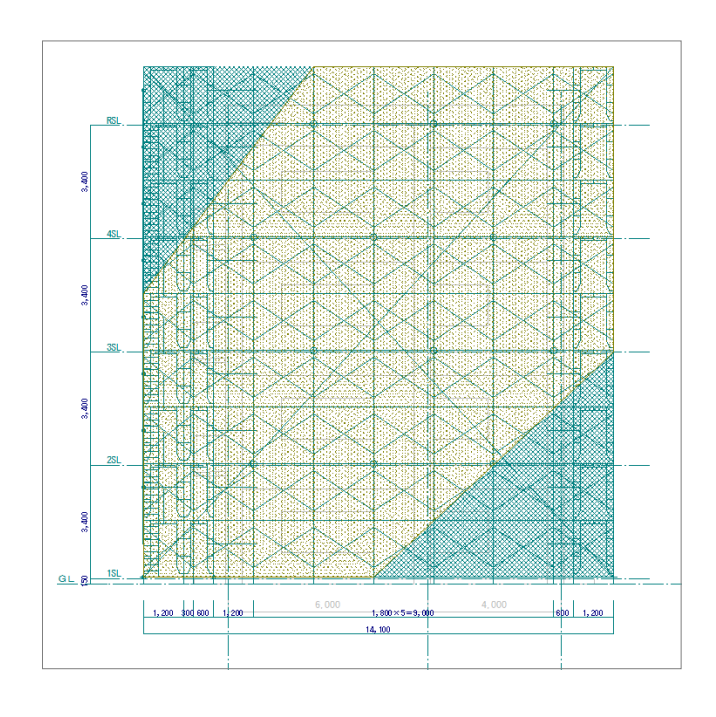

### 名称を入力する

表示モードを「図面」に切り替えて、次の名称 を入力しましょう。⇒ P.41 参照

- 壁つなぎ
- 2 筋かい(「単管」を変更して入力)
- メッシュシート

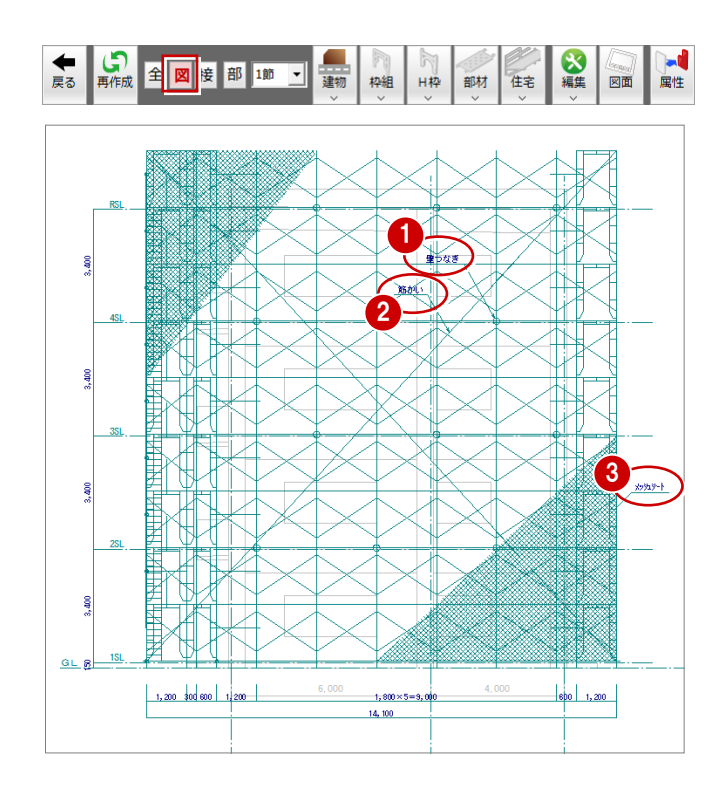

# 2-18 作図範囲の設定・データの保存

現在のデータ領域が収まるように、作図範囲を 設定しましょう。 作図範囲を設定したら、[上書き保存]でデー タを保存して、[閉じる]でウィンドウを閉じ ておきましょう。⇒ P.43 参照

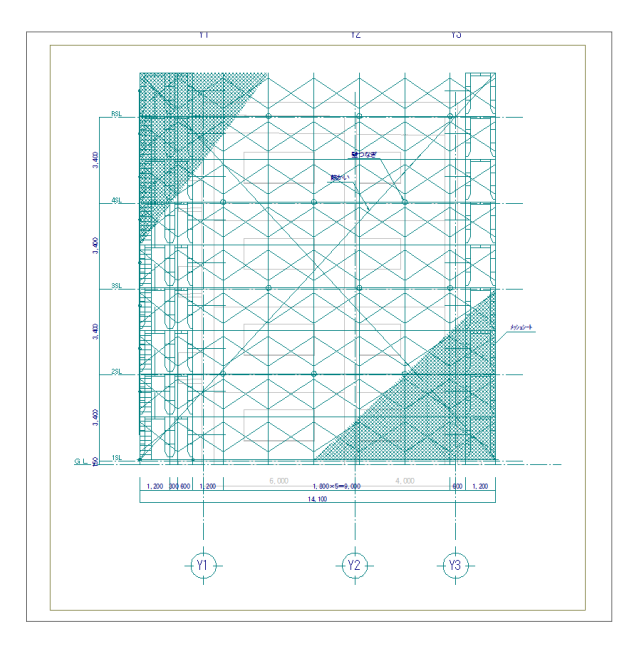

# 2-19 部材名の追加(平面)

仮設計画図の部材にも、名称を入力しておきましょう。

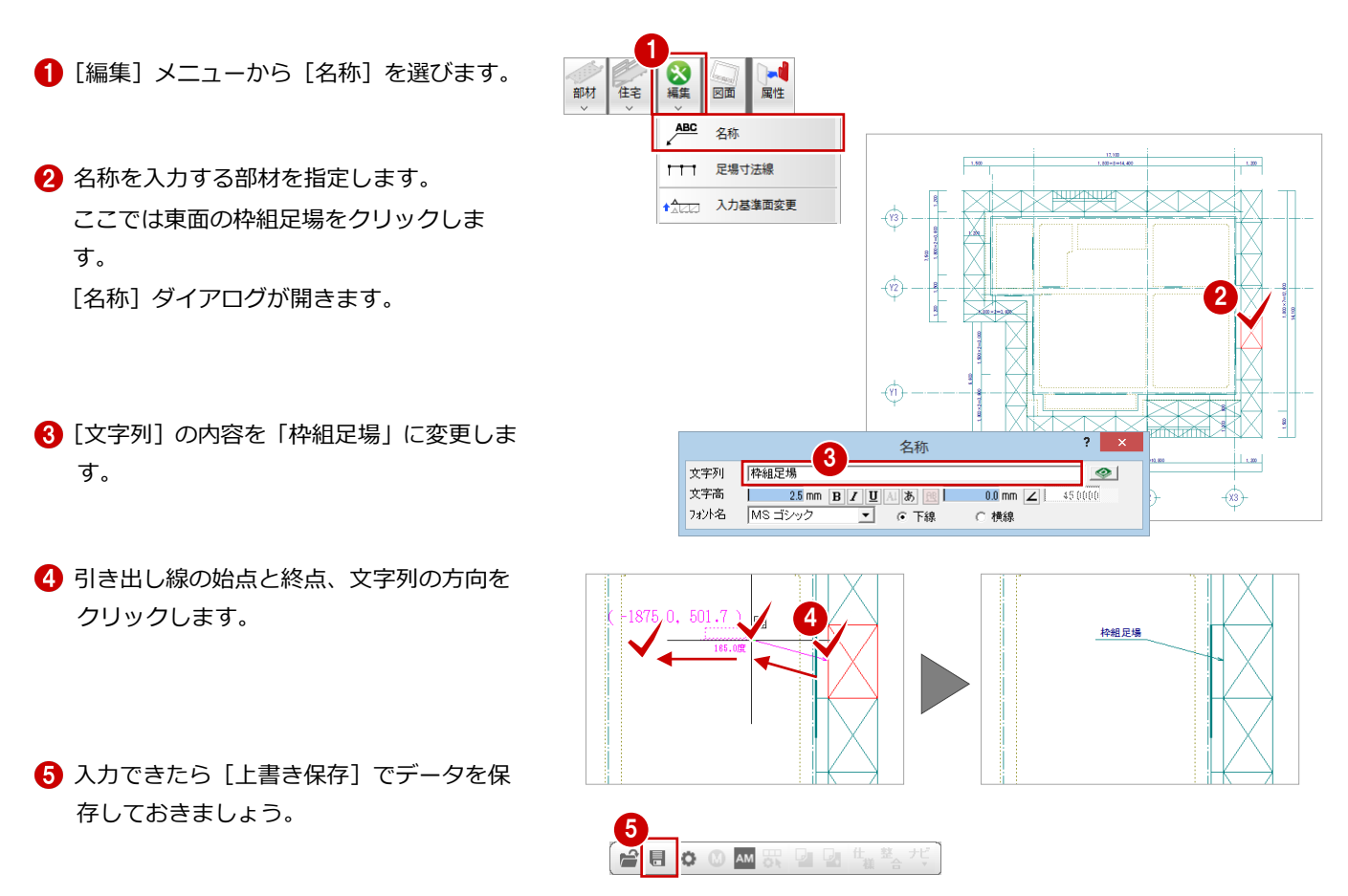

### 仮設立面図(北面)~(その他) の仮設部材について

その他の面の立面データも南面・東面と同様な操作で入力します。また、通路右、入隅部分には東西南北のどの面からも直接 選択できない枠組足場があるため、その部分専用の面を開いて仮設部材を追加します。

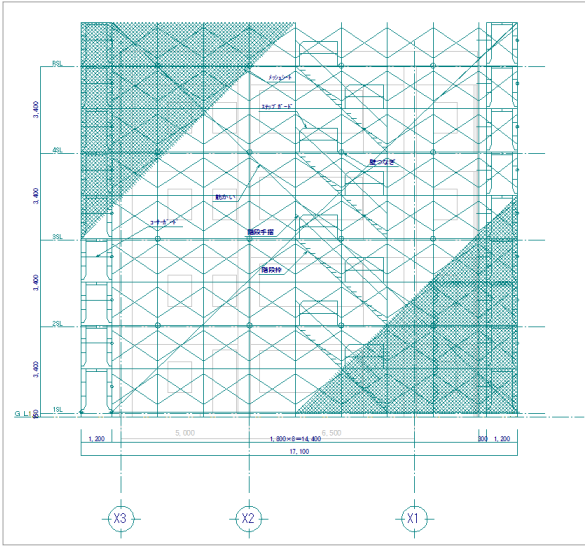

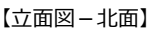

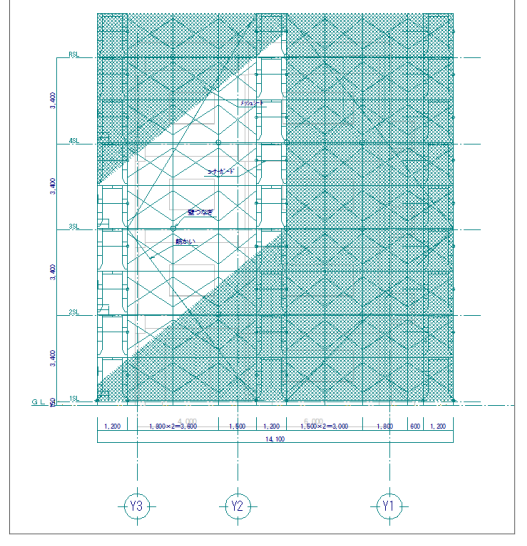

【立面図-北面】 【立面図-西面】

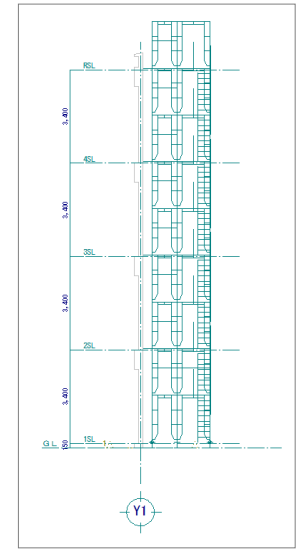

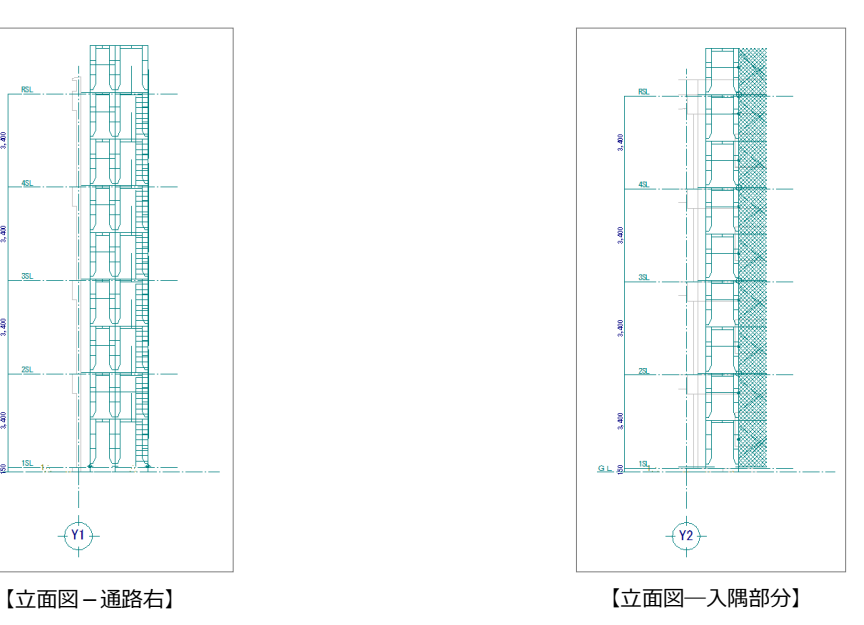

3 図面を作成する

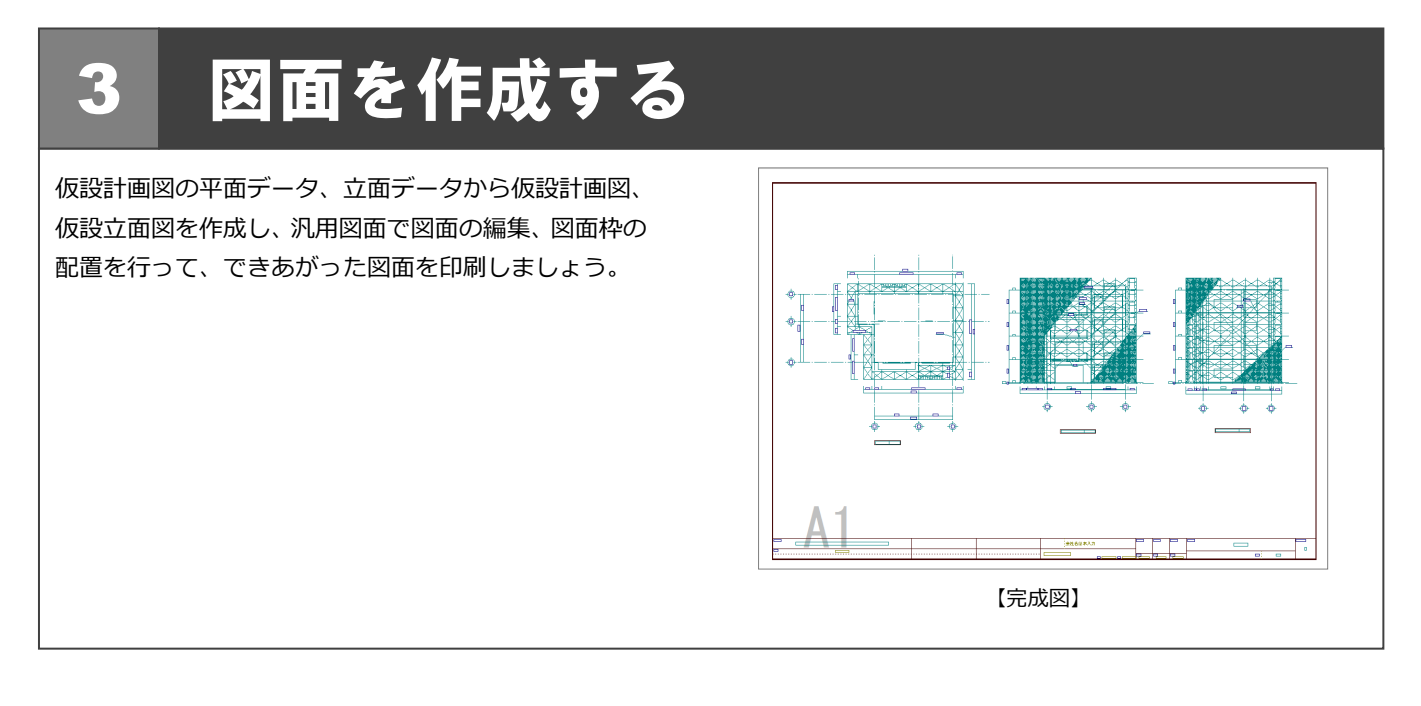

# 3-1 仮設計画図の作成

仮設計画図の図面を作成しましょう。

### 図面を作成する

- 1 [図面] をクリックします。 [図面作成] ダイアログが開きます。
- 2 用紙範囲の中心をクリックします。

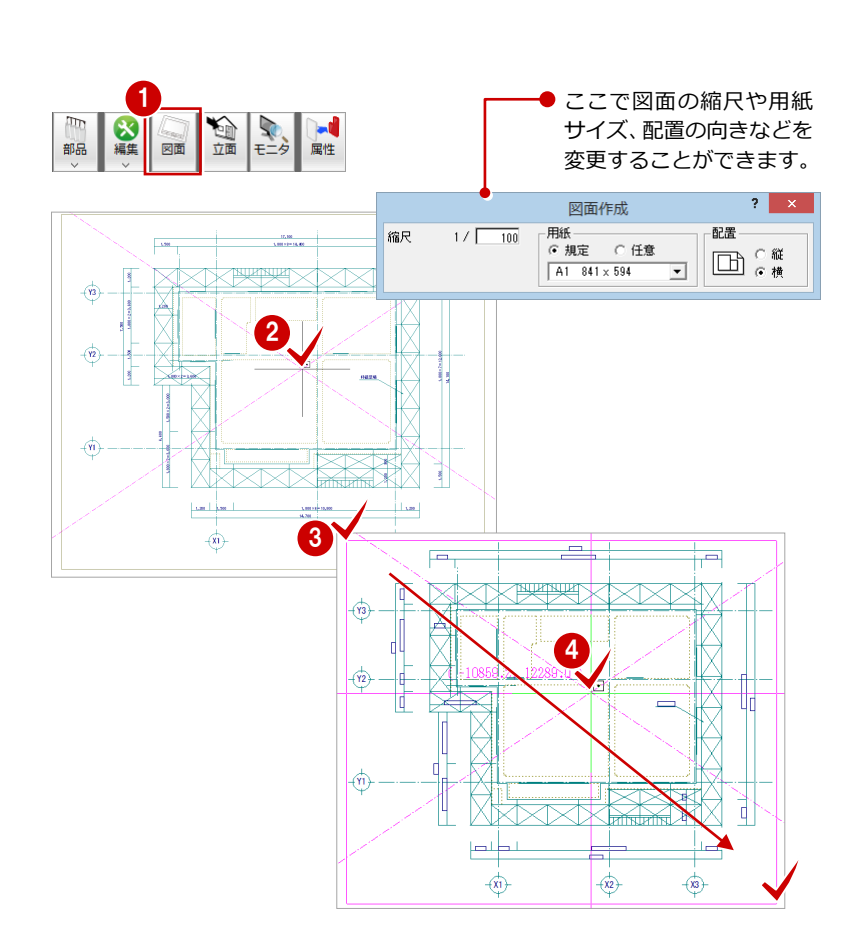

- 8 躯体データが収まるように作図領域を指定 します。
- 4 図面を配置するときの基準点をクリックし ます。

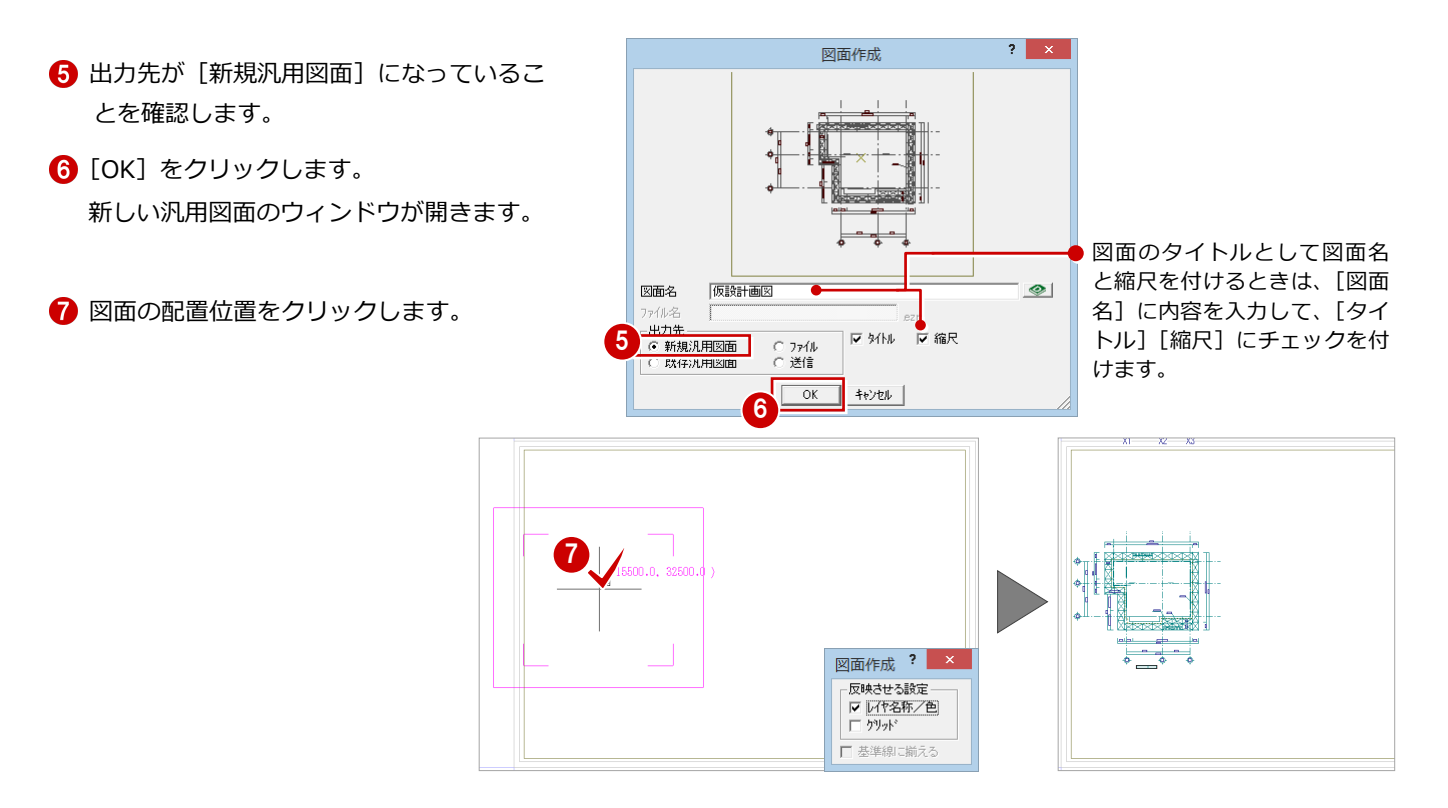

#### 図面を編集する

図面にクリップ処理を使って、文字列にかかる 部材ラインを削除しましょう。また、図面タイ トルを適当な位置に移動しておきましょう。

#### クリップ処理

- 1 [削除] メニューから [文字クリップ] を選 びます。
- 2 全てのデータが対象となるように、始点 ⇒ 対角点をクリックして、範囲を指定します。 [文字クリップ]ダイアログが開きます。

**6** [OK] をクリックします。

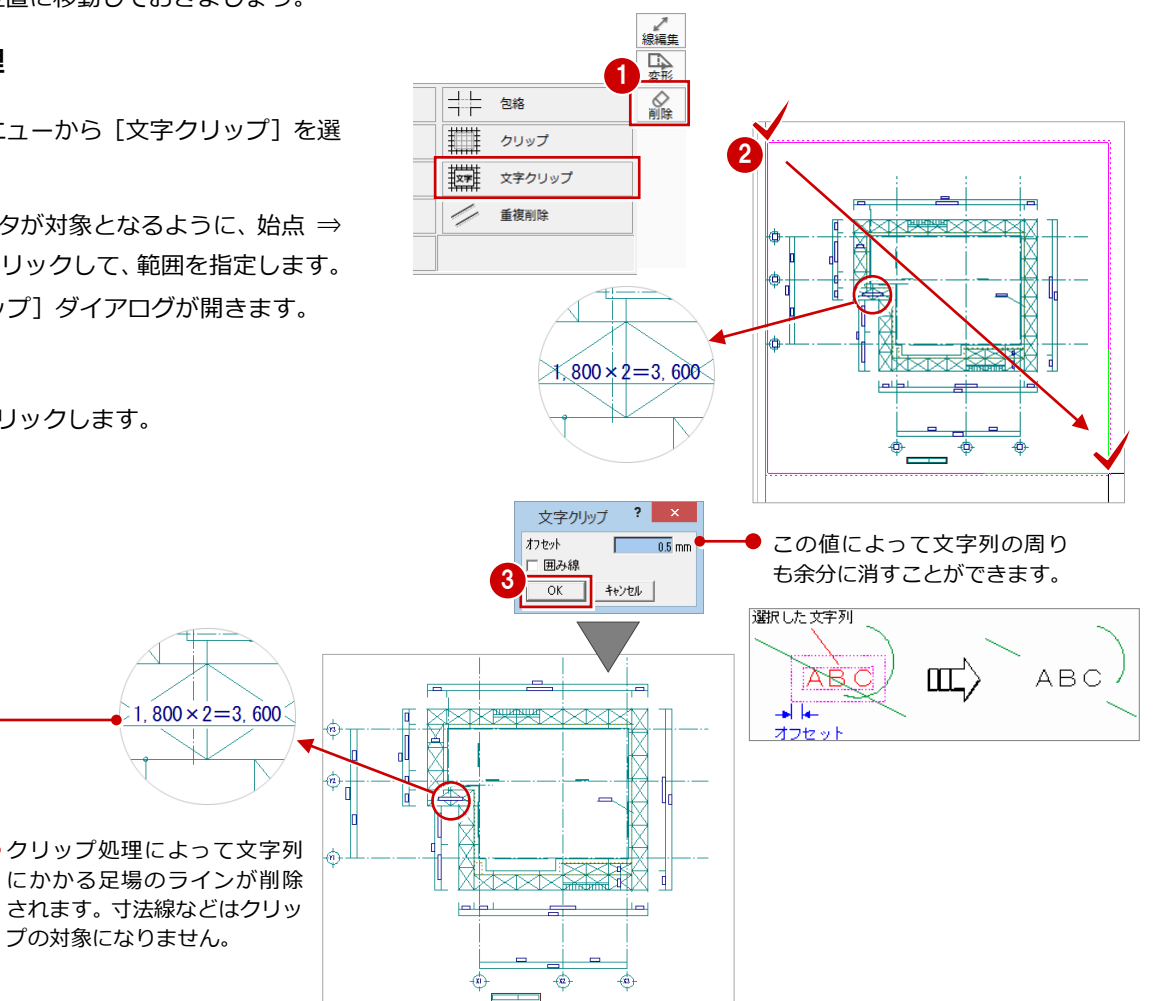

#### 図面タイトルの移動

- [対象データ選択] をクリックします。
- 2 選択方法が「要素範囲」であることを確認 します。
- 6 図面タイトルをクリックします。
- トラッカー(□)をクリックします。
- 6 [ピック (フリー)]のみオンにします。
- 6 移動先を指定します。

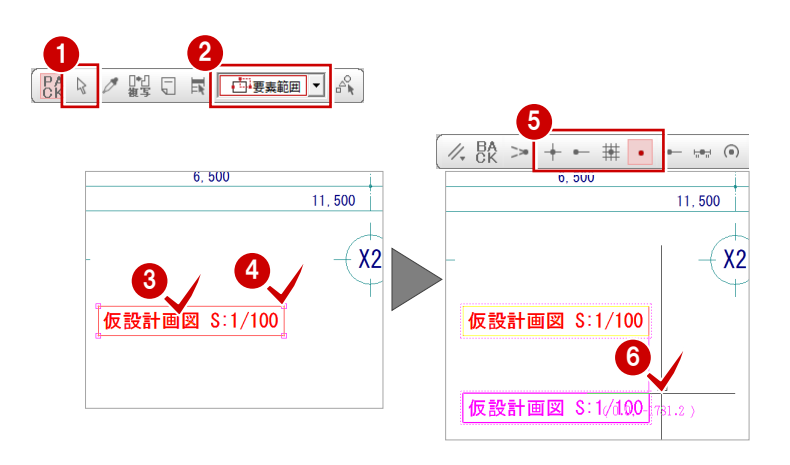

# 3-2 仮設立面図の作成(南面)

保存されている(南面)の立面データを使用して、仮設立面図(南面)を作成してみましょう。

### 仮設立面図(南面)を開く

- [仮設計画図:施工]タブをクリックして、 ウィンドウを切り替えます。
- 2 [立面] をクリックします。 [仮設立面図を開く] ダイアログが開きま す。
- 6 [一覧] の「2:仮設立面図-南面 1」をダ ブルクリックします。

[仮設立面図-南面 1]ウィンドウが開きま す。

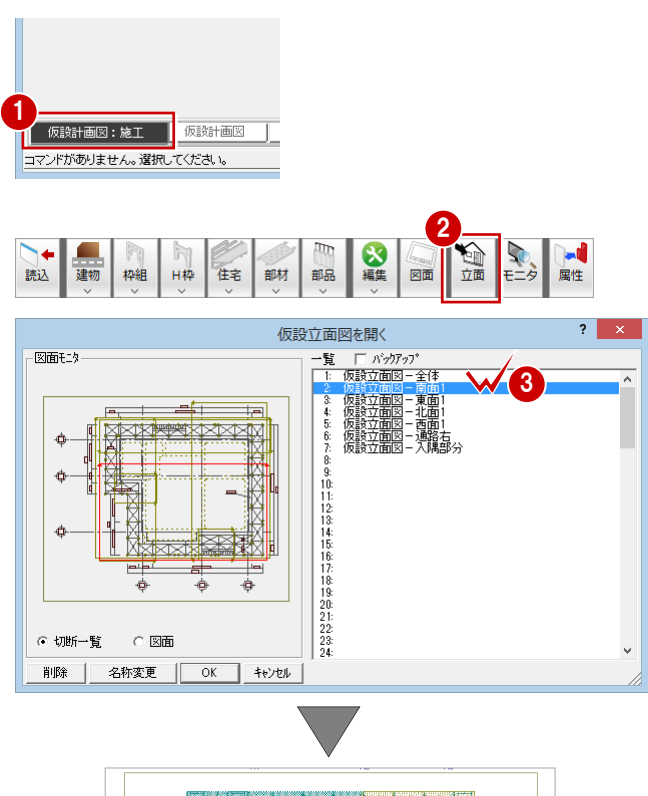

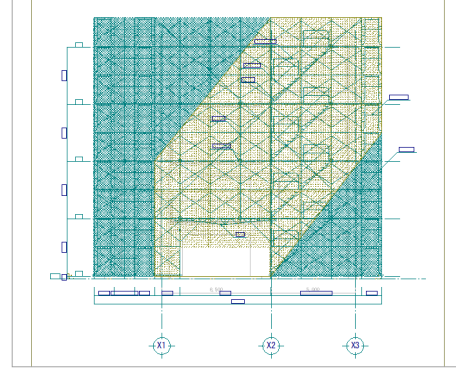

### 図面を作成する

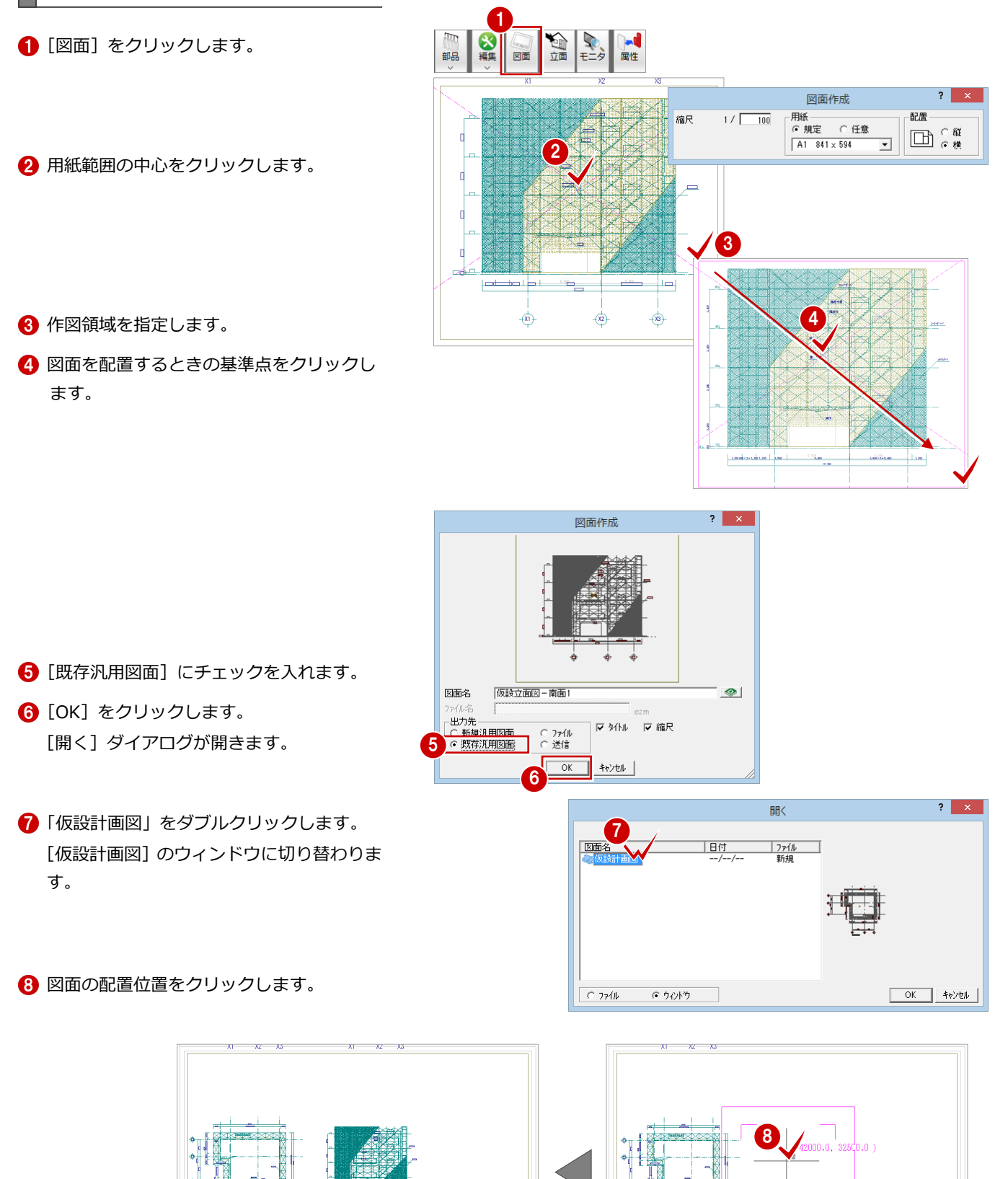

図面作成? -<br>- 反映させる設定 -<br>- | ア レイヤ名称/色<br>| | ケリ<sub>グ</sub>ド □ 基準線に揃える

### 図面を編集する

P.53「図面の編集」を参照して、仮設計画図と 同様に、仮設立面図の編集を行いましょう。

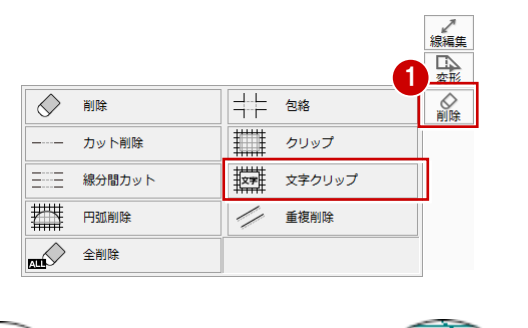

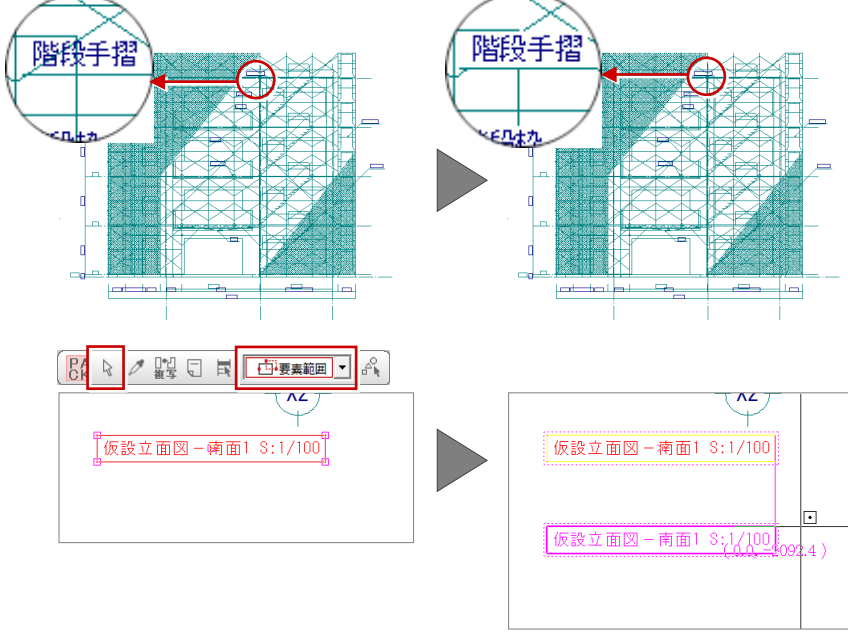

# 3-3 仮設立面図の作成(東面)

P.54「仮設立面図の作成(南面)」を参照して、仮設立面図の東面を作成し、編集を行いましょう。

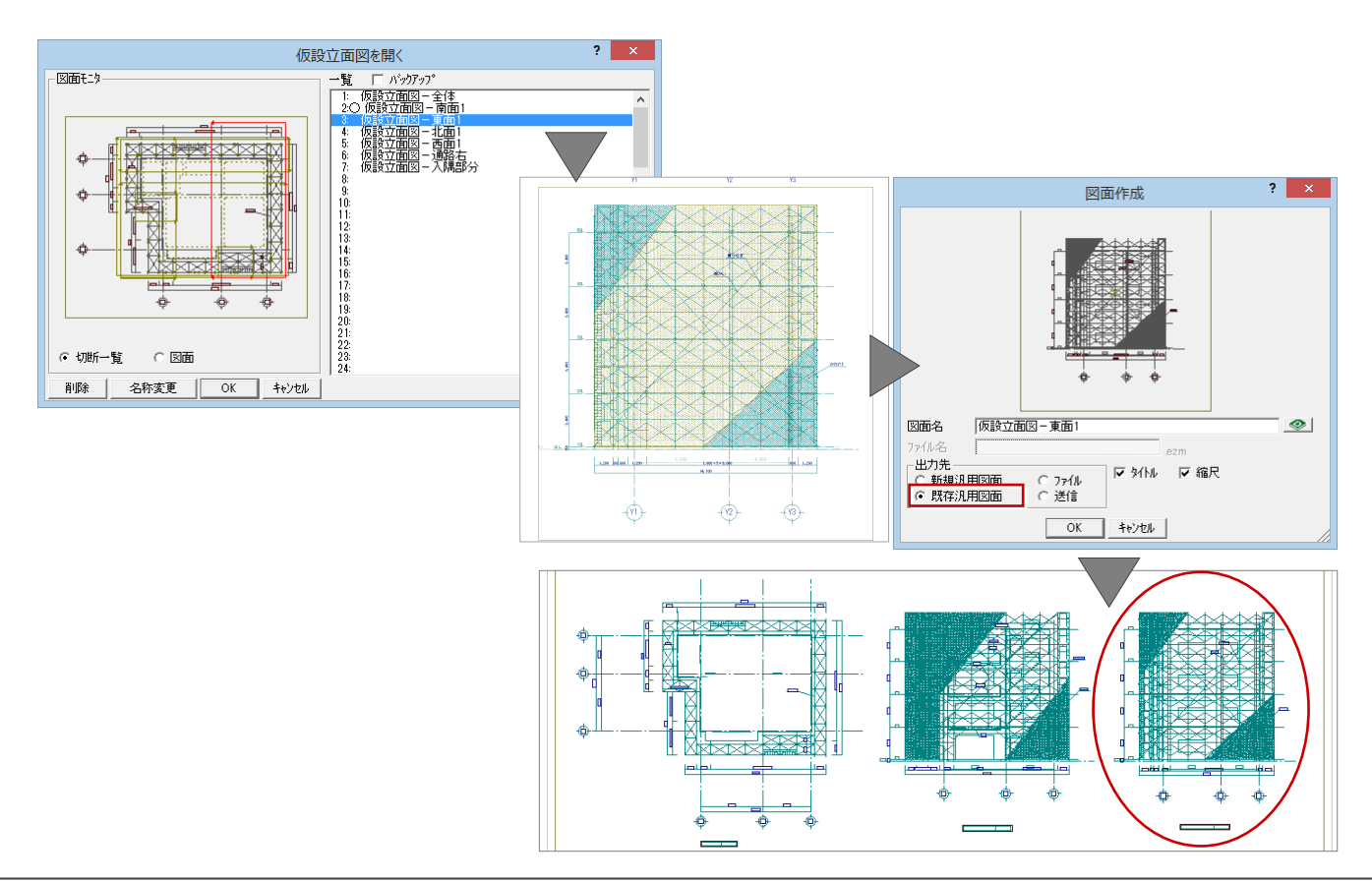

# 3-4 図枠の配置

図面ができたら、図面枠を配置しましょう。

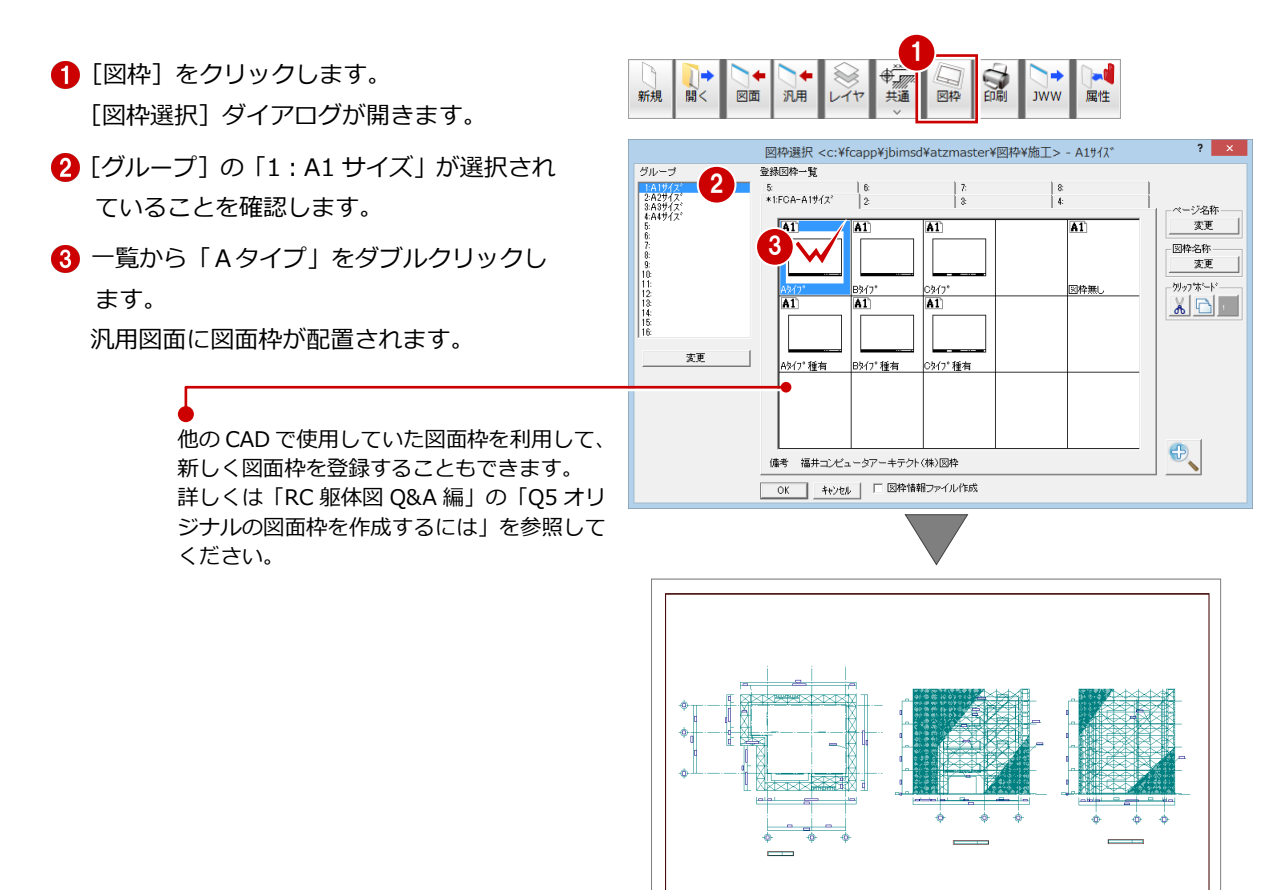

# 3-5 データの保存

印刷の前に、ここまでの変更内容を保存しておきましょう。

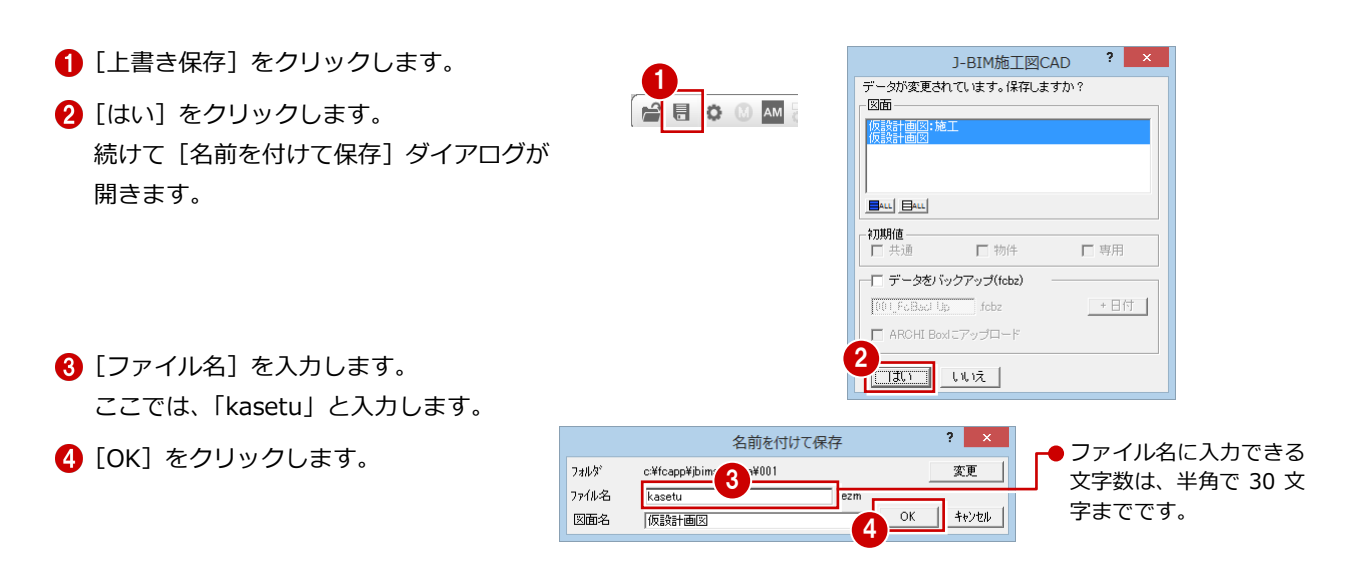

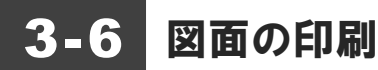

作成した図面を印刷しましょう。

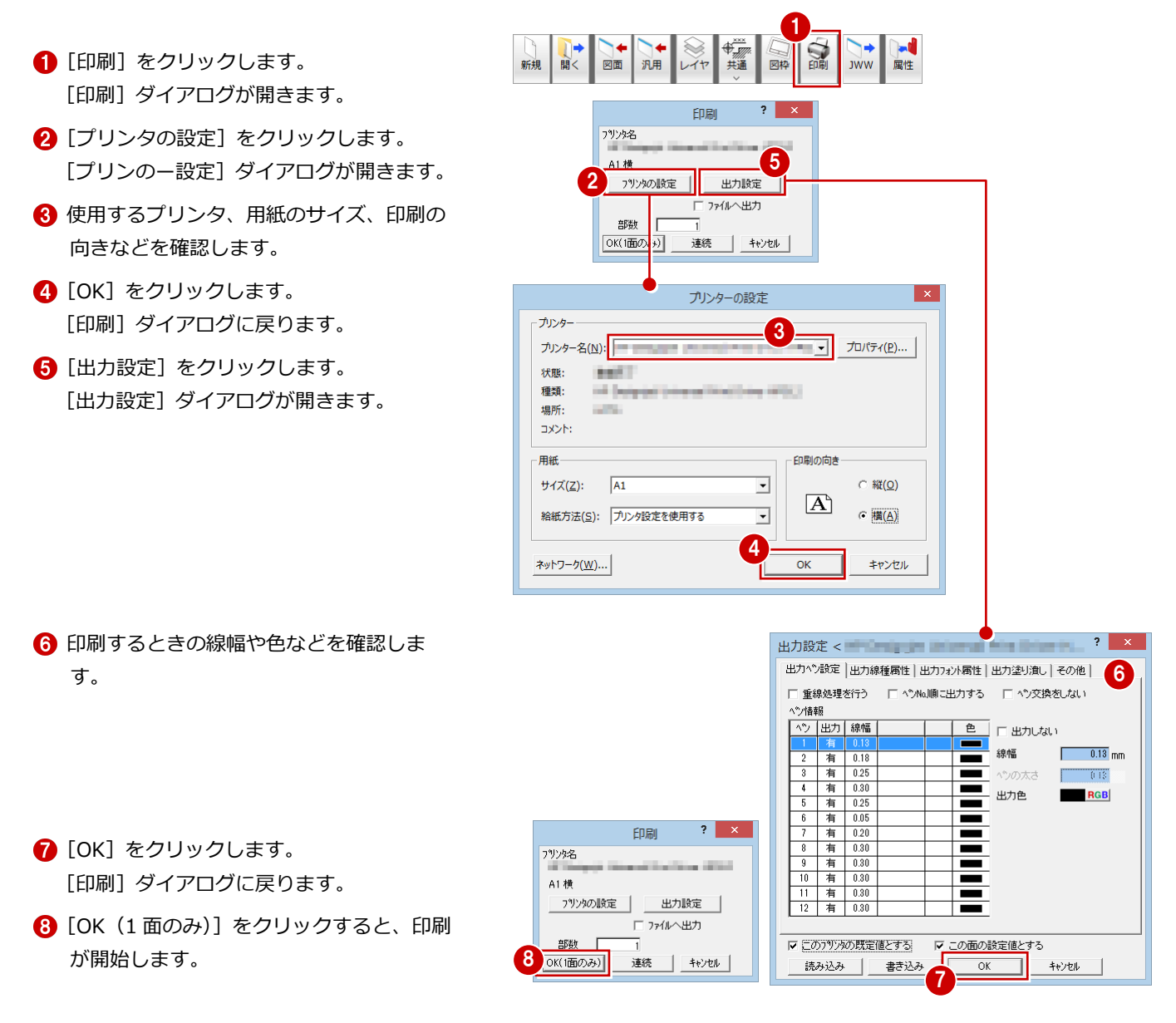

#### 複数の図面を連続印刷するには 補足

複数の図面をまとめて印刷するには、[印刷] ダイアログの [プリンタの設定] で使用するプリン タや用紙サイズ、印刷の向きなどを設定した後、[連続]をクリックします。[図面一覧]で印刷 したい図面を複数選択して [OK] をクリックすると、印刷が始まります。

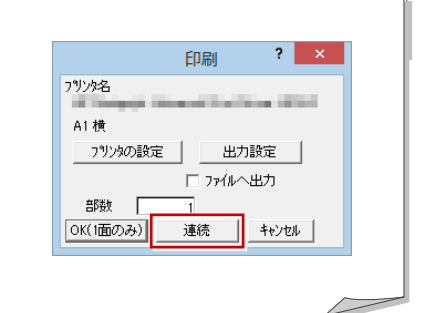

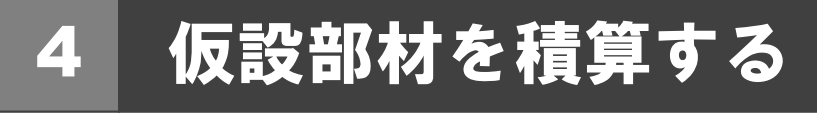

仮設計画図のデータから仮設部材の数量を積算・集計し、集計結果をプリンタで印刷してみましょう。

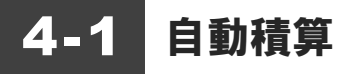

仮設積算を開き、仮設部材の数量を積算しましょう。

### 仮設積算を起動する

- [他の処理図面を開く]をクリックします。 [処理選択] ダイアログが開きます。
- 2 「仮設積算」をダブルクリックします。

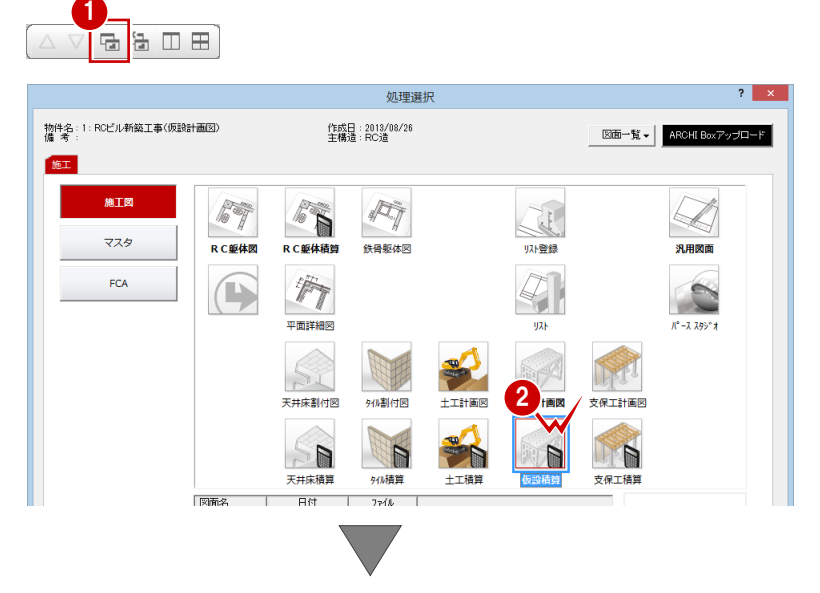

[仮設積算:施工]のウィンドウが開きます。

### 自動積算する

- 1 [自動] をクリックします。 仮設計画図の積算が開始されます。
- ※ 左側のツリー項目をクリックすることで、各 項目の積算結果に切り替わります。

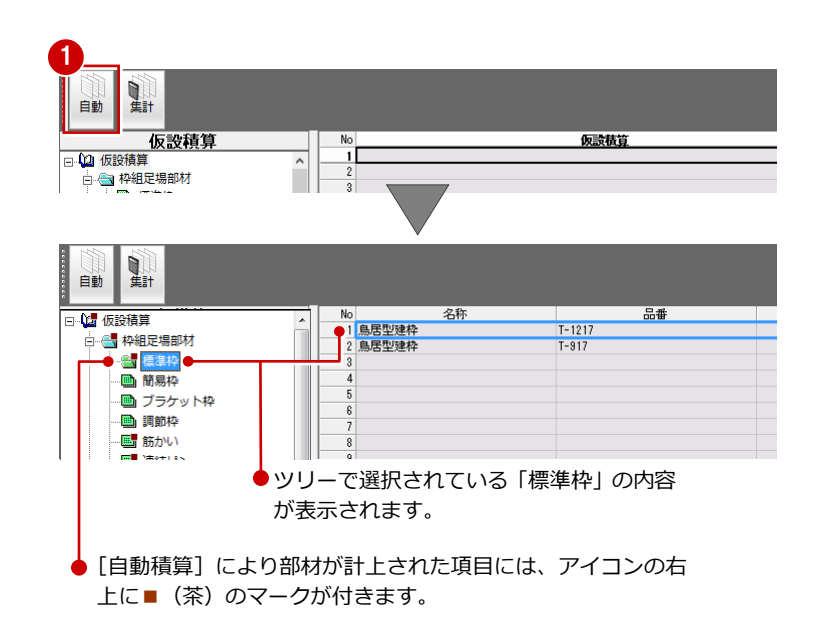

# 452 自動集計

積算結果を集計しましょう。

- [集計] をクリックします。 [図面選択] ダイアログが開きます。
- **2** [図面一覧]で「No.1」が選択されているこ とを確認します。
- 6 [名称]に「仮設材別集計(第1次計画)」 と入力します。
- **4 [OK] をクリックします。** [仮設材別集計(第1次計画)]のウィンド ウが開きます。

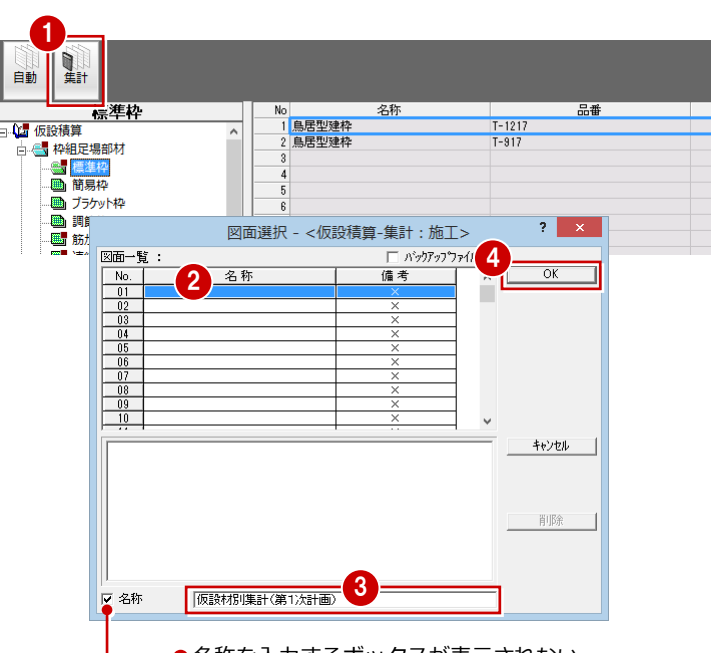

●名称を入力するボックスが表示されない ときは、[名称]のチェックが付いている か確認しましょう。

6 [自動] をクリックします。 [集計] ダイアログが開きます。

曲

戻る

-<br>3 筋かい<br>4 筋かい

- 助/ハー<br>- 連結ピン<br>- 鋼製布板<br>- 鋼製布板

細製布机

鋼製布板

N vo<br>|1<mark>鳥居型建构</mark><br>|2 鳥居型建构

**6** [OK] をクリックします。 仮設計画図の集計が開始され、結果が表示 されます。

 $B$ **BO** 

日勤

AM

懾

 $N-515$ 

 $N-218$ 

匣

追加

名称

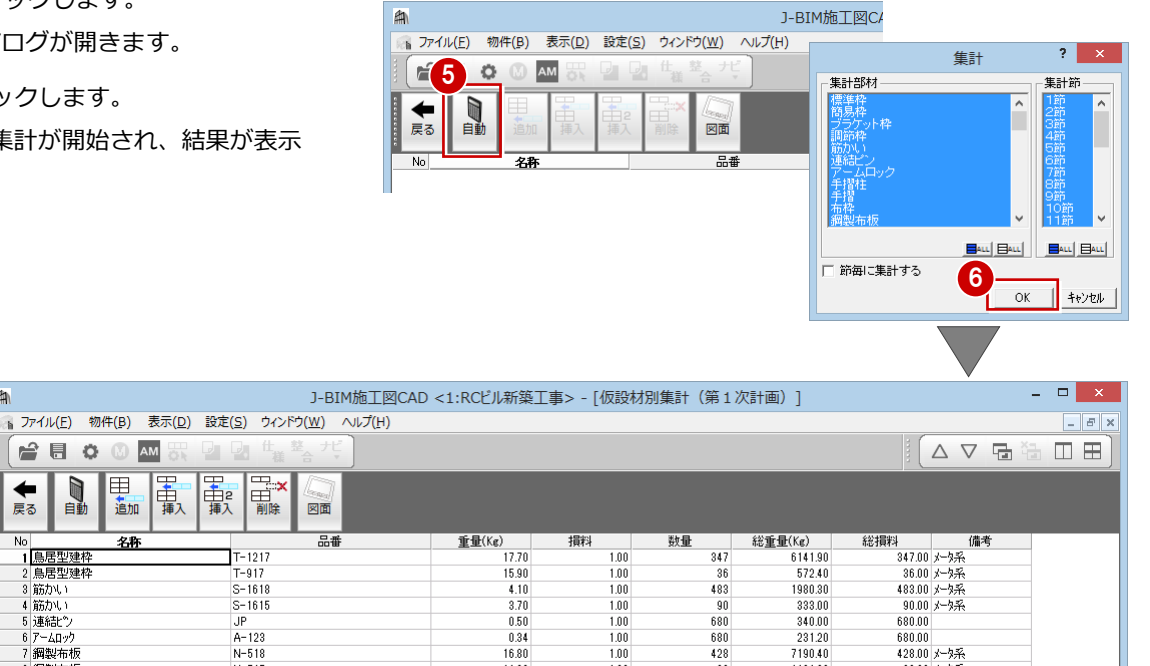

 $1.00$ 

 $\frac{1.00}{1.00}$ 

集計データを保存しておきましょう。

- [上書き保存] をクリックします。
- 8 保存する図面を確認して、[はい]をクリッ クします。

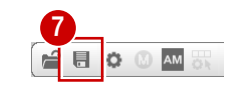

14.60

 $8.70$ 

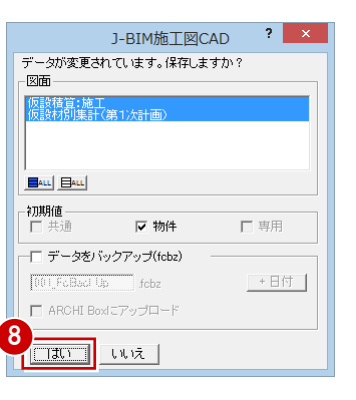

1401.60

 $\frac{208.80}{210.90}$ 

96.00 メータ系

 $24.00$   $x - 3\frac{2}{3}$ 

 $\frac{96}{24}$ 

# 4-3 帳票の印刷

集計結果を印刷しましょう。

### プリンタを設定する

- ■[ファイル] メニューから [プリンタの設定] を選びます。
- 2 使用するプリンタ、用紙のサイズ、印刷の 向きなどを確認します。
- **6** [OK] をクリックします。

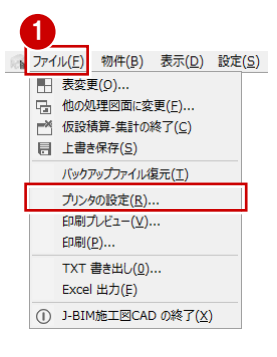

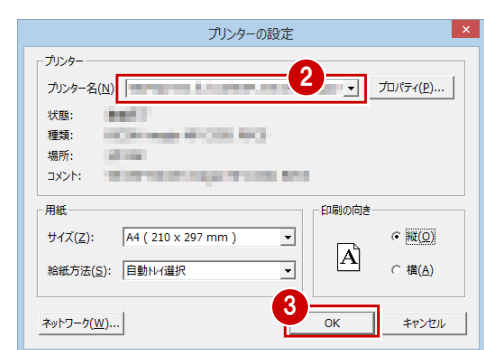

2

 $\frac{1}{0}$  mr

 $\overline{15}$  mm

印刷

3

 $\boxed{100K}$  $\overline{\mathbf{v}}$ 

 $\begin{array}{r} \longrightarrow \mathbb{Z} \\ \longrightarrow \mathbb{Z} \\ \longrightarrow \mathbb{Z} \end{array}$ 

 $\frac{1-15}{1-15}$ 1-98  $33 \left\langle \widehat{\tau} / \wedge^{\circ} \widehat{\phantom{\alpha}} \right\rangle^{\circ}$ 

 $\overline{?}$  x

 $7^{\circ}$ 

EDEVER

へいから

「ページ生で

### 集計結果を印刷する

- 1 [ファイル] メニューから [印刷] を選びま す。 [印刷] ダイアログが開きます。
- 2 [余白の設定]の[上]に「0」、[左]に「15」 と入力します。
- [プレビュー]をクリックします。
- 4 印刷イメージを確認したら、[閉じる]をク リックします。 [印刷] ダイアログに戻ります。
- 6 [印刷] をクリックすると、印刷が始まりま す。

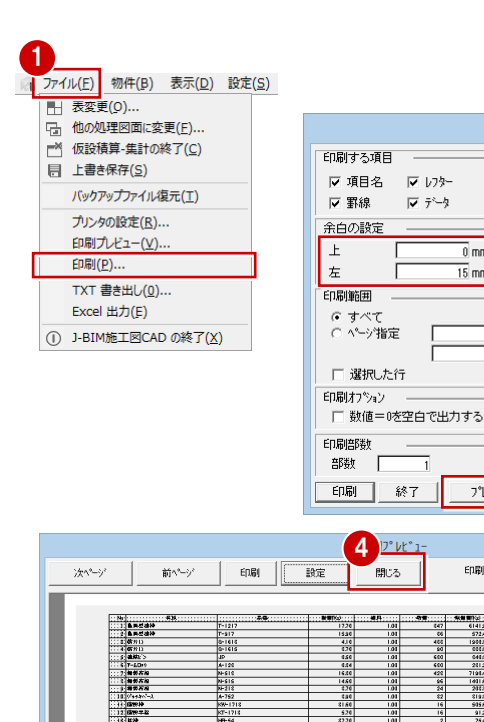

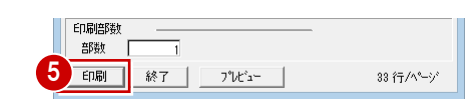

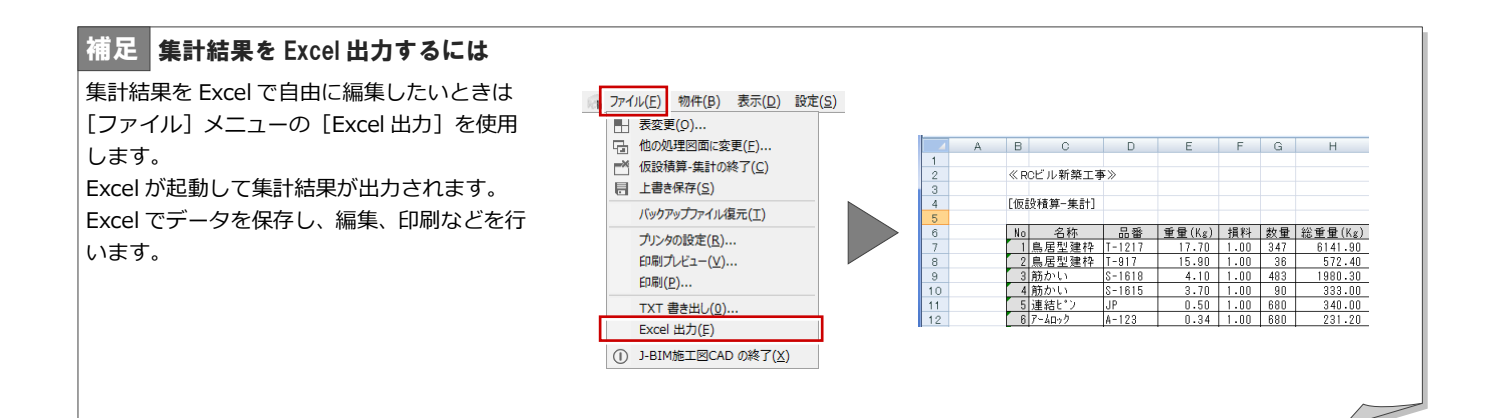

# Q1 仮設部材を登録するには

仮設計画図で使用する仮設部材や枠組足場ユニットなどは、仮設マスタで追加・編集することができます。 使用したい仮設部材や枠組足場ユニットがマスタに用意されていない場合は、次のように登録します。

### 仮設マスタを開く

- 1 [処理選択] ダイアログで [マスタ] をクリ ックします。
- 2 [プログラム一覧]で「仮設マスタ」をダブ ルクリックします。 [仮設マスタ:施工]ウィンドウが開きます。

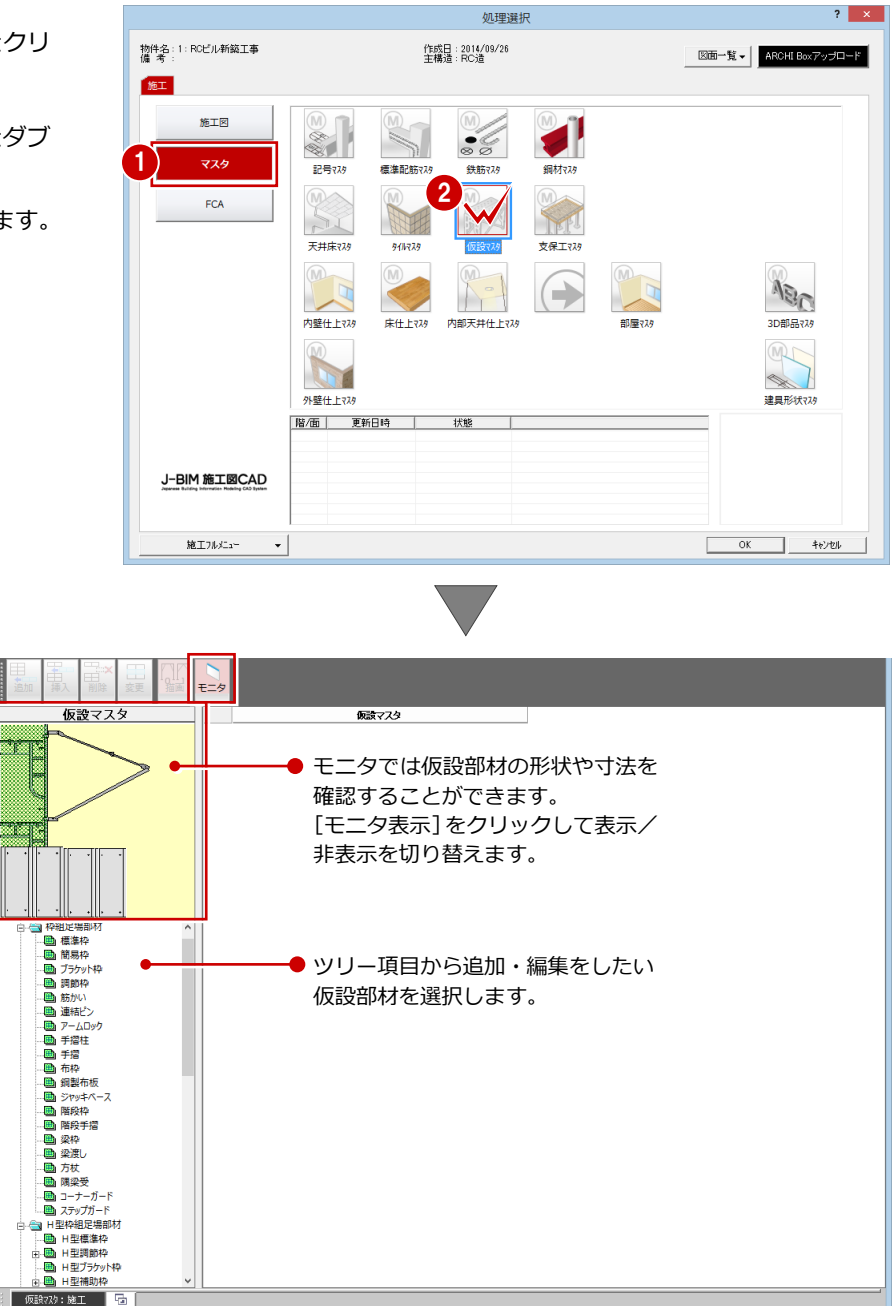

### 部材を追加する

標準で用意されている仮設部材を利用して、新 しい部材を登録しましょう。ここでは、例とし て「枠組足場部材」の「標準枠」を登録します。

- ツリーから「枠組足場部材」の「標準枠」 をクリックします。 登録されている部材の一覧が表示されま す。
- 2 一覧で使用したい部材を選択します。 ここでは、「鳥居型建枠(品番:T-1217)」 をクリックします。
- 6 [追加] をクリックします。 一覧の最後の行に部材が追加されます。
- 4 追加された部材の [名称] をダブルクリッ クします。 名称を変更できるようになります。
- **6** [名称] を「鳥居型建枠 A」に変更します。
- 同様な操作で、[品番][幅][高さ][重 量][備考]などを変更します。
- [描画タイプ]の[▼]をクリックし、 タイプ(番号)を選びます。
- ※ 番号に該当するイメージは、[描画]をオン にすると表示される [描画タイプ] ダイア ログで確認できます。

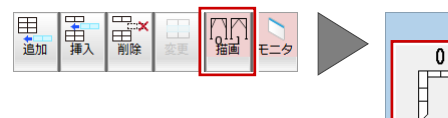

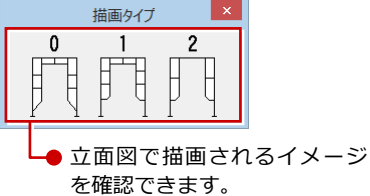

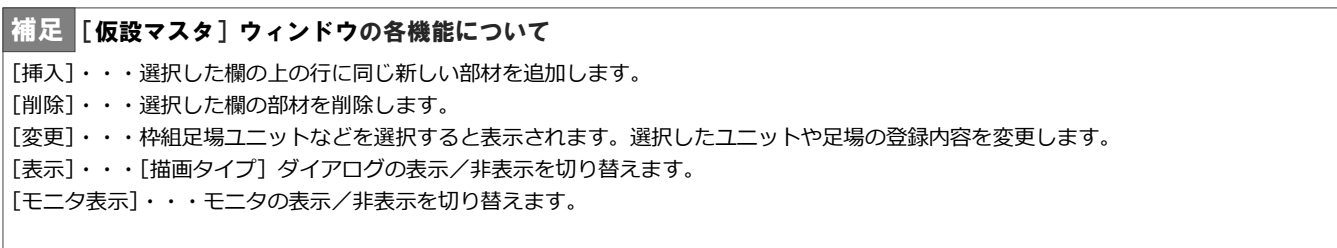

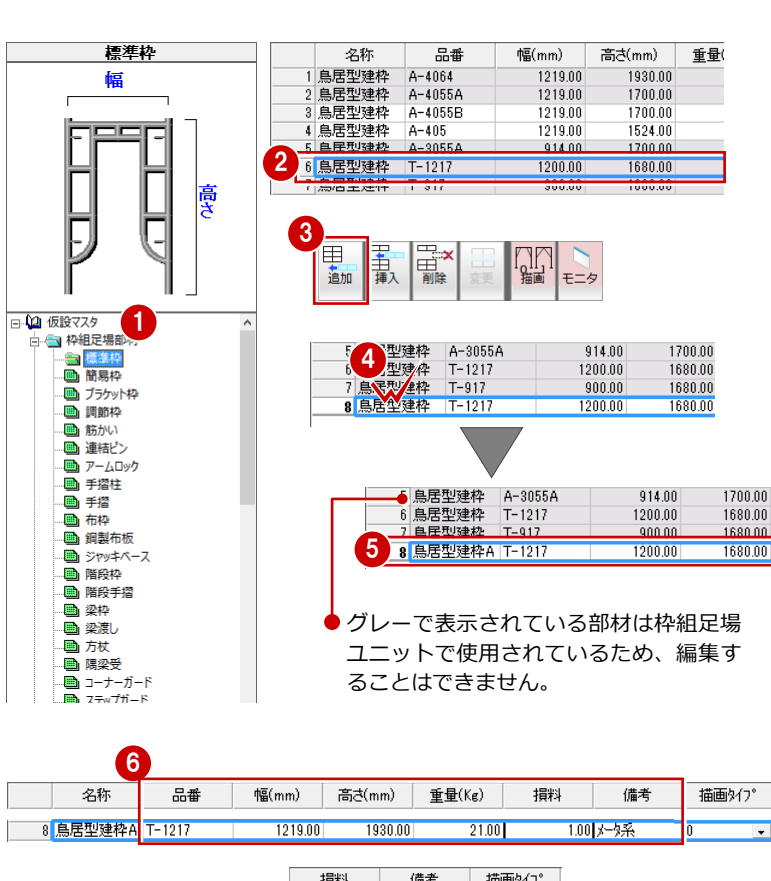

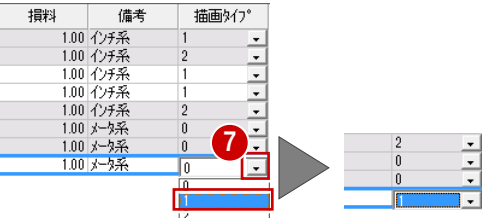

### ユニットを追加する

次に新しい枠組足場ユニットを登録してみま しょう。

- ツリーから「枠組足場ユニット登録」をク リックします。
- 2 一覧で使用したい足場を選択します。 ここでは、「13:インチ系枠組足場 1219\* 1829\*1955」をクリックします。
- 6 [追加] をクリックします。 [枠組足場ユニット登録] ダイアログが開き ます。
- **4 [名称] を「インチ系枠組足場A 1219 \* 1829** \*1955」に変更します。
- 6 建枠の [種別] が「標準枠」であることを 確認します。
- 建枠の[変更]をクリックします。 [標準枠のマスタ選択] ダイアログが開きま す。
- [マスタリスト]で変更する標準枠を選択し ます。 ここでは、前ページで登録した「鳥居型建 枠A」をクリックします。
- **3** [OK] をクリックします。 「枠組足場ユニット登録]ダイアログに戻り ます。
- ◎ 同様な操作で、他の部位の仮設部材を変更 します。
- [描画タイプ]で平面表現のタイプを確認し ます。 変更したい場合は [▼] をクリックして、 描画タイプを切り替えます。
- **1 [OK] をクリックします。**

### データを保存する

仮設マスタに仮設部材と枠組足場ユニットを 追加できたら、データを保存しておきましょ う。 1 2

- [上書き保存] をクリックします。 保存の確認画面が表示されます。
- 2 「仮設マスタ:施工】が選択されていること を確認します。
- 6 [はい] をクリックします。

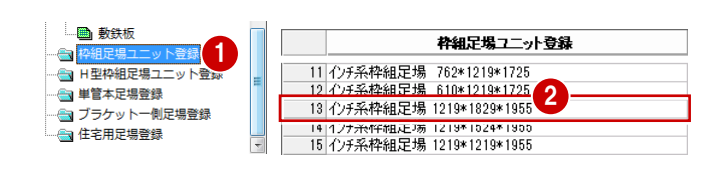

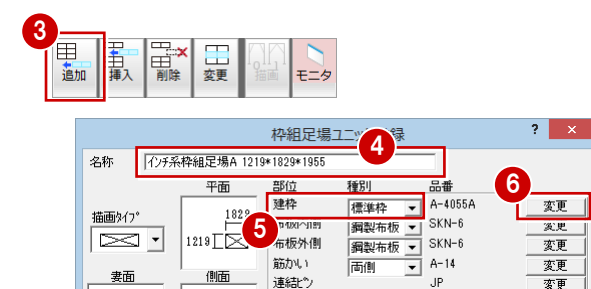

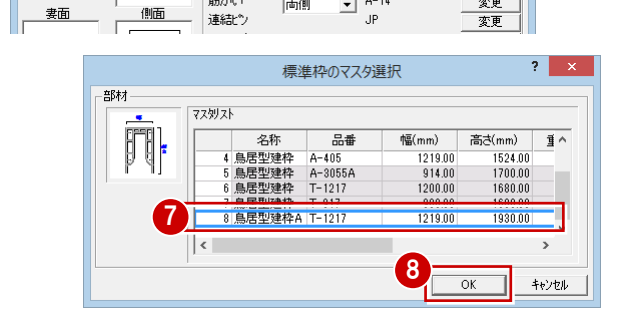

変更

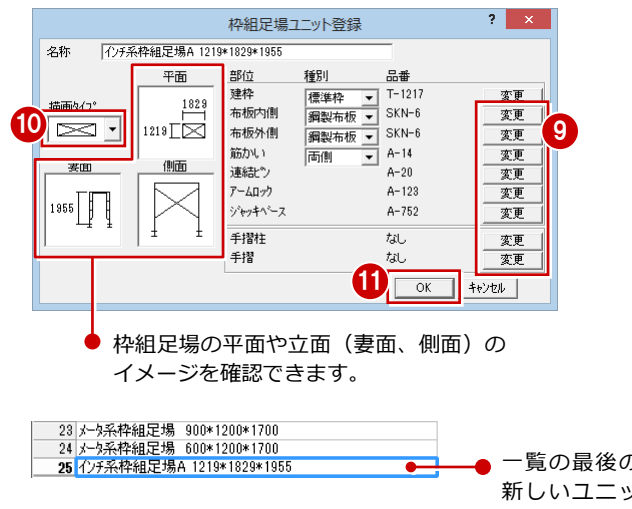

一覧の最後の行に 新しいユニットが 追加されます。

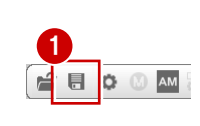

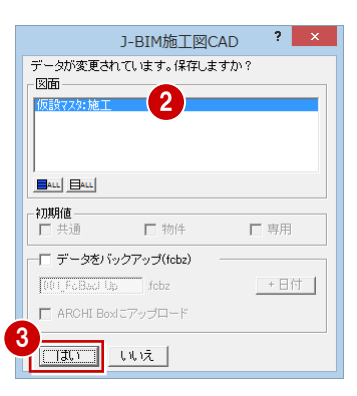

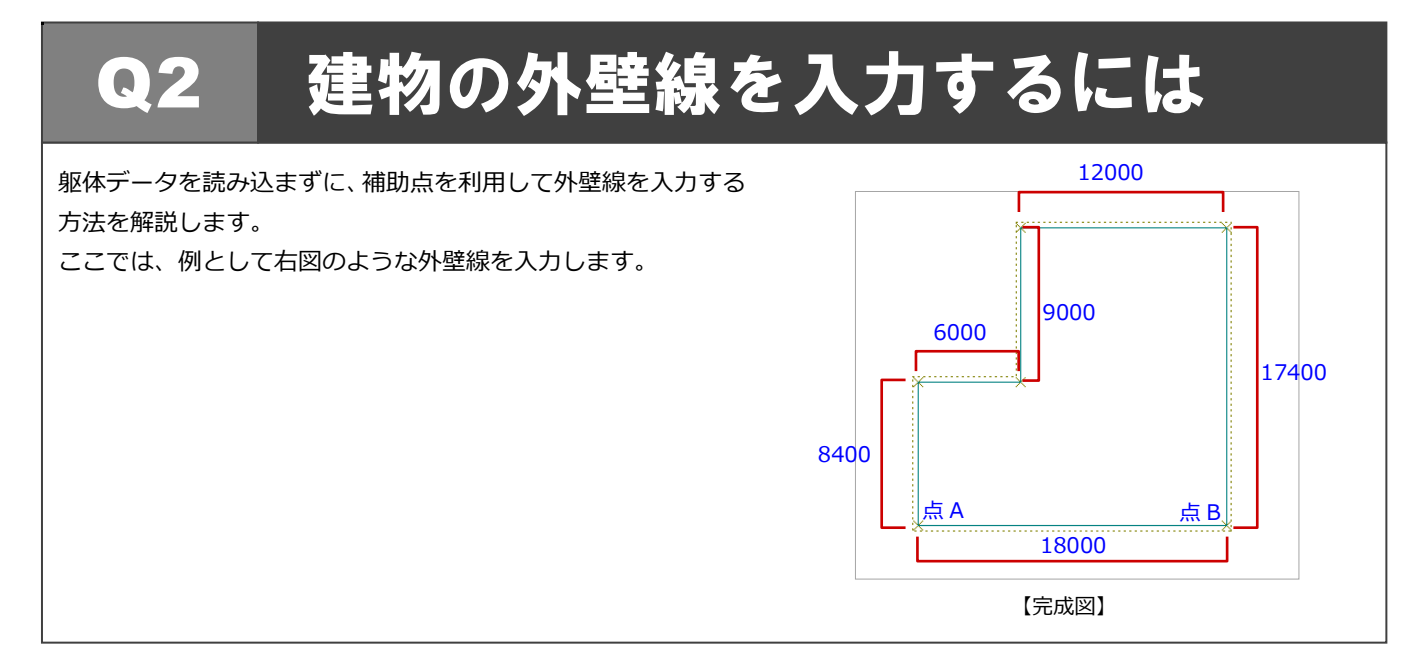

### 補助点を入力する

まず、建物の頂点となる位置に、補助点を入力 しましょう。グリッドポイントを指定して外壁 線を入力できないときは、補助点を利用すると 便利です。 1

- 1 [補助点] メニューから [1点] を選びます。
- 2 適当な位置をクリックして、補助点 A を入 力します。
- 6 [ピック (端点)] をオンにします。
- [クリック位置からの相対座標入力]をオン にします。
- **6** 点 A をクリックします。 [座標入力] ダイアログが開きます。
- **6** [dx] に「18000」と入力します。
- $\bigcap$  [OK] をクリックします。 右図のように補助点 B が入力されます。
- 6 同様な操作で、[クリック位置からの相対 座標入力]を使用して、残りの頂点に補助 点を入力しましょう。 座標入力 相対座標

V dx

l⊽ dy

 $+\mathbin{/}-$ 

キャンセル

 $\overline{0.0}$  mm

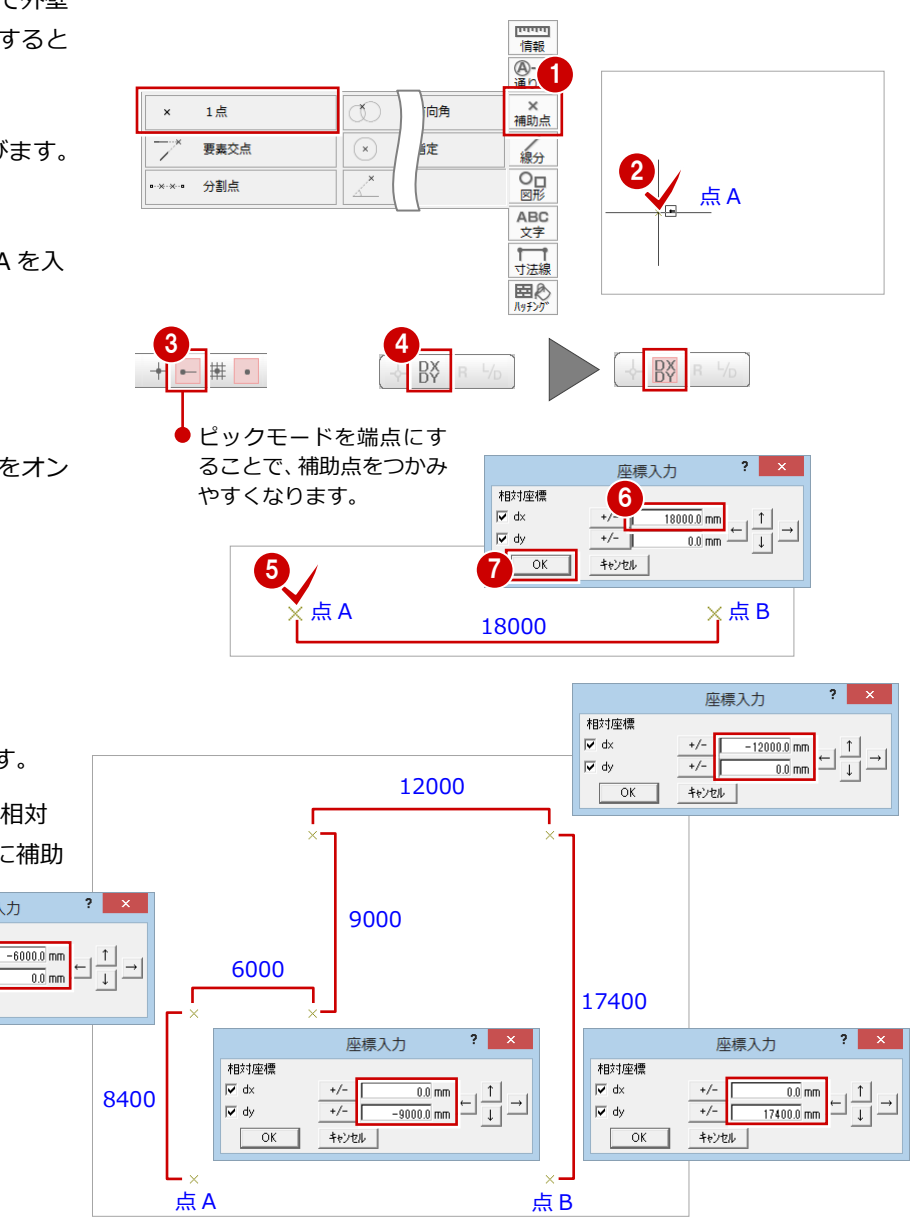

### 外壁線を入力する

補助点を利用して、建物の外壁線を入力しまし ょう。

[建物]メニューから[外壁線任意]を選び ます。

[外壁線任意] ダイアログが開きます。

- 2 [補助線距離]に建物と足場の間隔を入力し ます。 ここでは「300」であることを確認します。
- 6 [上端高]に「10000」と入力します。

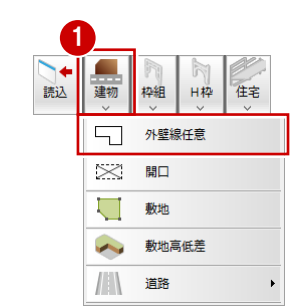

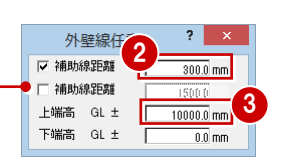

[補助線距離](2)にチェックを付ける ことで、間隔の異なる 2 種類の補助線 を入力することができます。

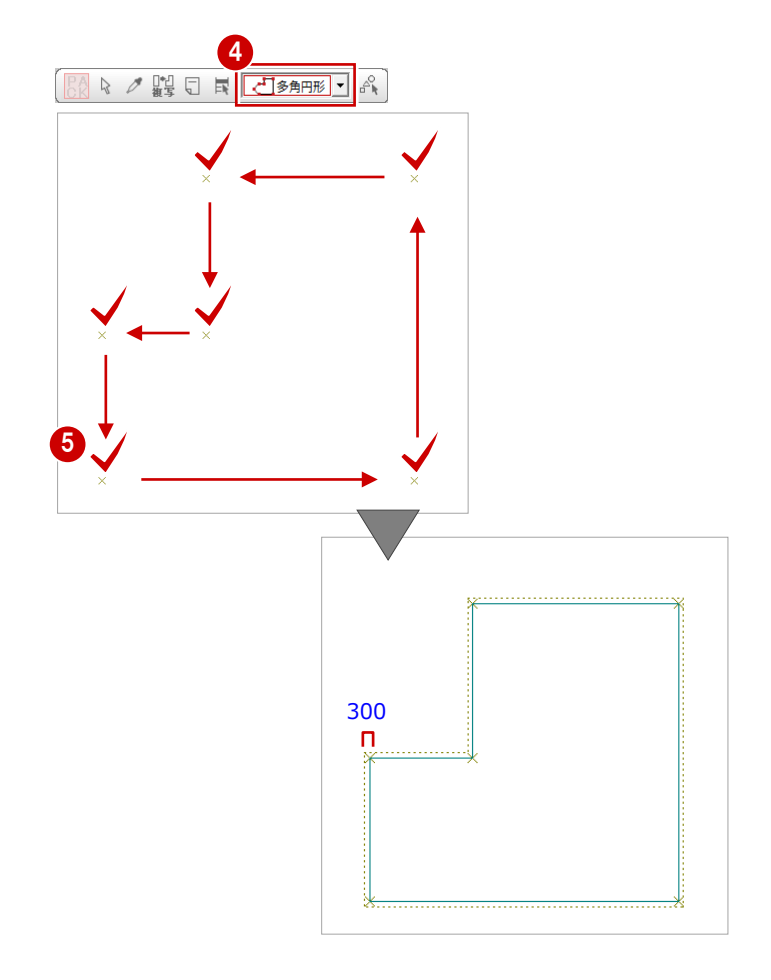

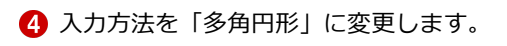

6 入力した補助点を右図のように順にクリッ クし、外壁線を入力します。 (ピックモード:端点)

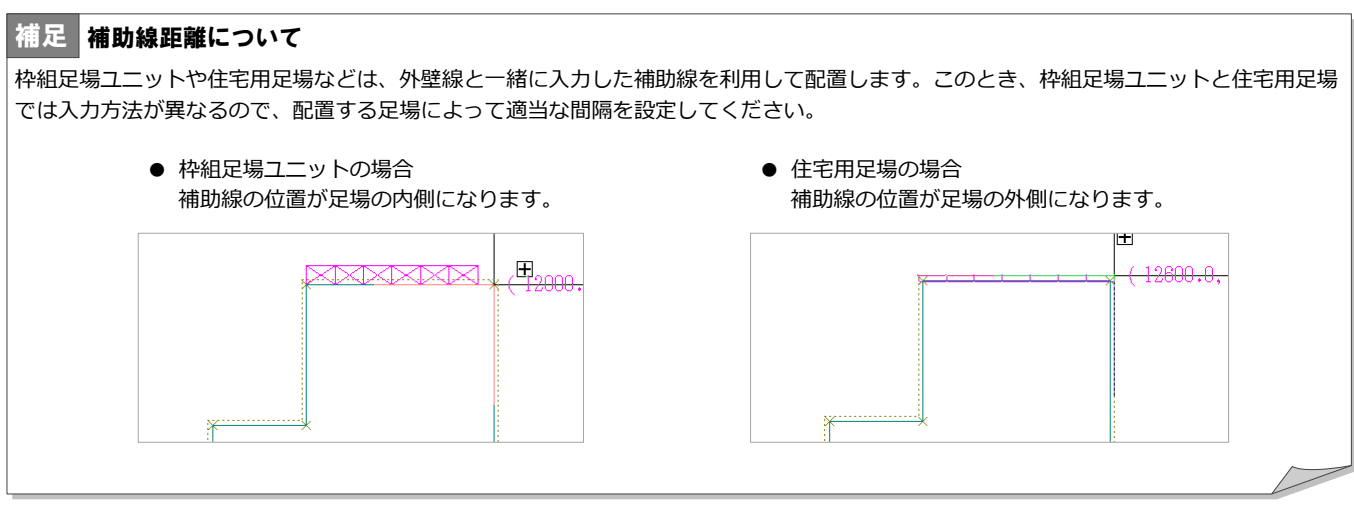

## 開口を入力する

外壁線に開口位置を入力しましょう。

- [建物] メニューから [開口] を選びます。 [開口] ダイアログが開きます。
- 2 [開口高]に「2450」と入力します。
- 6 開口の始点 ⇒ 終点をクリックします。

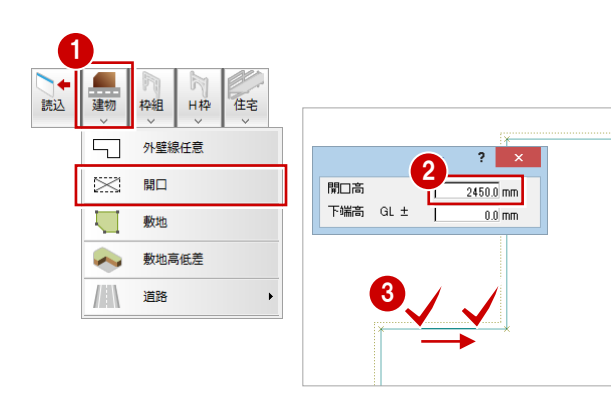

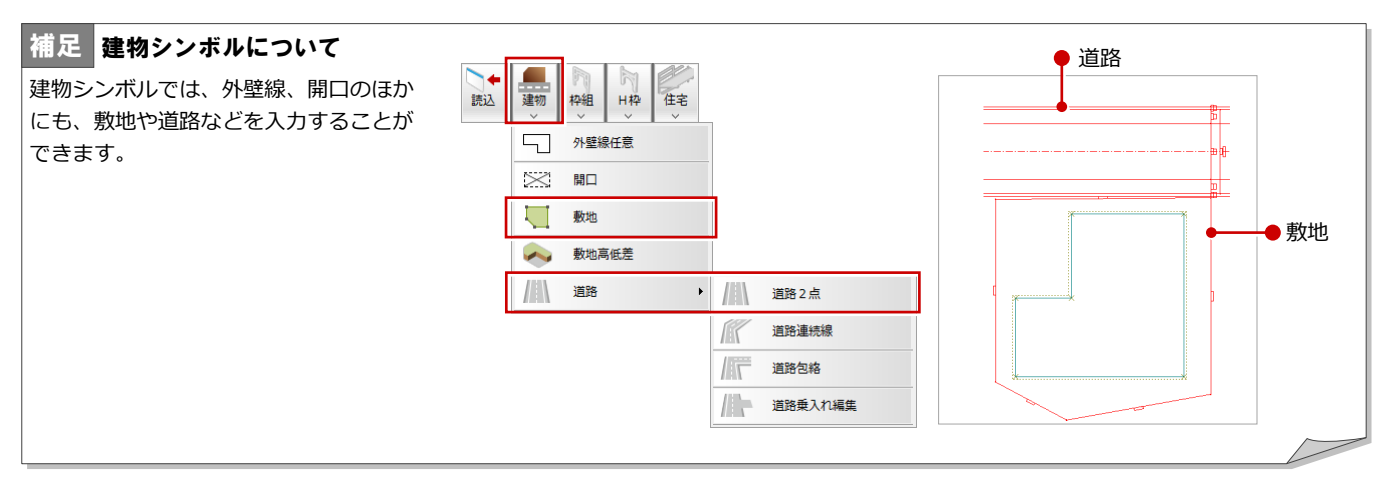

### 立体データを確認する

パースモニタを開いて、ここまで入力したデー タの立体を確認してみましょう。 <sup>1</sup>

- [モニタ] をクリックします。 [パースモニタ] ダイアログが開きます。
- 2 [すべての図面]にチェックが入っているこ とを確認します。
- 8 [簡易作成]のチェックをはずします。
- 4 [全範囲で開く] をクリックします。 「パースモニタ]ウィンドウが開いて、立体 データが作成されます。
- 6 [パースモニタ] ウィンドウの [最大化] を クリックして、ウィンドウを最大化にして おきます。
- 6 [視点コントローラ] ダイアログの各ボタン を使用して、立体データを確認します。

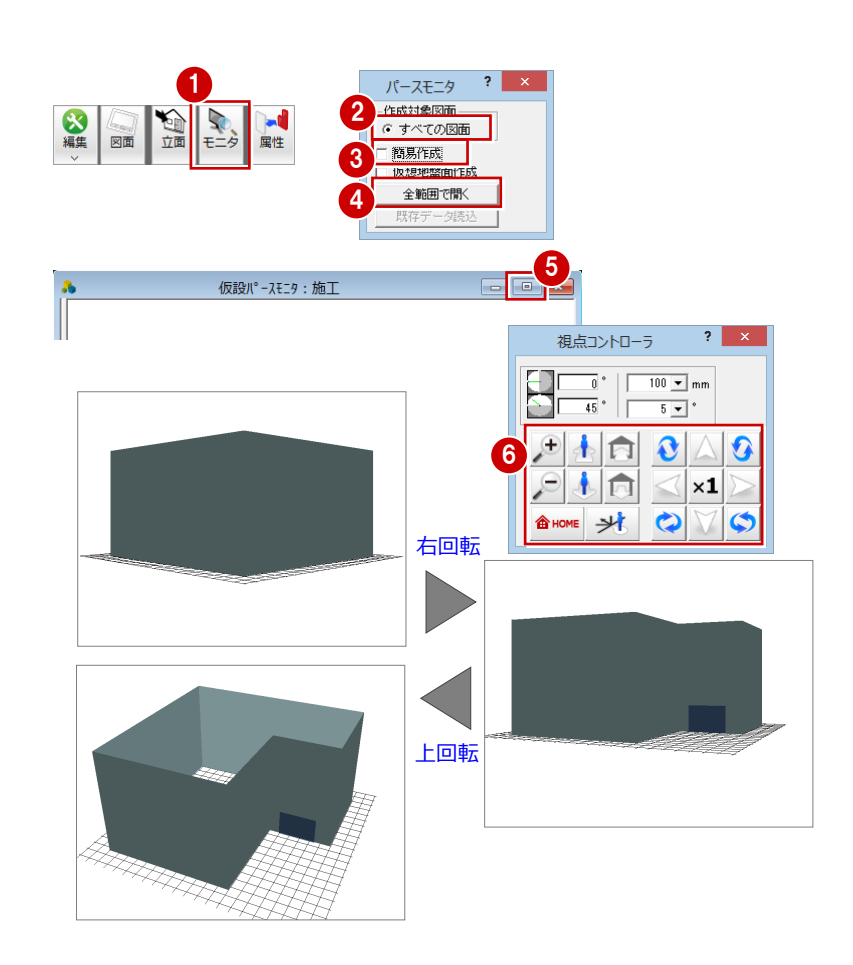

#### Q3 住宅用足場を使うには

# Q3 住宅用足場を使うには

仮設計画図では、住宅用足場を入力すること もできます。ここでは、一側足場を例に、住 宅用足場の登録方法と配置方法を解説しま す。

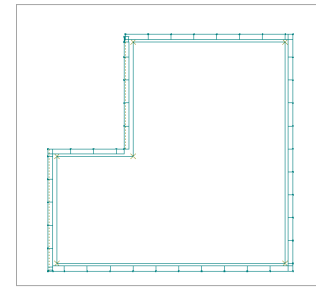

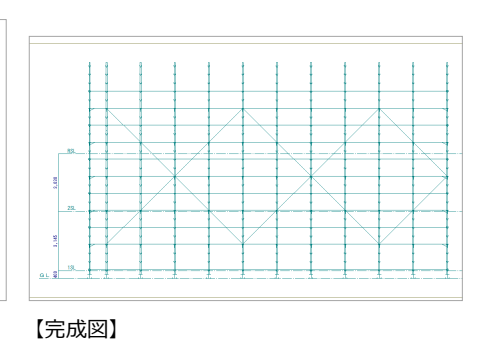

### 住宅用足場部材を登録する

仮設マスタを開いて、住宅用足場に必要な部材 を用意しましょう。 例えば、使用したい支柱が標準で用意されてい ない場合は、次のようにして登録します。

- ツリーから「住宅用足場部材」の「支柱」 をクリックします。 登録されている部材の一覧が表示されま す。
- **2「支柱(品番: S-36)」をクリックします。**
- 6 [追加] をクリックします。 一覧表示の最後の行に部材が追加されま す。
- 4 追加された部材を右図のように変更しま す。 [品番]・・・「S-38」 [長さ]・・・「3800」
	-
	- [重量]・・・「14.3」

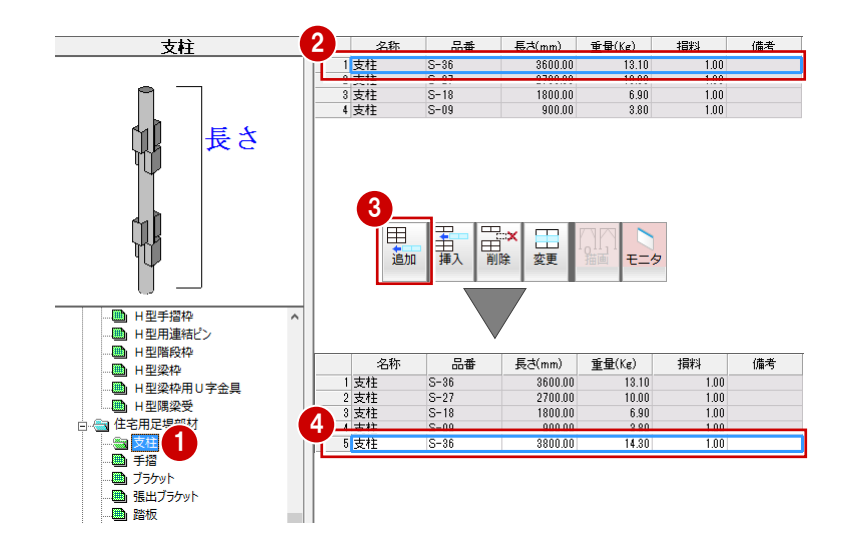

### 住宅用足場を登録する

次に、支柱、ブラケット、踏板、手摺を追加し て建物の高さにあわせた一側足場を登録しま しょう。

#### 一側足場の追加

- ツリーから「住宅用足場登録」を選びます。
- 2 [一側足場 W400 支柱 36+27 踏板 3 段] をクリックします。
- 6 [追加] をクリックします。 [住宅用足場登録] ダイアログが開きます。

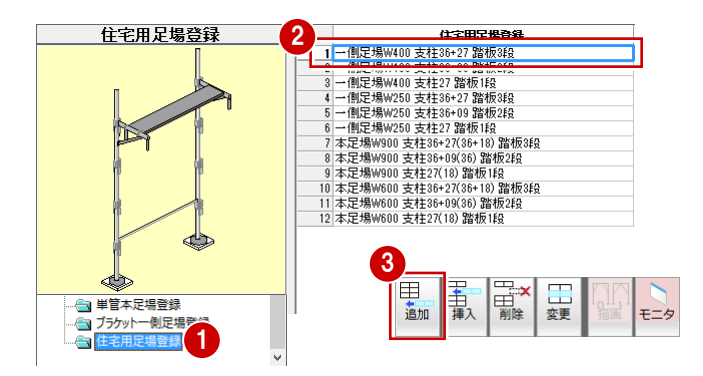

#### 支柱の変更

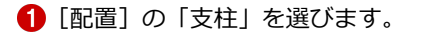

2 [変更] をクリックします。 [支柱設定] ダイアログが開きます。

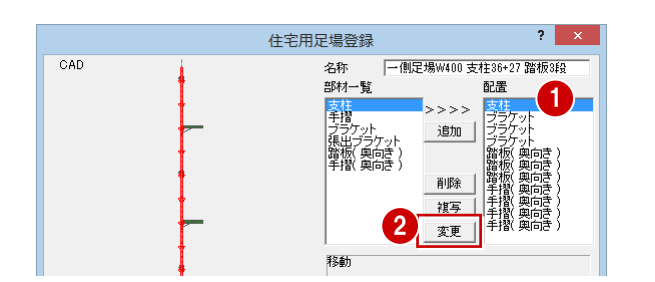

- **6 [配置]の「S-36」を選びます**
- 4 [削除] をクリックします。
- **6** [マスター覧]の「S-38」を選びます。
- [追加]をクリックして、[配置]に「S-38」 を 2 つ登録します。
- **∩**[OK] をクリックします。 [住宅用足場登録] ダイアログに戻ります。
- ※ ここでは、9mの建物に対してトータル10.3 mの支柱を登録しています。

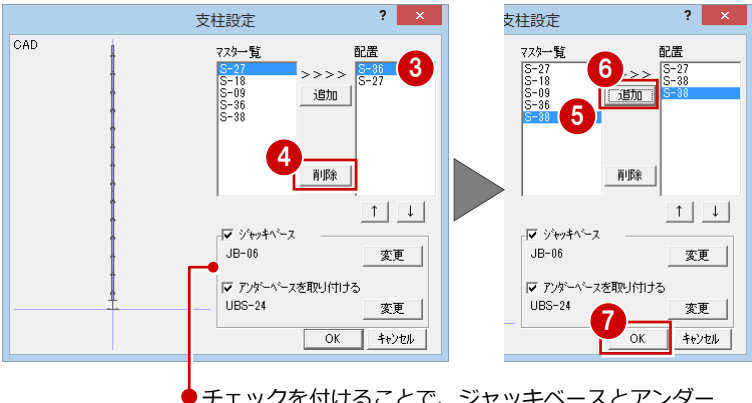

チェックを付けることで、ジャッキベースとアンダー ベースを使用することができます。

#### ブラケットの追加

- [配置] の「ブラケット」を選びます。 このとき、モニタを参照して上段に配置さ れているブラケットを選びます。
- 2 [複写] をクリックします。 [複写] ダイアログが開きます。

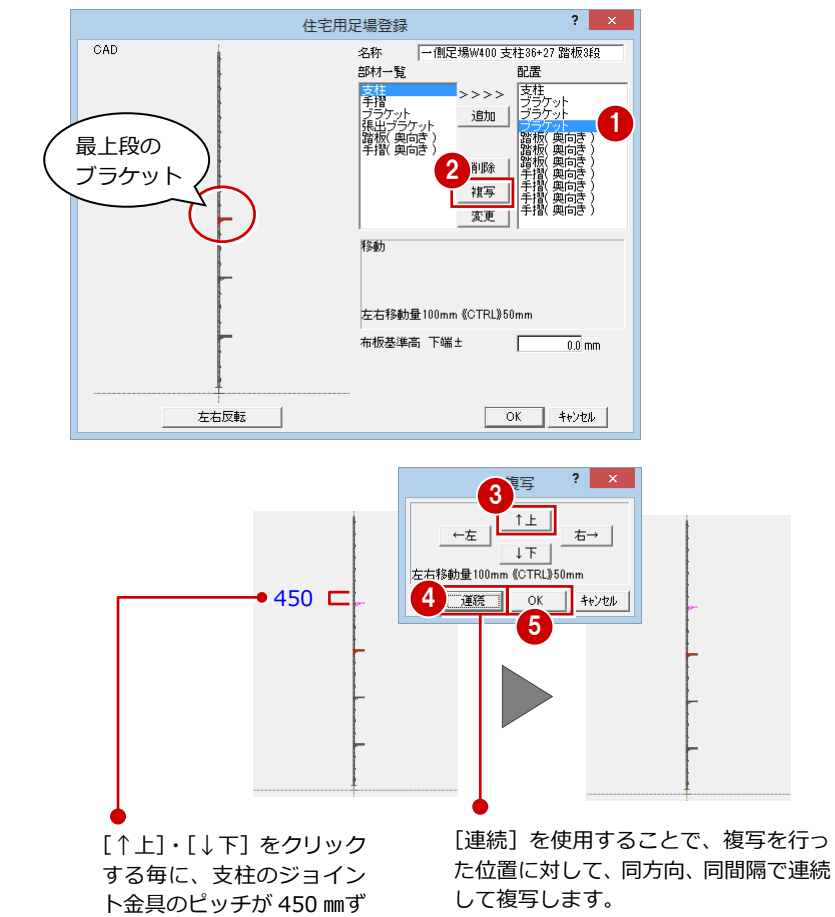

つ移動します。

- 6 [↑上] をクリックして複写するブラケット の位置を、モニタで確認しながら移動しま す。
- [連続] をクリックして、右図のように支柱 にブラケットを配置します。
- **6** [OK] をクリックします。 [住宅用足場登録] ダイアログに戻ります。

#### 踏板・手摺の追加

支柱やブラケットと同様な操作で、右図のよう に踏板、手摺を追加しましょう。

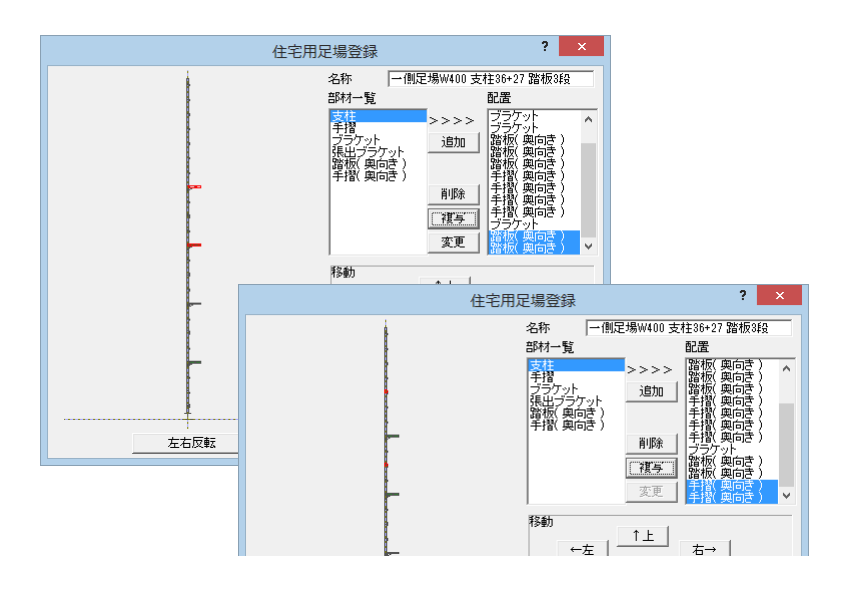

#### 住宅用足場名称の変更

- **[名称]に「一側足場 W400 支柱 38+38+27** 踏板 5 段」と入力します。
- **2** [OK] をクリックします。 [住宅用足場登録]の最後の行に追加されま す。

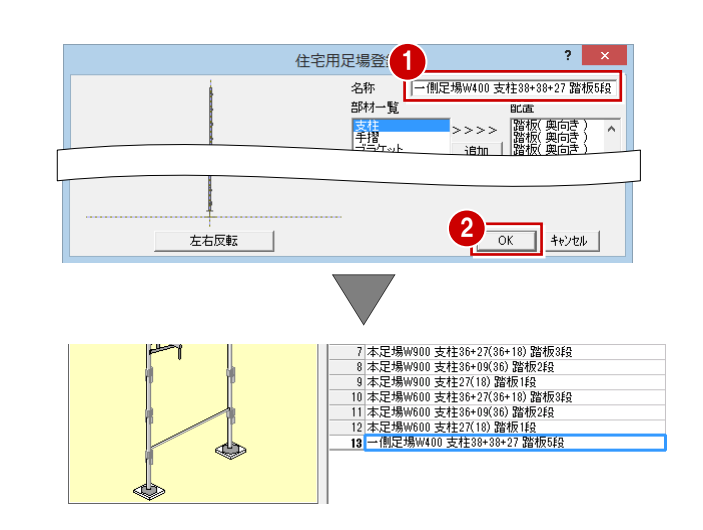

### データを保存する

仮設マスタに住宅用足場を追加できたら、デー タを保存しておきましょう。

- [上書き保存] をクリックします。 保存の確認画面が表示されます。
- 2 [仮設マスタ:施工]が選択されていること を確認します。
- 6 [はい] をクリックします。

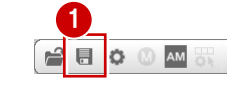

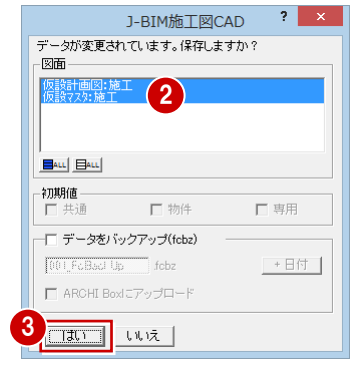

### 外壁線を入力する

仮設計画図を開いて、建物に応じた外壁線を入 力しましょう。 ここでは[補助線距離]を「600」、[上端高] を「9000」に設定して、右図のような外壁線 と補助線を入力します。 詳しい操作方法は「Q2 建物の外壁線を入力す るには」を参照してください。

※ 躯体データを参照して外壁線を入力する場 合は、P.5「躯体データの読み込み」を参照 してください。

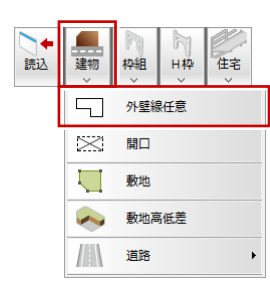

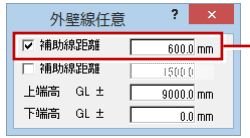

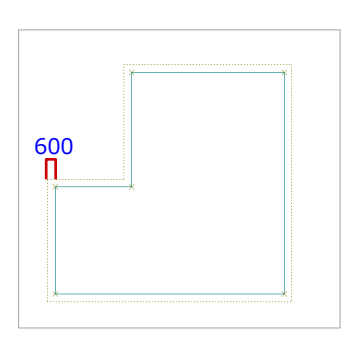

● 補助線の位置が住宅用足場の外側になり ます。ここでは幅 400 ㎜の足場を使用 し、躯体との間隔を 200 ㎜とするため、 補助線距離を 600 ㎜としています。

## 一側足場を配置する

[住宅]メニューから[住宅用足場]を選び ます。

[住宅用足場のマスタ選択] ダイアログが開 きます。

前ページで登録した「一側足場 W400 支柱 38+38+27 踏板 5 段」をダブルクリック します。

[パターン設定(入力線と同じ向きで足場を 見ています)] ダイアログが開きます。

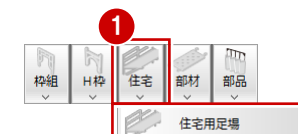

左右反転

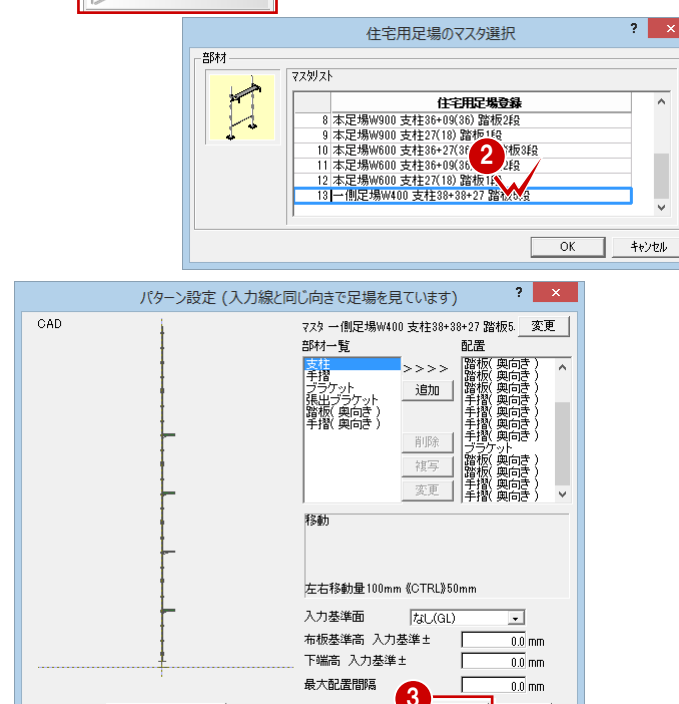

6 [OK] をクリックします。

- 4 [ピック (交点)] のみオンにします。
- 6 右図のように、補助線の角を順にクリック して、住宅用足場を配置します。
- 6 右クリックして、ポップアップメニューか ら[OK]を選びます。

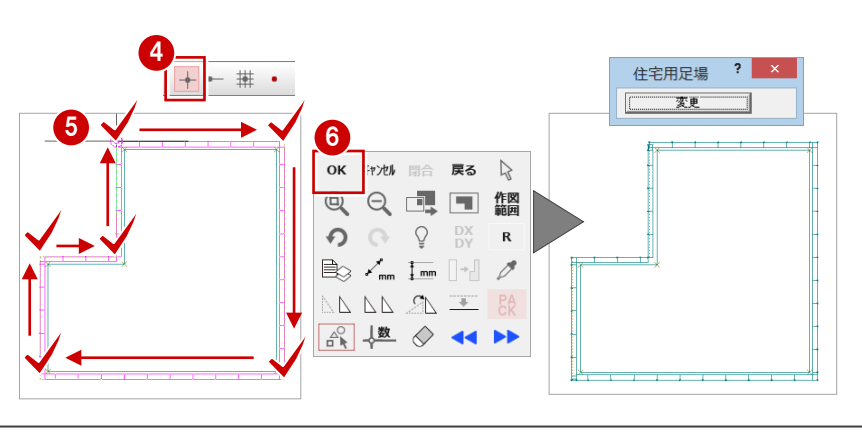

 $\alpha$ 

キャンセル

### 立体データを確認する

パースモニタを開いて、ここまで入力したデー タの立体を確認してみましょう。

- [モニタ] をクリックします。 [パースモニタ] ダイアログが開きます。
- 2 [すべての図面]にチェックが入っているこ とを確認します。
- 8 [簡易作成] のチェックをはずします。
- 4 [全範囲で開く] をクリックします。 [パースモニタ]ウィンドウが開いて、立体 データが作成されます。
- 6 [パースモニタ] ウィンドウの [最大化] を クリックして、ウィンドウを最大化にして おきます。
- 6 [視点コントローラ] ダイアログの各ボタン を使用して、立体データを確認します。
- [仮設計画図] タブをクリックします。 [パースモニタ]ウィンドウを開いたまま、 [仮設計画図]ウィンドウに切り替わりま す。

仮設立面図を開いて、筋かいや壁つなぎを配置 してみましょう。

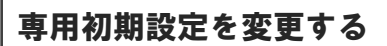

まず、仮設立面図に関する初期設定を変更しま しょう。

#### 作図条件の変更

- 1 [設定] をクリックします。 「設定]ダイアログが開きます。
- 2 ツリーから「仮設計画図:施工 初期設定」 の「図面作成(立面)」をクリックします。
- 8 [複線表示]にチェックを付けます。

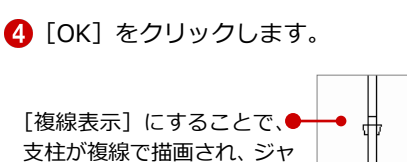

ッキベースやアンダーベー スなども描画されるように なります。

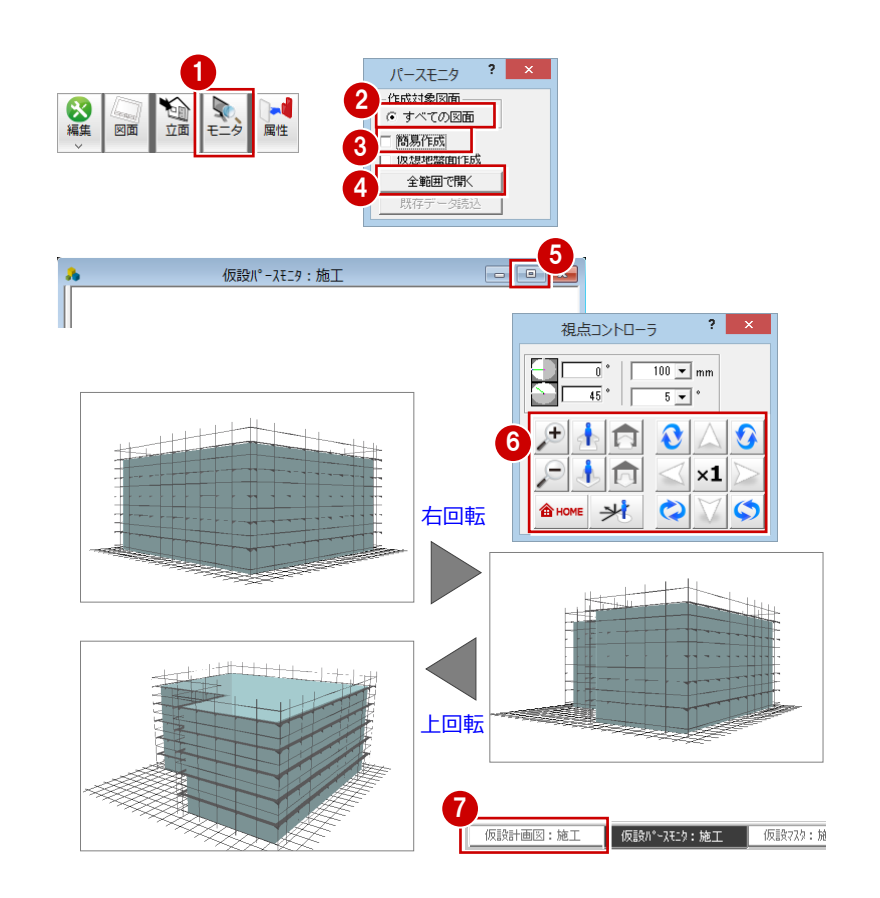

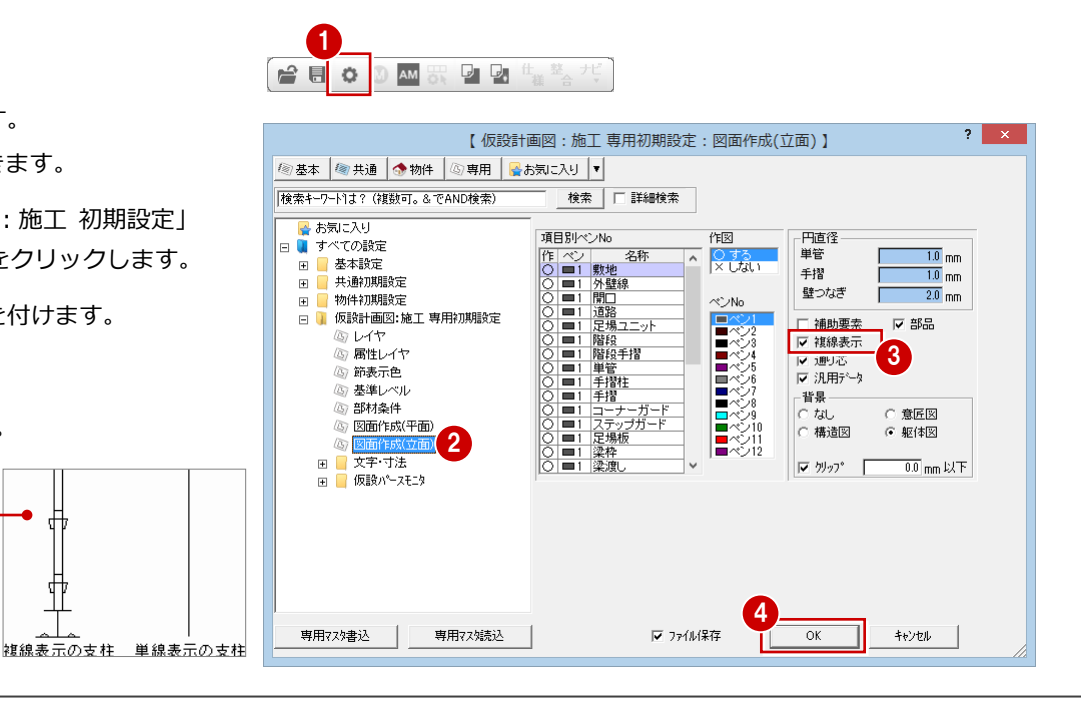
## 仮設立面図を開く

P.18「仮設立面図を開く」を参照して、南面に 対する立面図を開きましょう。

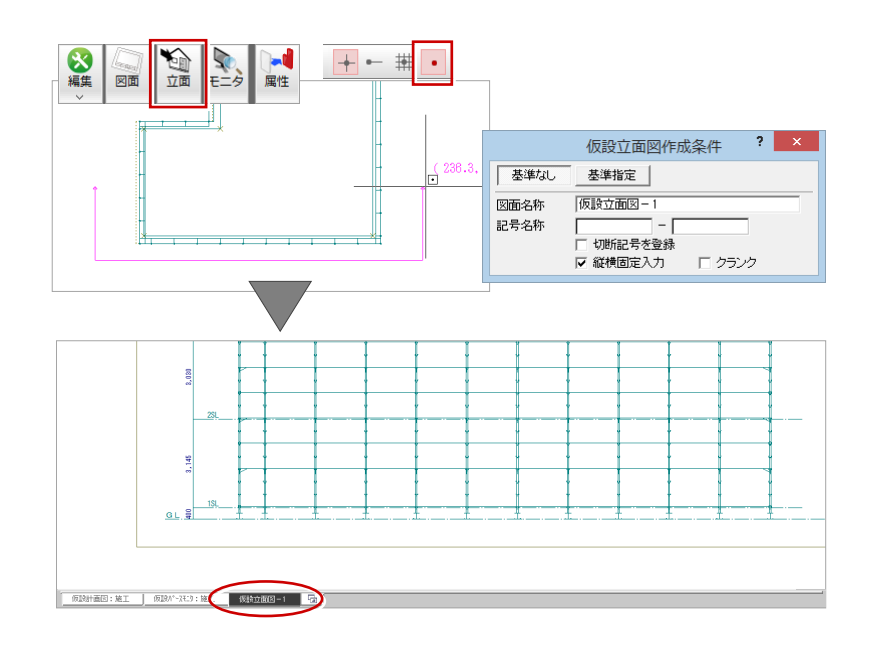

## 筋かいを入力する

- [住宅] メニューから [筋かい] を選びます。 [筋かい(住宅用)のマスタ選択]ダイアロ グが開きます。
- 2 入力する筋かいを選びます。 ここでは、品番が「S-18」の筋かいをダブ ルクリックします。 [筋かい (住宅用)] ダイアログが開きます。

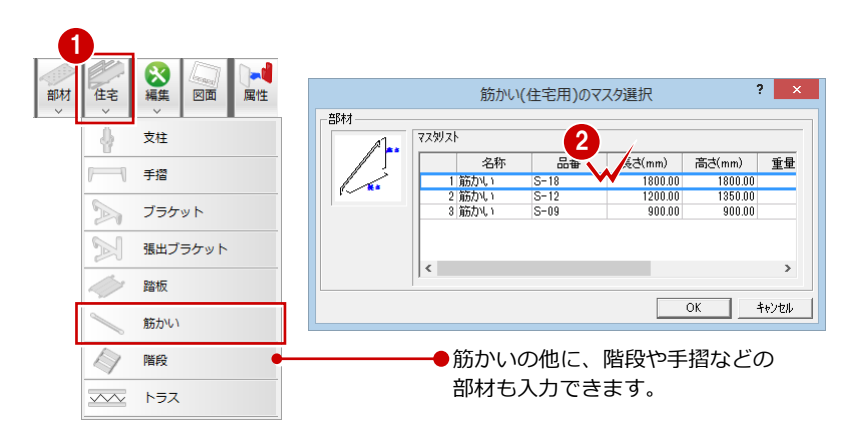

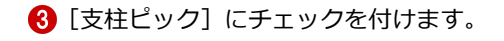

- 4 右図のように支柱と踏板の交点をクリック して、筋かいを配置します。
- 6 同様に、右図のように筋かいを配置します (9 箇所)。

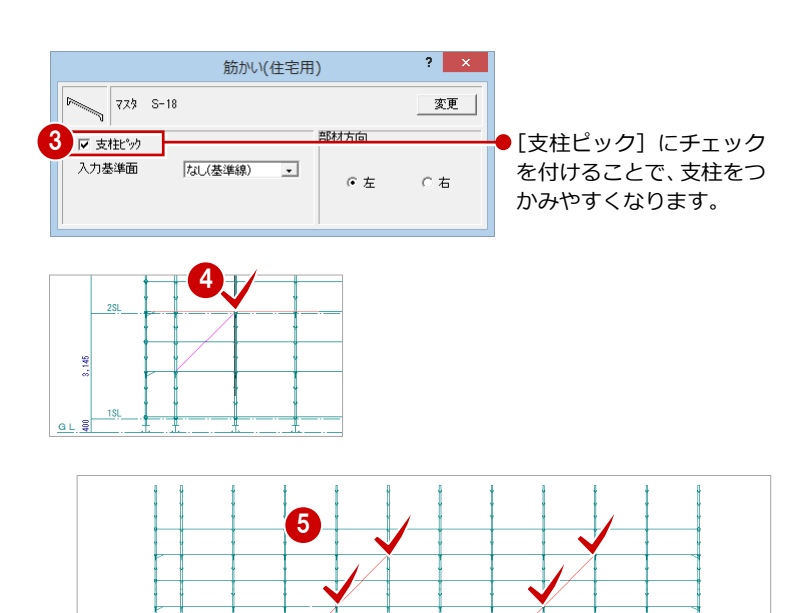

6 [筋かい (住宅用)] ダイアログで [部材方 向]の「右」にチェックを入れます。

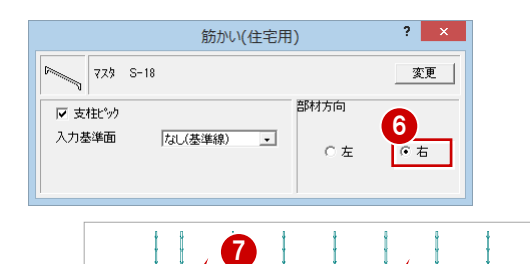

↑ 右図のように、残りの筋かいを配置します。

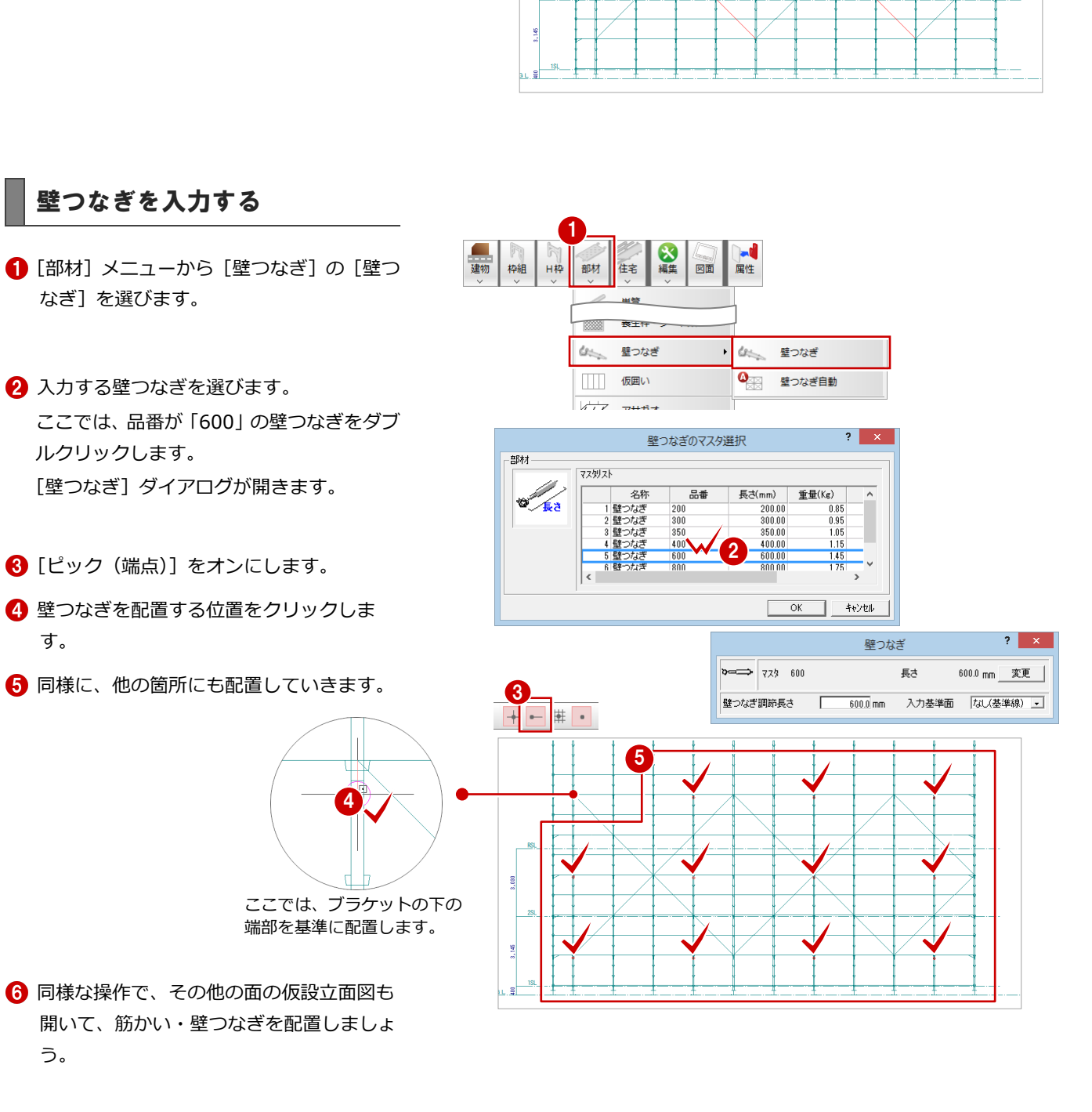